# **Department of Veterans Affairs**

# ELECTRONIC CLAIMS MANAGEMENT ENGINE (ECME)

# **USER MANUAL**

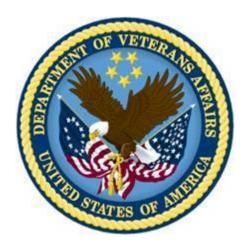

Version 1.0 April 2006 (January 2015)

Office of Information and Technology (OIT)
Product Development

# **Revision History**

| Date    | Description (Patch # if applicable)              | <b>Project Manager</b> | Technical Writer   |
|---------|--------------------------------------------------|------------------------|--------------------|
| 01/2015 | Updated for BPS*1*18                             | Sharon Taubenfeld      | FirstView Team     |
| 11/2013 | Updated for BPS*1*15 (made numerous minor        | Sharen Taubenfeld      | FirstView Team     |
|         | changes throughout; fixed defective page breaks) |                        |                    |
| 02/2012 | Updated for BPS*1*11                             | Sookie Spence          | Christy Smith      |
| 10/2011 | Updated for BPS*1*10                             | Sookie Spence          | Christy Smith      |
| 06/2011 | Updated for BPS*1*10 and consistency             | Sookie Spence          | Lori Torrance      |
| 12/2010 | Reviewed and updated revisions; inserted TRICARE | Sookie Spence          | Christy Smith      |
|         | disclaimer                                       |                        |                    |
| 10/2010 | Updated for accuracy changes per CBO             | Sookie Spence          | Lori Torrance      |
| 08/2010 | Updated for BPS*1*8 and Addendum                 | Sookie Spence          | Jeanne Dodge-Allen |
| 10/2009 | Updated for patch BPS*1.0*8 ePharmacy COB        | Mary                   | Mary Ellen Gray    |
|         | Support                                          | Anthony/Timothy        |                    |
|         |                                                  | Holmes                 |                    |
| 04/2009 | Updated for patch BPS*1.0*7                      | Mary Anthony           | Mary Ellen Gray    |
| 02/2007 | Updated for patch BPS*1.0*2                      | Sookie Spence          | Christy Smith      |
| 08/2006 | Updated for interim patch BPS*1.0*3              | Sookie Spence          | Nancy Smith/       |
|         |                                                  |                        | Mary Ellen Gray    |
| 04/2006 | Initial release of the ECME User Manual.         | Sookie Spence          | Nancy Smith        |

# **Contents**

| 1  | INTRODUCTION                                          | 1  |
|----|-------------------------------------------------------|----|
| 2  | ORIENTATION                                           | 3  |
|    | 2.1 WORKING WITH THE ECME USER MANUAL                 | 3  |
|    | 2.2 OBTAINING ONLINE HELP                             | _  |
|    | 2.3 FINDING RELATED MANUALS                           |    |
|    |                                                       | _  |
| 3  |                                                       |    |
|    | 3.1 THE COMPLETE ECME MENU STRUCTURE                  |    |
|    | 3.2 ECME USER SCREEN                                  |    |
|    | 3.3 ECME PHARMACY COB MENU STRUCTURE                  |    |
|    | 3.4 PHARMACY ECME MANAGER MENU STRUCTURE              |    |
|    | 3.5 PHARMACY ELECTRONIC CLAIMS REPORTS MENU STRUCTURE | 9  |
| 4  | ACCESSING THE ECME MAIN MENU                          | 11 |
| 5  | ACCESSING THE ECME USER SCREEN                        | 13 |
|    | 5.1 CONTINUOUS UPDATE                                 | 18 |
|    | 5.2 DISPLAY UPDATE                                    | 19 |
|    | 5.3 CHANGE VIEW                                       | 23 |
|    | 5.4 SORT LIST                                         | 31 |
|    | 5.5 REVERSE PAYABLE CLAIM                             | 33 |
|    | 5.6 RESUBMIT CLAIM                                    | 36 |
|    | 5.7 CLOSE CLAIM                                       | 39 |
|    | 5.7.1 Variations to the Close claim process           | 41 |
|    | 5.7.2 Special Notes regarding secondary claims        | 43 |
|    | 5.8 ADD/VIEW COMMENTS                                 | 43 |
|    | 5.9 Further Research Screen                           | 45 |
|    | 5.9.1 Insurance Details                               |    |
|    | 5.9.2 View Eligibility                                |    |
|    | 5.9.3 View Prescription                               |    |
|    | 5.9.4 Add/View Comments                               |    |
|    | 5.9.5 Claims Tracking                                 |    |
|    | 5.9.6 Third Party Inquiry                             |    |
|    | 5.9.7 On Hold Copay Listing                           |    |
|    | 5.9.8 Release Copay                                   |    |
|    | 5.9.9 IB (Integrated Billing) Events Report           |    |
|    | 5.9.10 Group Plan Menu                                |    |
|    | 5.9.11 Eligibility Inquiry Option                     |    |
|    | 5.10 PRINT CLAIM LOG                                  |    |
|    | 5.11 SEND TO WORKLIST                                 |    |
|    | 5.12 REOPEN CLOSED CLAIMS (HIDDEN ACTION)             |    |
|    | 5.13 RESUBMIT WITH EDITS (HIDDEN ACTION)              |    |
|    | 5.14 EXIT (FROM ECME USER SCREEN)                     |    |
| 6. |                                                       |    |
|    | 6.1 POTENTIAL SECONDARY RX CLAIMS REPORT              |    |
|    | 6.2 POTENTIAL TRICARE CLAIMS REPORT                   |    |
|    | 6.3 PROCESS SECONDARY/TRICARE RX TO ECME              |    |
|    | 6.3.1 Submitting Secondary Claims                     | 82 |

|    | 6.3.2 Submitting Primary Claims for TRICARE and Dual Eligibility Patients | 83  |
|----|---------------------------------------------------------------------------|-----|
| 7  | ACCESSING THE PHARMACY ECME MANAGER MENU                                  | 85  |
|    | 7.1 ECME Transaction Maintenance Options.                                 | 85  |
|    | 7.1.1 View/Unstrand Submissions Not Completed                             | 86  |
|    | 7.1.2 REOPEN a CLOSED ECME Claim                                          | 88  |
|    | 7.2 PHARMACY ECME SETUP MENU                                              | 89  |
|    | 7.2.1 Edit Basic ECME Parameters                                          | 90  |
|    | 7.2.2 Edit ECME Pharmacy Data                                             | 92  |
|    | 7.2.3 Register Pharmacy with Austin Information Technology Center         | 95  |
|    | 7.3 STATISTICS SCREEN                                                     | 98  |
|    | 7.3.1 Update Continuously                                                 | 100 |
|    | 7.3.2 Display Update                                                      | 101 |
|    | 7.3.3 Zero (clear) Statistics                                             | 101 |
|    | 7.3.4 Exiting the Statistics Screen                                       | 103 |
| 8  | ACCESSING THE PHARMACY ELECTRONIC CLAIMS REPORTS                          | 105 |
|    | 8.1 CLAIM RESULTS AND STATUS                                              | 106 |
|    | 8.1.1 Payable Claims Report                                               | 108 |
|    | 8.1.2 Rejected Claims Report                                              | 113 |
|    | 8.1.3 CMOP/ECME Activity Report                                           | 119 |
|    | 8.1.4 Reversal Claims Report                                              | 121 |
|    | 8.1.5 Claims Submitted, Not Yet Released                                  |     |
|    | 8.1.6 Recent Transactions                                                 | 126 |
|    | 8.1.7 Totals by Date                                                      |     |
|    | 8.1.8 Closed Claims Report                                                |     |
|    | 8.1.9 Spending Account Report                                             | 137 |
|    | 8.2 Other Reports                                                         |     |
|    | 8.2.1 ECME Claims-Response Inquiry Option                                 |     |
|    | 8.2.2 Payer Sheet Detail Report Option                                    |     |
|    | 8.2.3 ECME Setup – Pharmacies Report                                      |     |
|    | 8.2.4 Turn-around time statistics                                         |     |
|    | 8.2.5 View ePharmacy Rx                                                   | 153 |
| 9  | BPS NIGHTLY BACKGROUND JOB                                                | 166 |
| 10 | O GLOSSARY                                                                | 168 |
| 11 | L ACRONYMS                                                                | 184 |
| 1- | ) INDEX                                                                   | 106 |

#### 1 Introduction

The Electronic Claims Management Engine (ECME) generates electronic claims in National Council for Prescription Drug Programs (NCPDP) V. D.0 formats, based on the Outpatient Pharmacy V. 7.0 workflow. ECME:

- Allows pharmacy claims processing staff to submit, resubmit, and reverse electronic claims:
- Provides reports for end users and management on claims status, transaction history, and system configuration standings;
- Allows Automated Data Processing Application Coordinator (ADPAC) and Information Resources Management Service (IRMS) staff to configure ECME to pharmacy site specifications.
- Allows Eligibility Inquiry and Verification transactions for verification of valid patient pharmacy insurance.

ECME claims processing begins when events within Outpatient Pharmacy V. 7.0 meet specific criteria, based on Integrated Billing (IB) V. 2.0 determination, that indicate the system should generate an electronic claim. To build a claim through ECME, several conditions must be met. First, the patient must be registered and have pharmacy prescription insurance coverage. Second, the patient must be a non-service connected patient or, if service connected; the prescription must not be for the service-connected condition. The patient must not have an environmental indicators condition. Finally, the drug must be billable. Logic embedded within ECME manages the creation of the electronic claim, which requires integration with IB V. 2.0, Pharmacy Data Management, and National Drug File (NDF) V. 4.0. ECME also generates claims during Consolidated Mail Outpatient Pharmacy (CMOP) V. 2.0 processing for prescriptions that meet billing requirements.

The Veterans Health Administration (VHA) developed ECME software in order to comply with the Health Insurance Portability and Accountability Act (HIPAA) of 1996 and updated it to comply with the HIPAA rule of 2009, which requires health care providers to transmit outpatient pharmacy prescription claims to payers electronically in the NCPDP format and to receive responses on a real-time basis. ECME is derived from the Point of Sale (POS) Application developed by the Indian Health Service (IHS) and is assigned to the BPS namespace.

The ECME User Manual helps users submit electronic claims, aids ADPAC and IRMS staff in configuring ECME to pharmacy site specifications, and is a reference manual for all screens and options within ECME. While the ECME User Manual does explain how to use the Electronic Management Claims Engine, it is not intended to show how ECME interacts with Outpatient Pharmacy V. 7.0, IB V. 2.0, the Austin Information Technology Center, and other software packages to build, submit, receive, and process an electronic claim.

The ECME User Manual assumes that you are familiar with the VistA computing environment, including the Outpatient Pharmacy V. 7.0 workflow and the Department of Veterans Affairs (DVA) FileMan data structures and terminology.

The ECME User Manual consists of the following sections.

- **ECME Introduction:** Outlines the history, use, and intent of the ECME software.
- **ECME Orientation:** Shows how to use the menus and options to generate an electronic claim, obtain online help, and find related manuals.
- **ECME Menu Structures:** Lists the complete ECME menu structure. It also lists the ECME User, Manager, and Reports menus.
- Accessing the ECME Menu: Describes how to gain access to the ECME main Menu.
- Accessing the ECME User Screen: Describes the elements of submitting pharmacy claims to insurers through the ECME system.
- Accessing the ECME PHARMACY COB menu: Describes the elements of submitting pharmacy claims to secondary insurers and submitting TRICARE claims.
- Accessing the Pharmacy ECME Manager Menu: Describes electronic claims management features that require management level decisions.
- Accessing the Pharmacy Electronic Claims Reports: Describes the reports generated by ECME.
- **ECME Background Jobs:** Describes the tasks performed by the Nightly Background Job
- **Glossary:** Defines common ECME-related terms.
- Acronyms: Lists ECME-related acronyms.
- **Index:** Lists subjects, options, and menus alphabetically.

#### 2 Orientation

### 2.1 Working with the ECME User Manual

The Electronic Claims Management Engine (ECME) User Manual is a menu- and option-oriented manual. In most cases, the manual describes a menu or option, shows how to access it, and uses tables and screen shots to describe its fields.

The ECME User Manual uses the following methods to enhance readability.

- Menu options and screen actions are italicized.
   Example: The *Continuous Update* action redisplays the ECME User Screen.
- Screen prompts are denoted with quotation marks around them. **Example:** The "Select Action:" prompt will display next.
- Variable names, formal name of options, field and file names, and security keys are completely uppercase.
- **Example:** The BPS USER key.
- Screen captures/dialogues are shaded and shown in a non-proportional font.
  - (A) User responses to online prompts are in boldface type.
  - (B) Example:
    Select Pharmacy ECME User Menu Option: RPT
  - (C) **<Enter>** indicates you must press the Enter key (or Return key) on the keyboard to proceed to the next prompt. Other keys are represented within <> angle brackets.

#### **Example:**

Select Pharmacy ECME Manager Menu Option: ?<Enter>

• The following symbols alert you to special information.

| Symbol                                                                                                    | Description                                            |  |  |
|----------------------------------------------------------------------------------------------------|--------------------------------------------------------|--|--|
|                                                                                                    | Cautions you to notice critical information.           |  |  |
|                                                                                                    | Indicates especially important or helpful information. |  |  |
| Indicates that you must hold a particular security key to perform a specific task.  Example: You must hold the BPS MANAGER and B MENU keys to access the <i>Pharmacy ECME Manager Menu</i> option |                                                        |  |  |

## 2.2 Obtaining Online Help

The ECME software provides online help and commonly used system default prompts. You can enter question marks at any response prompt. At the end of the help display, VistA (Veterans Health Information Systems and Technology Architecture) immediately returns you to the point from which you started.

To retrieve Online Help in any VistA character-based product:

- Enter a single question mark (?) at a field/prompt to obtain a brief description:
  - (A) If a field is a pointer, entering one question mark (?) displays the HELP PROMPT field contents and a list of choices, if the list is short.
  - (B) If the list is long, the system will ask you if the entire list should be displayed. A **Y**(ES) response will invoke the display. By prefacing the starting point with an uparrow (^) as a response, you can give the display a starting point. For example, ^M starts an alphabetic listing at the letter M instead of the letter A while ^127 starts any listing at the 127th entry.
- Enter two question marks (??) at a field/prompt for a more detailed description. If a field is a pointer, entering two question marks displays the HELP PROMPT field contents and the list of choices.
- Enter three question marks (???) at a field/prompt to invoke any additional Help text stored in Help Frames.

# 2.3 Finding Related Manuals

To learn more about the ECME V. 1.0 software, please consult the following:

• Electronic Claims Management Engine (ECME) V. 1.0 Technical Manual/Security Guide

All ECME V. 1.0 documentation can be found at the VistA Documentation Library at <a href="http://www.va.gov/vdl">http://www.va.gov/vdl</a>.

VHA-oriented HIPAA (Health Insurance Portability and Accountability Act) information can be found at <a href="http://vista.med.va.gov/hipaa/">http://vista.med.va.gov/hipaa/</a>.

#### 3 ECME Menu Structures

This section provides a map of the Electronic Claims Management Engine (ECME) menu structure including a list of all options. ECME is a menu-driven system that allows access based on the security keys that you hold.

Currently, ECME has the following security keys: BPSMENU, BPS USER, BPS MANAGER, BPS MASTER, and BPS REPORTS. All users must have the BPSMENU key in addition to the specific keys listed below.

The following table lists the type of users who would need access to a specific menu and the ECME Security Keys you must hold in order to access a particular ECME menu. For example, the OPECC (Outpatient Pharmacy Electronic Claims Coordinator) would need access to all ECME menus, while a Pharmacy Technician might only need access to the Main Menu, ECME User Screen, and Reports menus.

Table 3-1: List of Users with Suggested ECME Menus and Security Keys

| Type of User               | *ECME Menu                 | ECME Security Keys         |
|----------------------------|----------------------------|----------------------------|
| OPECC                      | All ECME Menus             | BPSMENU                    |
|                            | ECME Main Menu             | BPS USER                   |
|                            | ECME User Screen           | BPS MANAGER                |
|                            | ECME Pharmacy COB          | BPS REPORTS                |
|                            | Pharmacy ECME Manager      |                            |
|                            | Menu                       |                            |
|                            | Pharmacy Electronic Claims |                            |
|                            | Reports                    |                            |
| Pharmacist, Pharmacy       | ECME Main Menu             | BPSMENU                    |
| Technician                 | ECME User Screen           | BPS USER                   |
|                            | Pharmacy Electronic Claims | BPS REPORTS                |
|                            | Reports                    |                            |
| ePharmacy Site Manager and | ECME Main Menu             | BPSMENU                    |
| back-up                    | ECME User Screen           | BPS USER                   |
|                            | Pharmacy ECME Manager      | BPS MANAGER                |
|                            | Menu                       | BPS MASTER                 |
|                            | Pharmacy Electronic Claims | BPS REPORTS                |
|                            | Reports                    |                            |
| ADPAC                      | ECME Main Menu             | BPSMENU                    |
| (Automated Data            | ECME Pharmacy COB          | BPS MANAGER                |
| Processing Application     | Pharmacy ECME Manager      | (BPS MASTER is also        |
| Coordinator)               | Menu                       | required to access certain |
|                            | Pharmacy Electronic Claims | MGR menu options)          |
|                            | Reports                    | BPS REPORTS                |
| IRMS                       | ECME Main Menu             | BPSMENU                    |
| (Information Resources     | Pharmacy ECME Manager      | BPS MANAGER                |
| Management Service)        | Menu                       | (BPS MASTER is also        |
|                            | Pharmacy Electronic Claims | required to access certain |
|                            | Reports                    | MGR menu options)          |
|                            |                            | BPS REPORTS                |

#### 3.1 The Complete ECME Menu Structure

The complete list of ECME menu options is shown below. The OPECC needs to access all ECME options.

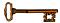

You must hold the BPSMENU and BPS MANAGER keys to view the *Pharmacy* ECME Manager Menu option. The BPS MASTER key is also required to view the Edit ECME Pharmacy Data (PHAR), Pharmacy ECME Setup Menu (SET), Edit Basic ECME Parameters (BAS), and Register Pharmacy with Austin Information Technology Center (REG) options.

U **ECME User Screen** 

COB **ECME Pharmacy COB ...** 

> Potential Secondary Rx Claims Report SEC TRI **Potential TRICARE Claims Report**

Process Secondary/TRICARE Rx to ECME **PRO** 

MGR Pharmacy ECME Manager Menu..

> **MNT** ECME transaction maintenance options ...

> > **UNS** View/Unstrand Submissions Not Completed

ROC Re Open CLOSED Claim

**SET** Pharmacy ECME Setup Menu ...

**Edit Basic ECME Parameters** BAS **PHAR** Edit ECME Pharmacy Data

Register Pharmacy with Austin Information **REG** 

Technology Center

**STAT Statistics Screen** 

**RPT** Pharmacy Electronic Claims Reports . .

> CLA Claim Results and Status . .

> > **PAY** Payable Claims Report Rejected Claims Report REJ **ECMP** CMOP/ECME Activity Report

**REV** Reversal Claims Report

Claims Submitted, Not Yet Released **NYR** 

**Recent Transactions** REC DAY Totals by Date Closed Claims Report **CLO** 

SPA Spending Account Report

**OTH** Other Reports ...

> **CRI ECME Claims-Response Inquiry PAY** Paver Sheet Detail Report

ECME Setup - Pharmacies Report **PHAR** 

TAT Turn-around time statistics

View ePharmacy Rx **VER** 

#### 3.2 ECME User Screen

The ECME User Screen structure is listed below. The ECME User Screen is a List Manager screen that has multiple actions contained within the option. OPECCs must have access to this option. It may be helpful for Pharmacists and the ePharmacy Site Manager to have access also.

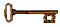

You must hold the BPS MENU and BPS USER keys to view the ECME User Screen option.

U ECME User Screen

#### 3.3 ECME Pharmacy COB Menu Structure

The *ECME Pharmacy COB Menu* option structure is listed below. OPECCs must be able to access this menu.

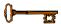

You must hold the BPSMENU keys to view the *ECME Pharmacy COB* option.

**COB ECME Pharmacy COB...** 

SEC Potential Secondary Rx Claims Report TRI Potential TRICARE Claims Report

PRO Process Secondary/TRICARE Rx to ECME

# 3.4 Pharmacy ECME Manager Menu Structure

The *Pharmacy ECME Manager Menu* option structure is listed below. ADPAC, IRMS (Information Resources Management Service) and OPECC staff must be able to use this menu.

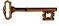

You must hold the BPSMENU and BPS MANAGER keys to view the *Pharmacy ECME Manager Menu* option.

MGR Pharmacy ECME Manager Menu..

MNT ECME transaction maintenance options ...

UNS View/Unstrand Submissions Not Completed

ROC Re Open CLOSED Claim

**SET** Pharmacy ECME Setup Menu ...

BAS Edit Basic ECME Parameters PHAR Edit ECME Pharmacy Data

REG Register Pharmacy with Austin Automation Center

**STAT** Statistics Screen

# 3.5 Pharmacy Electronic Claims Reports Menu Structure

The *Pharmacy Electronic Claims Reports* menu option structure is listed below. OPECCs and Pharmacy staff involved with the ePharmacy process must be able to access this menu.

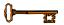

You must hold the BPSMENU and BPS REPORT keys to view the *Pharmacy Electronic Claims Reports* option.

#### **RPT** Pharmacy Electronic Claims Reports . .

#### **CLA** Claim Results and Status...

PAY Payable Claims Report REJ Rejected Claims Report

ECMP CMOP/ECME Activity Report

REV Reversal Clams Report

NYR Claims Submitted, Not Yet Released

REC Recent Transactions
DAY Totals by Date
CLO Closed Claims Report

SPA Spending Account Report

#### OTH Other Reports..

CRI ECME Claims-Response Inquiry

PAY Payer Sheet Detail Report

PHAR ECME Setup - Pharmacies Report

TAT Turn-around time statistics

VER View ePharmacy Rx

# 4 Accessing the ECME Main Menu

The *Electronic Claims Management Engine Main Menu* option is usually accessed through the *Core Applications Menu*.

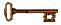

You must hold the BPSMENU key to view the Electronic Claims Management Engine (ECME) Main Menu.

**Example 4-1: Accessing the Electronic Claims Management Engine Main Menu** 

```
Select Core Applications Option: ?
          Laboratory ...
   PIMS MAS MANAGER ...
          Mental Health ...
          Military Retirees ...
          Patient Data Log
          Information Management Systems (SWIMS) ...
          Voluntary Services' Menu ...
         Finance AR Manager Menu ...
   BPS
         ECME ...
        Engineering Main Menu ...
   FEE Fee Basis Main Menu ...
   HL7 Main Menu ...
   IB Integrated Billing Master Menu ... NS Nursing System Manager's Menu ...
   PSO Outpatient Pharmacy Manager ...
   VOL Voluntary Service Master Menu ...
Select Core Applications Option: BPS ECME
```

# 5 Accessing the ECME User Screen

The ECME User Screen provides access to pharmacy claims that have been submitted electronically to third party payers/Pharmacy Benefit Managers (PBM). This option allows you to review, close, reverse, or resubmit electronic claims.

From the ECME User Screen you can access additional actions needed to process electronic pharmacy claims, including the *Further Research* action, which allows you to research insurance, eligibility and prescription information.

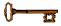

You must hold the BPSMENU AND BPS USER key to view the ECME User Screen option.

This screen is accessed by selecting the U (ECME User Screen) option on the ECME Main Menu screen.

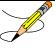

The screen will display nothing the first time you enter this menu option. Select the Change View option, **CV**, as in section 5.3, and specify preferences to be displayed on the screen. The system will then default to these settings and display current information about active patients and prescriptions for the timeframe requested.

**Example 5-1: Accessing the ECME User Screen Option** 

#### **Example 5-2: Displaying the ECME User Screen Option**

```
PHARMACY ECME
                          Jul 03, 2010@14:55:01
                                                           Page: 1 of 30
SELECTED DIVISION(S): ALL
                            Activity Date Range: within the past 10 day(s)
Transmitted by ALL users
                                     Sorted by: Transaction date by default
   PATIENT/DRUG/COMMENTS INSURANCE/NDC/DOS/RX#/ECME#
                                                         STATUS/LOC/TYP/RXINF
   ECMEPatient, FIVE (XXXX) IBINSUR1/
                                          VET Pb:0 Rj:1 AcRv:3 RjRv:0
 1.1 COLCHICINE 0.6MG 00074-3781-01 06/24 101297$ 1/00000001653
                                                                     M RT DS/N
     10/19/10 - Clarification Code 8 submitted.
     (OPPUSER, TWO)
     p-Reversal accepted
         Enter ?? for more actions
CU Continuous Update REV Reverse Payable Claim FR Further Research
UD Display Update
                         RES Resubmit Claim LOG Print Claim Log
CV Change View
                         CLO Close Claim
                                                   WRK Send to Worklist
                         CMT Add/View Comments
SO Sort List
                                                   EX Exit
Select Action: Next Screen//
```

This section diagrams and describes the different elements of your ECME User Screen.

#### Diagram 5-1: ECME User Screen Areas

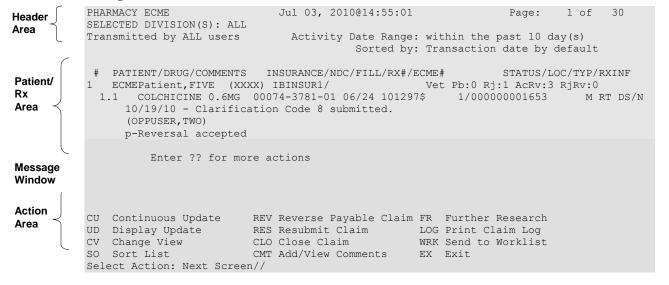

The table below describes the four areas of the ECME User Screen.

**Table 5-1: Description of ECME User Screen Areas** 

| Table 5-1: | 5-1: Description of ECME User Screen Areas |                                                                          |  |  |
|------------|--------------------------------------------|--------------------------------------------------------------------------|--|--|
| Screen     | Description                                |                                                                          |  |  |
| Area       |                                            |                                                                          |  |  |
| Header     | Displays the dat                           | e/time the screen was built, page status, selected division(s), user and |  |  |
| Area       | activity date ran                          | ge.                                                                      |  |  |
| Patient/   | Displays inform                            | ation about the patient and prescription:                                |  |  |
| Rx Area    | #                                          |                                                                          |  |  |
|            |                                            | Line Number. Sequential line number for each patient and                 |  |  |
|            |                                            | associated prescription line(s).                                         |  |  |
|            | Patient Lines                              |                                                                          |  |  |
|            |                                            | # PATIENT (Patient ID) INSURANCE/ EligIndicator                          |  |  |
|            |                                            | SummaryStatus                                                            |  |  |
|            |                                            | ECMEPatient, FIVE (XXXX) IBINSUR1/ VET Pb:0 Rj:1 AcRv:3                  |  |  |
|            |                                            | RjRv:0                                                                   |  |  |
|            |                                            |                                                                          |  |  |
|            |                                            | The first line is the Patient Summary Information line, which            |  |  |
|            |                                            | displays the patient's name, (patient ID), insurance company and         |  |  |
|            |                                            | phone; eligibility indicator for the patient and insurance: VET =        |  |  |
|            |                                            | Veterans, TRI = TRICARE; CVA = CHAMPVA; claim progress                   |  |  |
|            |                                            | <b>A</b>                                                                 |  |  |
|            |                                            | status and a summary status of all claims submitted for this patient     |  |  |
|            |                                            | within the time frame requested in the ECME User Screen                  |  |  |
|            |                                            | parameters. The codes for the summary status are as follows:             |  |  |
|            |                                            | Pb = Payable                                                             |  |  |
|            |                                            | Rj = Rejected                                                            |  |  |
|            |                                            | AcRv = Reversal Accepted                                                 |  |  |
|            |                                            | RjRv = Reversal Rejected                                                 |  |  |
|            |                                            | MINV — NEVEISAI NEJECIEU                                                 |  |  |
|            |                                            | Example: VET Pb:17 Rj:4 AcRv:0 RjRv:0.                                   |  |  |

#### Claim/ Prescription Information Line

The Prescription line(s) follow the patient information lines sequentially. For each fill, an ECME claim is sent to the payer and each of these claims is displayed as a separate line on the User Screen (ECME User Screen).

```
Drug Name NDC DOS RX# Copay
Refill/ECME# COLCHICINE 0.6MG 00074-3781-01 06/24
101297 $ 1 /000000001653

LOC /BillTYPE /RXStatus /Release Status
M/ RT/ DS /N
```

These show for each claim:

- Drug Name
- NDC (National Drug Code)
- Date of Service
- Rx#
- \$ Patient Copay (if applicable)
- Refill#
- ECME#
- Fill Location

C = Consolidated Mail Outpatient Pharmacy (CMOP)

M = LOCAL MAIL

W = WINDOW FILL

• Bill Type

BB = Backbill

P2 = PRO option

RT = Real Time Fill

RX Status

AC = Active

NV = Non-verified

HL = Hold

SU = Suspend

EX = Expired

DS = Discontinued

DL = Deleted

?? = Unknown

Release Status

N = Rx NOT Released

R = Rx Released

Coordination of Benefits Indicator

p- primary claim

s- secondary claim

s-Payable (p-Payable)

The status is displayed only for those fill lines (claims) that represent the most recent fill. If there is more than one fill for the same prescription within the time frame requested in the ECME User Screen parameters, the previous fill/claim is indicated with "\*\*\*" instead of Rx status, and the most current fill will display the RX status. If a fill has been created and put on suspense, the screen displays "\*\*\*".

|                   | User-Input<br>Comments                                                                                                    | The system allows the ECME user to enter comments for any claim displayed on the ECME User Screen. The most recent comment is displayed under the Prescription Information line.                                                                                                    |  |
|-------------------|----------------------------------------------------------------------------------------------------|----------------------------------------------------------------------------------------------------|--|
|                   | Payer<br>Returned<br>Responses                                                                                                    | The Payer Returned Response information is displayed beneath the user-input comments or beneath the patient information line, if no comments were entered. Each response will begin on a separate line. Valid payer-returned responses include Rejected (with a National Council for Prescription Drug Programs (NCPDP) rejection code described in the ePharmacy Rejects & Resolutions Guide on the e-Pharmacy Training Home Page, with additional lines of descriptive error messages), Payable, Reversal Accepted, Reversal Rejected, Stranded, Stranded reversal, Captured, Duplicate, Other, Cancelled, Corrupt, Unknown status and In Progress. If a claim is closed, "Closed" is added to the status, e.g., "Reversal accepted/Closed". |  |
| Message<br>Window | This section displays a plus (+) sign, minus (-) sign or informational text (i.e., Enter                                                                                                    |                                                                                                    |  |
| Action<br>Area    | A list of <i>Claims Data Entry</i> options is available to you as described in Section 5 of this manual. A double question mark (??) may be entered at the "Select Action" prompt for a list of all List Manager options available. |                                                                                                    |  |

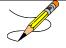

An option chosen at the patient information level is performed on all claim items for that patient.

The ECME User Screen has several actions that help you navigate it, as shown below. Actions are entered at the "Select Action" prompt by typing the synonym for the action (e.g., CV for *Change View*), the first unique letter(s) of the action name (e.g., CL for *Close*) or the full name of the action (e.g., Sort List for *Sort List*).

#### **Example 5-2: List of all ECME User Screen Actions**

| +  | Enter ?? for mo   | re actions                |                      |
|----|-------------------|---------------------------|----------------------|
| CU | Continuous Update | REV Reverse Payable Claim | FR Further Research  |
| UD | Display Update    | RES Resubmit Claim        | LOG Print Claim Log  |
| CV | Change View       | CLO Close Claim           | WRK Send to Worklist |
| SO | Sort List         | CMT Add/View Comments     | EX Exit              |

List Manager provides generic actions applicable to List Manager Screens. A double question mark (??) may be entered at the "Select Action" prompt for a list of other actions available. Entering the synonym is the quickest way to select an action.

#### Example 5-3: Displaying List Manager Actions by Entering "??"

Select Action: Next Screen// ??

```
The following actions are also available:
+ Next Screen
    Previous Screen
UP
    Up a Line
DN Down a Line
    Shift View to Right
    Shift View to Left
FS First Screen
LS Last Screen
GO Go to Page
RD Re Display Screen
PS Print Screen
PL Print List
SL Search List
ADPL Auto Display(On/Off)
Press RETURN to continue or '^' to exit:
    Quit
ROC Reopen Closed Claims
DV Print Developer Claim Log
VER View ePharmacy Rx
RED Resubmit Claim w/EDITS
Enter RETURN to continue or '^' to exit:
```

### **5.1 Continuous Update**

The *Continuous Update* action redisplays the ECME User Screen once every fifteen seconds with the latest information about the status of a patient's prescriptions. In most cases, this action is only used when monitoring ECME processing for a short amount of time.

The *Continuous Update* action is accessed by entering the synonym **CU** at the "Select Action:" prompt. You can stop the continuous updating process by pressing **Q** to quit.

**Example 5.1-1: Accessing the Continuous Update Action** 

```
Page: 1 of
PHARMACY ECME
                                Apr 30, 2005@11:44:45
SELECTED DIVISION(S): ALL
Transmitted by ALL users
                                  Activity Date Range: within the past 10 day(s)
                                                            Sorted by: Patient Name
   PATIENT/DRUG/COMMENTS INSURANCE/NDC/RX#/ECME#
                                                                         LOC/TYP RXINF
    ECMEpatient, TWO (XXXX) WEBMD TE/
                                                   VET Pb:1 Rj:0 AcRv:0 RjRv:1
  6.1 FUROSEMIDE 10MG/M 00641-2312-25 04/22 100004065$ 0/000000504691 W RT AC/R
      p-Payable
        CHOLESTYRAMINE 4G 00087-0580-01 04/22 100004066$ 0/00000504692 W RT AC/R
      p-Reversal rejected
      NN:Transaction Rejected At Switch Or Intermediary
      NC16-The clearinghouse did not reply in time.
   ECMEpatient, One (XXXX) WEBMD TE/
                                                            VET ALL payable
  7.1 ALBUTEROL INHALER 55555-4444-22 04/28 100003744$ 0/00000504304 W RT AC/R
      p-Payable
       ACETYLCYSTEINE 20 00087-0570-09 04/21 100004054$ 0/00000504677 W RT AC/N
    p-Payable
         Enter ?? for more actions
The screen has been updated on APR 30,2005@14:50:47. Press "Q" to quit.
CU Continuous Update REV Reverse Payable Claim FR Further Research UD Display Update RES Resubmit Claim LOG Print Claim Log CV Change View CLO Close Claim WRK Send to Worklist SO Sort List CMT Add/View Comments EX Exit
Select Action: Next Screen// CU Continuous Update
```

**Example 5.1-2: ECME User Screen in Continuous Update Mode** 

```
PHARMACY ECME
                            Apr 26, 2006@11:44:45
SELECTED DIVISION(S): ALL
Transmitted by ALL users Activity Date Range: within the past 10 day(s)

Sorted by: Patient Na

# PATIENT/DRUG/COMMENTS INSURANCE/NDC/RX#/ECME# LOC/TYP RXI
                                                          Sorted by: Patient Name
                                                                     LOC/TYP RXINF
   ECMEpatient, Two (XXXX) WEBMD TE/
                                                         VET Pb:1 Rj:0 AcRv:0 RjRv:1
  6.1 FUROSEMIDE 10MG/M 00641-2312-25 04/22 100004065$ 0/000000504691 W RT AC/R
     p-Payable
  6.2 CHOLESTYRAMINE 4G 00087-0580-01 04/22 100004066$ 0/000000504692 W RT AC/R
      p-Reversal rejected
      NN:Transaction Rejected At Switch Or Intermediary
      NC16-The clearinghouse did not reply in time.
   ECMEpatient, One (XXXX) WEBMD TE/
                                                          VET ALL payable
  7.1 ALBUTEROL INHALER 55555-4444-22 04/25 100003744$ 0/00000504304 W RT AC/R
     p-Payable
  7.2 ACETYLCYSTEINE 20 00087-0570-09 04/21 100004054$ 0/000000504677 W RT AC/N
      p-Payable
   ECMEpatient, Three (XXXX) WEBMD TE/
                                                         VET ALL payable
          Enter ?? for more actions
The screen has been updated on Apr 26, 2006@11:45:46. Press "Q" to quit.
Press "Q" to quit.
Updating screen.
The screen has been updated on Apr 26, 2006@11:46:03. Press "Q" to quit.
```

# 5.2 Display Update

The Display Update action revises the ECME User Screen with the latest information about the status of patients' prescriptions using the current filter settings. This action, unlike the *Continuous* Update action, updates the ECME User Screen only once.

The action is accessed by entering **UD** at the "Select Action:" prompt on the ECME User Screen.

April 2006

#### Example 5.2-1: Accessing the Display Update Action

```
PHARMACY ECME
                           Apr 26, 2006@11:44:45
                                                             Page:
                                                                    1 of
                                                                            2
SELECTED DIVISION(S): ALL
Transmitted by ALL users
                             Activity Date Range: within the past 10 day(s)
                                                    Sorted by: Patient Name
 # PATIENT/DRUG/COMMENTS
                             INSURANCE/NDC/RX#/ECME#
                                                                  LOC/TYP RXINF
6 ECMEpatient, Two
                     (XXXX) WEBMD TE/
                                                  VET Pb:1 Rj:0 AcRv:0 RjRv:1
 6.1 FUROSEMIDE 10MG/M 00641-2312-25 04/22 100004065$ 0/000000504691 W RT AC/R
     p-Payable
 6.2 CHOLESTYRAMINE 4G 00087-0580-01 04/22 100004066$ 0/000000504692 W RT AC/R
     p-Reversal rejected
     NN:Transaction Rejected At Switch Or Intermediary
     NC16-The clearinghouse did not reply in time.
 ECMEpatient, One (XXXX) WEBMD TE/
                                                  VET ALL payable
 7.1 ALBUTEROL INHALER 55555-4444-22 04/26 100003744$ 0/000000504304 W RT AC/R
     p-Pavable
 7.2 ACETYLCYSTEINE 20 00087-0570-09 04/21 100004054$ 0/000000504677 W RT AC/N
     s-Payable (p-Payable)
 ECMEpatient, Three (XXXX) WEBMD TE/
                                                      ALL payable
         Enter ?? for more actions
The screen has been updated on APR 26,2006@14:50:47. Press "Q" to quit.
CU Continuous Update REV Reverse Payable Claim FR Further Research
UD Display Update RES Resubmit Claim LOG Print Claim Log
CV Change View
                     CLO Close Claim
                                              WRK Send to Worklist
SO Sort List
                     CMT Add/View Comments EX Exit
Select Action: Next Screen// UD Display Update
Updating screen...
```

# 5.3 Change View

The *Change View* action allows you to customize information you want to see displayed on the ECME User Screen.

The action is accessed by entering **CV** at the "Select Action:" prompt on the ECME User Screen. The system gives you the option to "SAVE" these selections as your "preferred view".

#### **Example 5.3-1: Accessing the Change View Action**

```
PHARMACY ECME
                           Apr 26, 2006@11:44:45
                                                            Page:
                                                                    1 of
                                                                            2
SELECTED DIVISION(S): ALL
Transmitted by ALL users
                             Activity Date Range: within the past 10 day(s)
                                                    Sorted by: Patient Name
 # PATIENT/DRUG/COMMENTS
                             INSURANCE/NDC/RX#/ECME#
                                                                  LOC/TYP RXINF
6 ECMEpatient, Two (XXXX) WEBMD TE/ VET Pb:1 Rj:0 AcRv:0 RjRv:1
 6.1 FUROSEMIDE 10MG/M 00641-2312-25 04/18 100004065$ 0/00000504691 W RT AC/R
     p-Payable
 6.2 CHOLESTYRAMINE 4G 00087-0580-01 04/19 100004066$ 0/000000504692 W RT AC/R
     p-Reversal rejected
     NN:Transaction Rejected At Switch Or Intermediary
     NC16-The clearinghouse did not reply in time.
 ECMEpatient, One (XXXX) WEBMD TE/
                                                 VET ALL payable
 7.1 ALBUTEROL INHALER 55555-4444-22 04/26 100003744$ 0/000000504304 W RT AC/R
     p-Pavable
 7.2 ACETYLCYSTEINE 20 00087-0570-09 04/21 100004054$ 0/000000504677 W RT AC/N
     p-Payable
 ECMEpatient, Three (XXXX) WEBMD TE/
                                                 VET
                                                      ALL payable
         Enter ?? for more actions
The screen has been updated on APR 26,2006@14:50:47. Press "Q" to quit.
CU Continuous Update REV Reverse Payable Claim FR Further Research
UD Display Update RES Resubmit Claim LOG Print Claim Log
CV Change View
                     CLO Close Claim
                                             WRK Send to Worklist
SO Sort List
                     CMT Add/View Comments EX Exit
Select Action: Next Screen//CV Change View
```

(A) View data by division(s) or all divisions.

**Example 5.3-2: Selecting Views by Division** 

```
Select one of the following:

D DIVISION
A ALL

Select Certain Pharmacy (D) ivisions or (A) LL: A// DIVISION

Selected:
Select ECME Pharmacy Division(s): BAY PINES

BAY PINES
```

(B) View data by Eligibility Type of the claim.

Example 5.3-3: Selecting Views by Eligibility Type

```
Select one of the following:

V VETERAN
T TRICARE
C CHAMPVA
A ALL

Select Certain Eligibility Type or (A)11: A// LL
```

(C) View data for one ECME user or all users. The ECME user is defined as the person who last processed/finished/resubmitted, etc., the prescription fill.

Example 5.3-4: Selecting Views from Entries by One User

```
Select one of the following:

U ONE USER
A ALL Display One ECME (U)ser or (A)LL: A// U ONE USER

Select User: USER
1 ECMEuser, One UO PHARMACIST
2 ECMEuser, Two UTW PHARMACIST
3 ECMEuser, Three UTH PHARMACIST
CHOOSE 1-3: 1 ECMEuser, One UO PHARMACIST
```

(D) View data from one patient or all patients.

**Example 5.3-5: Selecting Views from Entries for One Patient** 

```
Select one of the following:
                  ONE PATIENT
         Α
                  ALL
Display One (P) atient or (A) LL: A// P ONE PATIENT
Select Patient: ECMEpatient, ONE// ECME
                                                          NSC VETERAN
   1 ECMEpatient, One
                           1-1-65 666443333
                                                    NO
     ECMEpatient, Two
                          1-1-65 666443444
                                                           NSC VETERAN
                                                    NO
     ECMEpatient, Three
                           1-1-68
                                     666773333
                                                    YES
                                                           SC VETERAN
ENTER '^' TO STOP, OR
CHOOSE 1-3: 2 ECMEpatient, Two
                                   1-1-65
                                            666443444
                                                            NO
                                                                  NSC
VETERAN
Enrollment Priority: GROUP 8g Category: NOT ENROLLED End Date: 08/01/2005
```

(E) View data about one prescription or all prescriptions.

**Example 5.3-6: Selecting Views from Entries for One Prescription** 

```
Select one of the following:

R ONE RX
A ALL

Display One (R) x or (A) LL: A// R ONE RX
Select RX: 123456
```

(F) Choose data for a period of days or hours.

Example 5.3-7: Selecting Views by Timeframe of the Default of Days

```
Select one of the following:

D DAYS
H HOURS

Activity Timeframe (H)ours or (D)ays: D// <Enter> AYS
```

(G) Enter a number for the timeframe value for the number of days, or number of hours, to view.

#### Example 5.3-8: Selecting Views by Timeframe Number of Days or Hours

```
Activity Timeframe Value: (1-999): 40// 10
```

(H) Choose which types of claims will display on the User Screen.

**Example 5.3-9: Selecting Types of Claims** 

```
Select one of the following:

O OPEN CLAIMS
C CLOSED CLAIMS
A ALL

Select Open/Closed or All Claims: A// <Enter> LL

Select one of the following:

B BILLING REQUESTS
R REVERSALS
A ALL

Select Submission Type: A// <Enter> LL
```

(I) View rejected claims, payable claims or all claims.

**Example 5.3-10: Selecting Views of Claim Status** 

```
Select one of the following:

R REJECTS
P PAYABLES
U UNSTRANDED
A ALL

Display (R) ejects or (P) ayables or (U) nstranded or (A) LL: R// R REJECTS
```

(J) View released claims, non-released claims or all claims.

Example 5.3-11: Selecting Views of Released Claims

```
Select one of the following:

R RELEASED
N NON-RELEASED
A ALL

Display (R)eleased Rxs or (N)on-Released Rxs or (A)LL: A// RELEASED
```

(K) View CMOP, Mail, Window or all claims.

**Example 5.3-12: Selecting Views of CMOP Claims** 

```
Select one of the following:

C CMOP

M MAIL

W WINDOW

A ALL

Display (C)MOP or (M)ail or (W)indow or (A)LL: A// CMOP
```

(L) View real time, back bills, bills processed with the PRO option (please see <u>Section 6.3</u>), or all claims.

Example 5.3-13: Selecting Views of Bill Types

```
Select one of the following:

R REALTIME
B BACKBILLS
P PRO OPTION
A ALL

Display (R) ealTime Fills or (B) ackbills or (P) RO Option or (A) LL: A// REALTIME
```

(M) View one reject code or all reject codes if the option "REJECTS" was chosen for types of claims to view in (G) Rejected Claims, above.

Example 5.3-14: Selecting Views of One Reject Code

```
Select one of the following:

R REJECT CODE
A ALL

Display Specific (R)eject Code or (A)LL: A// REJECT CODE
Select Reject Code: 29 M/I Number Refills Authorized
```

(N) View data for a specific insurance company or all insurance companies.

Example 5.3-15: Selecting Views by a Specific Insurance Company

```
Select one of the following:
         Т
                 SPECIFIC INSURANCES(S)
         Α
                  A T.T.
Select Certain (I) NSURANCE or (A) LL): I// <Enter> SPECIFIC INSURANCES(S)
 Selected: OPINSUR2
Select INSURANCE: DEVELOPMENT INS 123 HERE STREET SAN FRANCISCO
 CALIFORNIA Y
 Selected: DEVELOPMENT INS
          OPINSUR2
Select INSURANCE: OPINSUR2 25 INS WAY BIRM ALABAMA
    Select one of the following:
                  YES
         Y
                  NO
         N
Delete OPINSUR2 from your list?: NO// y YES
 Selected: DEVELOPMENT INS
Select INSURANCE:
```

(O) You must answer **Y** or **N** to keep the *Change View* action selections as your preferred view. If you enter **Y**, the preferred view is stored in ECME for use when you enter the ECME User Screen. If you enter **N**, the display will only show the selected views until you quit ECME User Screen or use the *Change View* action again.

Updating screen...

## 5.4 Sort List

The Sort List screen action allows you to customize the sort order of data displayed on the ECME User Screen.

## Sort Order (Defaults);

| Т | Transaction Date/Time  | (descending) |
|---|------------------------|--------------|
| D | Division               | (ascending)  |
| I | Insurance Company      | (ascending)  |
| C | Reject Code            | (ascending)  |
| P | Patient Name           | (ascending)  |
| N | Drug Name              | (ascending)  |
| В | Bill Type [BB/P2/RT]   | (ascending)  |
| L | Fill Location          | (ascending)  |
| R | Released/Non-Release   | (ascending)  |
| A | Active/Discontinued Rx | (ascending)  |

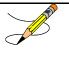

- Transaction Date/Time (descending) is the secondary sort for ALL primary sort selections. Sorting is by PATIENTS (not claims), based on the date/time of their most recent transaction.
- Active/Discontinued Rx option sorts claims by the Rx status.

Access this action by entering **SO** at the "Select Action:" prompt on the ECME User Screen. The system will give you the option to "SAVE" these selections as the User's "Preferred View".

#### **Example 5.4-1: Accessing the Sort List Option**

```
PHARMACY ECME
                                 Apr 30, 2005@09:10:18 Page: 1 of 2
SELECTED DIVISION(S): ALL
Transmitted by ALL users
                                  Activity Date Range: within the past 10 day(s)
                                                             Sorted by: Patient Name
 # PATIENT/DRUG/COMMENTS INSURANCE/NDC/RX#/ECME#
                                                                          LOC/TYP RXINF
                                                    *89%* Pb:5 Rj:0 AcRv:0 RjRv:0
    ECMEpatient, Two (XXXX) WEBMD /
  6.1 FUROSEMIDE 10MG/M 00641-2312-25 04/21 100004065$ 0/000000504691 W RT AC/R
      p-Payable
       CHOLESTYRAMINE 4G 00087-0580-01 04/21 100004066$ 0/00000504692 W RT AC/R
      p-Reversal rejected
      NN: Transaction Rejected At Switch Or Intermediary
      NC16-The clearinghouse did not reply in time.
  ECMEpatient, One (XXXX) WEBMD TE/
                                                             VET ALL payable
           Enter ?? for more actions
CU Continuous Update REV Reverse Payable Claim FR Further Research
UD Display Update RES Resubmit Claim LOG Print Claim Log
CV Change View CLO Close Claim WRK Send to Worklist
SO Sort List CMT Add/View Comments EX Exit
Select Action: Next Screen//SO Sort List
```

#### **Example 5.4-2: Choosing Patient as the User's Sort Preference**

```
Select one of the following:
                 TRANSACTION DATE
         D
                DIVISION
                 INSURANCE
         Ι
         С
                REJECT CODE
         P
                PATIENT NAME
        N
                DRUG NAME
        В
                BILL TYPE (BB/P2/RT)
                FILL LOCATION
         L
                RELEASED/NON-RELEASED
         R
                 ACTIVE/DISCONTINUED
ENTER SORT TYPE: P// PATIENT NAME
```

## Example 5.4-3: Choosing User's Sort Preference as the Preferred View

```
Select one of the following:

Y YES
N NO

DO YOU WANT TO SAVE THIS VIEW AS YOUR PREFERRED VIEW (Y/N)?: YES
Updating screen...
```

# 5.5 Reverse Payable Claim

The *Reverse Payable Claim* action allows a user to submit a claim reversal request to the insurer for a claim that was returned as "Payable" or "Reversal Rejected". A primary claim cannot be reversed if there is a payable secondary claim. The secondary claim must be reversed before the primary claim can be reversed.

Claims that have been closed will be displayed with "/Closed" after the status. Closed claims cannot be reversed until they are first reopened. If you attempt to reverse a claim that is closed, a message is displayed telling you that the claim "is Closed and cannot be Reversed. Reopen the claim and try again."

Access the action by entering **REV** at the "Select Action:" prompt on the ECME User Screen.

Example 5.5-1: Accessing and Executing the Reverse Payable Claim Action

```
PHARMACY ECME
                                    Aug 10, 2005@10:31:22
                                                                           Page: 18 of
                                                                                                42
SELECTED DIVISION(S): ALL
Transmitted by ALL users
                                      Activity Date Range: within the past 10 day(s)
                                                                Sorted by: Patient Name
+# PATIENT/DRUG/COMMENTS INSURANCE/NDC/RX#/ECME# LOC/TYP RXINF 7 ECMEpatient,One (XXXX) WEBMD TE/ VET ALL payable
  7.1 ALBUTEROL INHALER 55555-4444-22 08/08 100003744$ 0/00000504304 W RT AC/R
      p-Payable
  7.2 ACETYLCYSTEINE 20 00087-0570-09 08/01 100004054$ 0/000000504677 W RT AC/N
    p-Payable
           Enter ?? for more actions
CU Continuous Update REV Reverse Payable Claim FR Further Research
UD Display Update RES Resubmit Claim LOG Print Claim Log
CV Change View CLO Close Claim WRK Send to Worklist
UD Display Update RES Resubmit Claim
CV Change View CLO Close Claim
SO Sort List CMT Add/View Comments
                                                              EX Exit
Select Action: Next Screen// REV Reverse Payable Claim
```

(A) You will see the following message, if you attempt to reverse a primary claim when there is a payable secondary claim.

```
Example 5.5-2: Entering the Line Item for a Claim with a Payable Secondary Claim
```

```
1.12 FLURAZEPAM 15MG C 00140-0065-14 03/04 102322$ 2/000000113596 W RT AC/R cannot be Reversed if the secondary claim is payable. Please reverse the secondary claim first.
```

(B) You are prompted for the line item of the payable claim to be reversed. Remember, if you enter the patient line number, a claim reverse request will be created for all of the payable claims for that patient.

```
Example 5.5-3: Entering the Line Item for the Claim Reversal Request
```

```
Enter the line numbers for the Payable claim(s) to be Reversed. Select: 7.1
```

(C) The selected line item is redisplayed and you are required to enter text to explain the reversal reason.

#### **Example 5.5-4: Typing Text for Required Reversal Reason**

```
You've chosen to REVERSE the following prescription for ECMEpatient, Six 7.1 ALBUTEROL INHALER 55555-4444-22 02/28 100003744$ 0/000000504304 W RT AC/R
```

Enter REQUIRED REVERSAL REASON: RX IS FOR SC CONDITION This response must have at least 0 characters and no more than 60 characters and must not contain embedded uparrow

(D) The system asks if you are sure you want to continue with the transaction. You can answer Y or N. If you type in Y, the claim reversal request is submitted.

Example 5.5-5: Entering "Y" to Continue Claim Reversal Request Enter REQUIRED REVERSAL REASON: Drug is only billable through CMOP Are you sure?(Y/N)? YES

(E) The system asks if you want to mark the claim as non-billable in Claims Tracking, and therefore release the patient copay (if any). Enter Y or N. If you enter Y, you will be prompted for a Claims Tracking Non-Billable Reason and a Comment. If the reversal is accepted by the payer, the ECME claim will be closed and a close event will then be sent to IB with the non-billable reason and comment provided by the user. IB should mark the episode as non-billable and release the first-party copay.

Example 5.5-6: Entering "Y" to Mark the Claim as Non-billable

Do you want to mark the claim as non-billable in Claims Tracking and release the Patient Copay (if any) (Yes/No)? No//Yes Select CLAIMS TRACKING NON-BILLABLE REASONS NAME: ?? Choose from: NOT INSURED SC TREATMENT AGENT ORANGE 3 4 IONIZING RADIATION 5 SOUTHWEST ASIA COVERAGE CANCELED 10 INVALID PRESCRIPTION ENTRY 12 PRESCRIPTION DELETED PRESCRIPTION NOT RELEASED 13 DRUG NOT BILLABLE 14 21 MILITARY SEXUAL TRAUMA HEAD/NECK CANCER 29 30 COMBAT VETERAN COMBAT VETERAN
90 DAY RX FILL NOT COVERED
NOT A CONTRACTED PROVIDER
INVALID MULTIPLES PER DAY SUPP
REFILL TOO SOON
INVALID NDC FROM CMOP
PROJECT 112/SHAD
NON COVERED DRUG PER PLAN
FILING TIMEFRAME NOT MET
NO PHARMACY COVERAGE
NPI/TAXONOMY ISSUES 33 34 35 36 37 38 39 40 61 NPI/TAXONOMY ISSUES 85 RX DUR REJECT 86 RX PRIOR AUTH NOT OBTAINED 87 88 RX MEDICARE PART D 89 RX DISCOUNT CARD DATE OF BIRTH MISMATCH 91 999 OTHER Select CLAIMS TRACKING NON-BILLABLE REASONS NAME: 2 SC TREATMENT

Comment: RX IS FOR SC CONDITION Are you sure (Y/N)? YES

If the reversal is approved by the third-party payer, the claim will be marked as non-billable.

(F) The system submits a claim reversal request to the payer for each selected claim.

#### Example 5.5-7: Claim Reversal Request is Submitted

```
Processing Primary claim...
Claim Status:
Reversing...
IN PROGRESS-Building the transaction
IN PROGRESS-Transmitting
IN PROGRESS-Parsing response
E REVERSAL ACCEPTED
Reversal Accepted
1 claim reversal submitted.
Enter RETURN to continue or '^' to exit:
```

(G) The payer will either "Accept" or "Reject" the claim reversal request. The payer return status is displayed on the Payer Returned Response line.

**Example 5.5-8: Accepted Payable Claim Reversal Request** 

```
PHARMACY ECME
Aug 10, 2005@10:31:22
Page: 18 of 42

SELECTED DIVISION(S): ALL
Transmitted by ALL users
Activity Date Range: within the past XX day(s)
Sorted by: Patient Name

+# PATIENT/DRUG/COMMENTS
TECMEPatient, Six
(XXXX) WEBMD TE/
VET ALL payable
7.1 ALBUTEROL INHALER
p-Reversal Accepted
```

## 5.6 Resubmit Claim

The *Resubmit Claim* action sends a claim reversal request to the insurer, followed by a new claim for the same prescription, with the new or updated data for these conditions:

- If the claim was initially returned as "Payable", the system sends a claim reversal request. If the payer "Accepts" the reversal request, the claim resubmission is sent. If the payer "Rejects" the reversal request, the claim is NOT resubmitted.
- If the claim was initially returned as "Rejected", the system immediately sends the claim submission to the payer and the reversal request is NOT sent.

The Resubmit action is accessed by entering **RES** at the "Select Action:" prompt on the ECME User Screen.

Example 5.6-1: Accessing and Executing the Resubmit Claim Action

```
PHARMACY ECME
                             Jul 22, 2008@14:41:55
                                                                   Page: 1 of 29
SELECTED DIVISION(S): ALL
Transmitted by ALL users Activity Date Range: within the past 10 day(s)
                                                      Sorted by: Transaction Date
 # PATIENT/DRUG/COMMENTS INSURANCE/NDC/DOS/RX#/ECME#
                                                                        LOC/TYP RXINF
 ECMEpatient, One (XXXX) OPINSUR1/ VET Pb:2 Rj:4 AcRv:4 RjRv:0
  1.1 RESERPINE 0.1MG S 00083-0035-40 07/19 100598$ 1/00000000520 W RT AC/N
     p-In progress- Waiting to start
      LIDOCAINE 0.5% W/ 00186-0140-01 07/19 100704$
                                                            1/0000000000623 W RT AC/N
     p-In progress- Transmitting
  1.3 IMIPRAMINE 25MG T 00779-0588-30 07/19 100820$ 1/00000000740 W RT **/N
      p-Rejected
      07:M/I Cardholder ID
  1.4 FLURAZEPAM 15MG C 00781-2806-05 07/18 100948$ 0/00000000870 W RT **/N
      p-Rejected
      07:M/I Cardholder ID
  1.5 DACARBAZINE 100MG 00026-8151-10 07/21 100958$
                                                            2/000000000880 W RT **/N
    p-Reversal accepted
          Enter ?? for more actions
CU Continuous Update REV Reverse Payable Claim FR Further Research
CU Continuous openation

UD Display Update RES Resubmit Claim

CV Change View CLO Close Claim WRK Send

CO Cort List CMT Add/View Comments EX Exit
                         RES Resubmit Claim LOG Print Claim Log CLO Close Claim WRK Send to Worklis
                                                     WRK Send to Worklist
Select Action: Next Screen// res Resubmit Claim
```

(A) You are prompted for the line item(s) of the claim to be resubmitted.

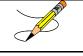

You may also submit multiple line items separated by commas (e.g. "1.1,1.2"), or a range of line items separated by a hyphen (e.g. "1.1-1.3").

### Example 5.6-2: Entering the Line Item for the Claim Resubmission Request

```
Enter the line numbers for the claim(s) to be resubmitted.

Select item(s): 1.5
```

Claims that have been closed will be displayed with "/Closed" after the status. <u>Closed claims</u> <u>cannot be resubmitted until they are reopened.</u> If you attempt to resubmit a claim that is closed, a message is displayed telling you that you cannot resubmit.

## **Example 5.6-3: Resubmitting a Closed Claim**

```
You've chosen to RESUBMIT the following prescription

1.2 AMITRIPTYLINE HCL 00603-2212-32 10/11 2056098 0/000001616051 M RT

DS/N

Are you sure?(Y/N)? y YES

>> Cannot Resubmit

1.2 AMITRIPTYLINE HCL 00603-2212-32 10/11 2056098 0/000001616051 M RT

DS/N

because the claim is Closed. Reopen the claim and try again.

0 claims have been resubmitted.
```

The primary claim cannot be resubmitted if there is a payable secondary claim. In these cases, you must reverse the secondary claim.

If you attempt to resubmit a primary claim when there is a payable secondary claim, you will see the following message, which will discontinue the claims resubmission process.

#### Example 5.6-4: Entering the Line Item for a Claim that has a Payable Secondary Claim

```
The claim:
1.12 FLURAZEPAM 15MG C 00140-0065-14 03/04 102322$ 2/000000113596 W RT AC/R cannot be Resubmitted if the secondary claim is payable.
Please reverse the secondary claim first.
```

(B) Otherwise, the system redisplays the line item for resubmission, then asks if you are sure you want to continue with the transaction. You can enter Y or N. If you answer Y, the claim resubmission process continues.

#### Example 5.6-5: Entering "Y" to Continue Claim Resubmission Request

```
You've chosen to RESUBMIT the following prescription for ECMEpatient, One 100MG 00026-8151-10 06/26 100958$ 2/00000000880 W RT **/N Are you sure?(Y/N)? Y YES
```

(C) ECME will allow multiple submissions of the same prescription and fill to be placed on the request queue at the same time. The ECME engine will process all requests in the order that they are received. Note that even though a request may be placed on the queue, whether or not it is processed will depend on the outcome of the previous request. For instance, if there are two entries on the queue and the second is requesting a reversal, it may not be processed if the previous request comes back with an E REVERSAL ACCEPTED status. If there is already a submission in the queue for this prescription and fill, a message is displayed and you are asked if you want to proceed.

## Example 5.6-6: Entering "Y" to Place Multiple Submissions in the Queue

```
The claim is in progress. The request will be scheduled and processed after the previous request(s) are completed. Please be aware that the result of the resubmit depends on the payer's response to the prior incomplete requests. Do you want to proceed? (Y/N)? y YES
```

(D) The claim resubmission request is submitted and the progress is displayed.

#### Example 5.6-7: Displaying a Successfully Resubmitted Claim

```
Claim Status:
IN PROGRESS-Waiting to start
IN PROGRESS-Building the claim
IN PROGRESS-Transmitting
E PAYABLE

Prescription 100958 successfully submitted to ECME for claim generation.
1 claim has been resubmitted.

Enter RETURN to continue or '^' to exit: <ENTER>

Updating screen for resubmitted claims...
```

(E) The line item will display the status of a claim that was resubmitted.

## Example 5.6-8: Displaying the Claim Status after a Resubmission

```
PHARMACY ECME
                                Jul 12, 2008@14:42:46
                                                                        Page: 1 of 29
SELECTED DIVISION(S): ALL
Transmitted by ALL users
                                  Activity Date Range: within the past 10 day(s)
                                                         Sorted by: Transaction Date
   PATIENT/DRUG/COMMENTS INSURANCE/NDC/DOS/RX#/ECME#
                                                                             LOC/TYP RXINF
1 ECMEpatient, One (XXXX) OPINSUR1/ VET Pb:2 Rj:4 AcRv:4 RjRv:0
  1.1 RESERPINE 0.1MG S 00083-0035-40 07/09 100598$
                                                               1/000000000520 W RT AC/N
     p-In progress- Waiting to start
        LIDOCAINE 0.5% W/ 00186-0140-01 07/09 100704$
                                                                1/000000000623 W RT AC/N
     p-In progress- Waiting to start
  1.3 IMIPRAMINE 25MG T 00779-0588-30 07/09 100820$ 1/00000000740 W RT **/N
     p-Rejected
      07:M/I Cardholder ID
  1.4 FLURAZEPAM 15MG C 00781-2806-05 07/08 100948$
                                                                0/000000000870 W RT **/N
      p-Rejected
      07:M/T Cardholder ID
  1.5 DACARBAZINE 100MG 00026-8151-10 07/06 100958$
                                                                2/000000000880 W RT **/N
     p-Payable
          Enter ?? for more actions
CU Continuous Update REV Reverse Payable Claim FR Further Research
UD Display Update RES Resubmit Claim LOG Print Claim Log
CV Change View CLO Close Claim WRK Send to Worklist
SO Sort List CMT Add/View Comments EX Exit
Select Action: Next Screen//
```

### 5.7 Close Claim

This action allows you to close claims that were initially returned as "Rejected", and reversals that were "Released and Accepted".

Claims that have already been closed are displayed with "/Closed" after the status. If you attempt to close a claim that is already closed, the following message is displayed, "This claim is already closed."

The CLOSE action cannot be applied to the secondary claim if the primary claim has already been closed. The secondary claim is considered closed when the primary claim is closed.

(A) This action is accessed by entering **CLO** at the "Select Action:" prompt on the ECME User Screen. The system prompts you for the line number(s) for the claim(s) you are closing.

Example 5.7-1: Entering a Prescription Line Item to Close One Rejected Claim

```
PHARMACY ECME
                                Aug 02, 2005@12:19
SELECTED DIVISION(S): ALL
Transmitted by ALL users Activity Date Range: within the past 10 day(s)
                                                            Sorted by: Patient Name
 # PATIENT/DRUG/COMMENTS INSURANCE/NDC/RX#/ECME#
                                                                             LOC/TYP RXINF
                                                        VET Pb:3 Rj:1 AcRv:0 RjRv:0
    ECMEpatient, Two (XXXX) WEBMD /
  7.1 DESIPRAMINE 25MG T 00068-0011-10 08/02 100003962$ 0/00000504559 W RT **/N
      p-Rejected
      07:M/I Cardholder ID Number
      22:M/I Dispense As Written(DAW)/Product Selection Code
      34:M/I Submission Clarification Code
  7.2 CODEINE SULFATE 30 00002-1010-02 08/02 10082$ 0/00000504561 W RT EX/N
      p-Rejected
      07:M/I Cardholder ID Number
23:M/I Ingredient Cost Submitted
VET ALL payable
      07:M/I Cardholder ID Number
  ECMEpatient, Two (XXXX) WEBMD /
   8.1 TESTOSTERONE ENTH. 00003-0328-40 07/30 909238$ 0/000001105472 M RT AC/N
      p-Payable
          Enter ?? for more actions
CU Continuous Update REV Reverse Payable Claim FR Further Research
UD Display Update RES Resubmit Claim LOG Print Claim Log
CV Change View CLO Close Claim WRK Send to Worklist
SO Sort List CMT Add/View Comments EX Exit
Select Line Item(s): Next Screen// CLO Close Claim
Enter the line numbers for the claim(s) to be closed.
Select Line Item(s): 7.1
```

(B) The system redisplays the selected line item(s), then notes that all prescription line items for patient line items will be closed using the same information entered into the non-billable reasons name prompt. You are then asked if you want to continue.

## **Example 5.7-2: Entering "Y" to Continue Close Claim Request**

```
You've chosen to close the following prescription(s) for
ECMEpatient, Two:
7.1 DESIPRAMINE 25MG T 00068-0011-10 03/20 100003962$ 0/000000504559 W RT

**/N
07:M/I Cardholder ID Number
22:M/I Dispense As Written(DAW)/Product Selection Code
34:M/I Submission Clarification Code

ALL Selected Rxs will be CLOSED using the same information gathered in the following prompts.

Are you sure?(Y/N)? YES
```

(C) You are prompted for a non-billable reason code.

## **Example 5.7-3: Listing Non-Billable Reason Codes**

|               | Aug 12, 2005@12:19 Page: 1 of 70                                                                                                    |
|---------------|----------------------------------------------------------------------------------------------------|
| PHARMACY ECME |                                                                                                    |
| Select CLAIMS | TRACKING NON-BILLABLE REASONS NAME: ??                                                                                                    |
| Choose from   | n•                                                                                                    |
| 1             | NOT INSURED                                                                                                    |
| 2             | SC TREATMENT                                                                                                    |
| 3             | AGENT ORANGE                                                                                                    |
| 4             | IONIZING RADIATION                                                                                                    |
| 5             | SOUTHWEST ASIA                                                                                                    |
| 7             | COVERAGE CANCELED                                                                                                    |
|               |                                                                                                    |
| 10            | INVALID PRESCRIPTION ENTRY                                                                                                    |
| 12            | PRESCRIPTION DELETED                                                                                                    |
| 13            | PRESCRIPTION NOT RELEASED                                                                                                    |
| 14            | DRUG NOT BILLABLE                                                                                                    |
| 21            | MILITARY SEXUAL TRAUMA                                                                                                    |
| 29            | HEAD/NECK CANCER                                                                                                    |
| 30            | COMBAT VETERAN                                                                                                    |
| 33            | 90 DAY RX FILL NOT COVERED                                                                                                    |
| 34            | NOT A CONTRACTED PROVIDER                                                                                                    |
| 35            | INVALID MULTIPLES PER DAY SUPP                                                                                                    |
| 36            | REFILL TOO SOON                                                                                                    |
| 37            | INVALID NDC FROM CMOP                                                                                                    |
| 38            | PROJECT 112/SHAD                                                                                                    |
| 39            | NON COVERED DRUG PER PLAN                                                                                                    |
| 40            | FILING TIMEFRAME NOT MET                                                                                                    |
| 61            | NO PHARMACY COVERAGE                                                                                                    |
| 85            | NPI/TAXONOMY ISSUES                                                                                                    |
| 86            | RX DUR REJECT                                                                                                    |
| 87            | RX PRIOR AUTH NOT OBTAINED                                                                                                    |
| 88            | RX MEDICARE PART D                                                                                                    |
| 89            | RX DISCOUNT CARD                                                                                                    |
| 91            | DATE OF BIRTH MISMATCH                                                                                                    |
| 999           | OTHER                                                                                                    |
| Select CLAIMS | TRACKING NON-BILLABLE REASONS NAME: 61 NO PHARMACY COVERAGE                                                                                                    |
| 22200 0211110 | The second second secon |
|               |                                                                                                    |

(D) You are prompted for a comment (explanation), and again whether you want to continue.

#### Example 5.7-4: Entering a Comment and Answering 'Are You Sure?' Question

```
Comment: ECME Reject: Insurance does not cover Rxs
Are you sure?(Y/N)? YES

Closing Claim VA2006=1712884=000010=0006693...OK
1 claim has been closed.

Enter RETURN to continue or '^' to exit: <Enter>

Updating screen for closed claims...
```

## 5.7.1 Variations to the Close claim process.

If the Non-Billable Reason selected is "OTHER", the system prompts you with two choices: "NON-BILLABLE" or "DROP TO PAPER".

- If you select (N)ON-BILLABLE EPISODE, the Claims Tracking entry displays the Billable Episode flag = "N" with the Non-Billable Reason that you selected. Note that Billable Episode flag will be changed back to "Y" if a secondary claim is later generated and is returned as payable.
- If you select (**D**)ROP TO PAPER, the system stores the selected Non-Billable Reason in the Close Claim Comments, updates the Claims Tracking entry to display the Billable Episode flag = "Y", creates the next bill date as T+1 and stores Claims Tracking comments including the initial Non-billable Reason. The next scheduled billing run will pick up this bill as long as the prescription has been released.

#### **Example 5.7.1-1: Closing a Prescription**

```
You've chosen to close the following prescription(s) for
ECMEPatient, FIVE :
 4.1 COLCHICINE 0.6MG 00074378101 06/24 101297$ 1/00000001653
                                                                           М
RT DS/N
ALL Selected Rxs will be CLOSED using the same information gathered in the
following prompts.
Are you sure?(Y/N)? YES
Select CLAIMS TRACKING NON-BILLABLE REASONS NAME: OTHER
     Select one of the following:
                  NON-BILLABLE
                  DROP TO PAPER
Treat as (N)on-Billable Episode or (D)rop Bill to Paper?: NON-BILLABLE
Comment: Insurance does not cover Rxs
Release Patient CoPay(Y/N)? YES
Are you sure?(Y/N)? NO
```

Example 5.7.1-2: Entering Non-Billable Episode for Reason Code 31

```
Select CLAIMS TRACKING NON-BILLABLE REASONS NAME: 31 90 DAY RX FILL NOT COVERED

Select one of the following:

N NON-BILLABLE
D DROP TO PAPER

Treat as (N)on-Billable Episode or (D)rop Bill to Paper?: Select: N Non-billable
```

(A) The application will prompt you for a comment. The text can be up to 40 characters and must not contain any embedded up-arrows (^).

#### **Example 5.7.1-3: Entering a Comment**

```
Comment : ECME Reject: Plan does not cover 90-day fills
```

(B) You can enter Y or N to choose to continue the close claim request or not.

#### Example 5.7.1-4: Entering "Y" to Continue Close Claim Request

Are you sure?(Y/N)? Y YES

(C) If the Rx# display is followed by a "\$", the ECME user is given the following prompt to answer whether the patient copay can be released also or not. If you select **Y**, the patient copay bill will be automatically removed from hold status for ALL selected claims.

#### **Example 5.7.1-5: Releasing Patient Copay**

```
Release Patient CoPay(Y/N)? Y YES
```

(D) When the claim is successfully closed, the display shows that the transaction went through "OK" and states that the claim was closed.

#### Example 5.7.1-6: Displaying System Closing the Claim

```
Closing Claim VA2005-1111111-123456-0000501...OK

1 claim has been closed.

Enter RETURN to continue or '^' to exit:/ <Enter>

Updating screen for closed claims...
```

(E) The closed claim transaction may no longer be displayed with the patient's other prescription line items depending on the filters set in Change View. The system will notify Integrated Billing of the closed claim so that Claims Tracking can be updated.

Example 5.7.1-7: Closed Item is No Longer Displayed

```
PHARMACY ECME
                           Aug 12, 2005@13:13:15
                                                              Page: 1 of 69
SELECTED DIVISION(S): ALL
Transmitted by ALL users
                             Activity Date Range: within the past 10 day(s)
# PATIENT/DRUG/COMMENTS INSURANCE/NDC/RX#/ECME# I.OC/TYP 1
                                                                     LOC/TYP RXINE
 ECMEpatient, Two (XXXX) WEBMD / VET Pb:3 Rj:1 AcRv:0 RjRv:0 7.1 CODEINE SULFATE 30 00002-1010-02 08/03 10082$ 0/000000504561 W RT EX/N
     p-Rejected
     07:M/I Cardholder ID Number
     23:M/I Ingredient Cost Submitted
8 ECMEpatient, Three (XXXX) WEBMD / VET ALL payable
  8.1 TESTOSTERONE ENTH. 00003-0328-40 08/03 909238$ 0/000001105472 M RT AC/N
    p-Payable
p-Payable
9 ECMEpatient, 22 (XXXX) WEBMD / VET ALL payable
  9.1 HYDROCODONE 5/ACET 55778-8998-88 08/12 909254$ 1/000001105496 C RT AC/N
    Enter ?? for more actions
```

## 5.7.2 Special Notes regarding secondary claims

If a primary claim is successfully closed and there is secondary insurance for that claim, a secondary insurance notification is displayed so that the user will know to bill the secondary payer.

### **Example 5.7.2-1: Secondary Insurance Notification**

This patient has ADDITIONAL insurance with Rx Coverage that may be used to bill this claim. The system will change the CT entry to a NON-BILLABLE Episode. If appropriate, please go to the ECME Pharmacy COB menu and use the PRO - Process Secondary/TRICARE Rx to ECME option to create an ePharmacy secondary claim.

Patient: ECMEpatient,One
Date of service: JUN 29, 2010
Insurance: ECMEInsurance,One
Group number: 10001
BISOPROLOL 2.5MG/ 51285-0047-02 06/29 2055810\$ 0/000001615758 W RT AC/R

BISOFROLDE 2.3MG/ 31203-0047-02 00/29 20330109 0/000001013/30 W KI AC/K

Do you want to print the information (above) concerning additional insurance? (Y/N)? n NO

### 5.8 Add/View Comments

The system allows the ECME user to enter comments for any claim displayed on the ECME User Screen. The most recent comment will be displayed under the Prescription Information line.

(A) Access this action by entering **CMT** at the "Select Action:" prompt on the ECME User Screen. The system prompts you for a line selection to identify the line item(s) to contain a comment. You are allowed to select more than one claim to add the same comment to or can select the patient summary line to add the same comment to all claims that are listed under this patient.

Example 5.8-1: Entering a Prescription Line Item to Add a Comment

```
Page: 1 of 70
PHARMACY ECME
                                Jul 02, 2005@22:19
SELECTED DIVISION(S): ALL
Transmitted by ALL users
                                 Activity Date Range: within the past 10 day(s)
                                                            Sorted by: Patient Name
   PATIENT/DRUG/COMMENTS INSURANCE/NDC/RX#/ECME#
                                                                              LOC/TYP RXINF
    ECMEpatient, Two (XXXX) WEBMD / VET Pb:3 Rj:1 AcRv:0 RjRv:0
  1.1 TAMOXIFEN CITRATE 00093-0784-86 07/01 909392$ 0/000001105634 W ** DS/R
      p-Rejected
      NN: Transaction Rejected At Switch Or Intermediary
      NC40-Request from an unknown site. Registration is required
  1.2 DESIPRAMINE HCL 25 00068-0011-10 07/01 909393$ 0/000001105635 W ** AC/R
     p-Payable
  1.3 DIAZEPAM 5MG/ML IN 00140-1933-06 07/01 909394$ 0/000001105636 W ** AC/N
      p-Payable
          Enter ?? for more actions
CU Continuous Update REV Reverse Payable Claim FR Further Research
UD Display Update RES Resubmit Claim LOG Print Claim Log
CV Change View CLO Close Claim WRK Send to Worklist
SO Sort List CMT Add/View Comments EX Exit
Select Action: Next Screen// CMT Add/View Comments
Enter the line number for which you wish to Add/View comments.
Select: 1.2
```

(B) The system displays the selected line item and prompts you to enter a comment with a new line number, the same line item number, Quit (default) or Exit.

Example 5.8-2: Displaying the Prescription Line Item to Add a Comment or Quit

```
ADD/VIEW COMMENTS Jul 02, 2005@22:19 Page: 1 of 1
PHARMACY ECME
SELECTED DIVISION(S): ALL
Transmitted by ALL users Activity Date Range: within the past 10 day(s)
# PATIENT/DRUG/COMMENTS INSURANCE/NDC/RX#/ECME# LOC/TYP RXINF
1.1 DESIPRAMINE HCL 25 00068-0011-10 07/01 909393$ 0/000001105635 W ** AC/R
p-Payable

Enter ?? for more actions
A Add Comment EX Exit
Select action: Quit//Add
Select: 1.1
```

(C) The system prompts for the comment and allows you to enter 70 characters of freeform text. The system will track the user who entered the comment.

#### Example 5.8-3: Adding a comment to a Prescription Line Item

```
Enter Comment: This shows a test comment line for a prescription line item.
```

(D) The comment that has been added is displayed with the date of the entry. The system then prompts you for a line selection to identify another line item to Add a comment or to Quit (the default) or Exit.

Example 5.8-4: Displaying the Added Comment and Prompting for Another

```
ADD/VIEW COMMENTS

Jul 02, 2005@22:19

Page: 1 of 1

PHARMACY ECME

SELECTED DIVISION(S): ALL

Transmitted by ALL users

Activity Date Range: within the past 10 day(s)

# PATIENT/DRUG/COMMENTS

INSURANCE/NDC/RX#/ECME#

LOC/TYP RXINF

1.1 DESIPRAMINE HCL 25 00068-0011-10 07/01 909393$

0/000001105635 W ** AC/R

08/15/05 - This shows a test comment line for a prescription line item.

(LAST, FIRST NAME)

p-Payable

Enter ?? for more actions

A Add Comment

EX Exit

Select action: Quit// <Enter>
Updating user screen for new comment(s)...
```

(E) Comments can also be generated automatically by the system. The Outpatient Pharmacy system allows prescriptions with specified claim rejections to be sent to the Pharmacy Worklist automatically. There are two types of user-defined rejections for Veteran prescriptions: (1) Transfer Rejects, and (2) Reject Resolution Required Rejects. The Transfer Reject comment is "Auto Send to Pharmacy Worklist due to Transfer Reject Code" and the Reject Resolution Required Reject comment is "Auto Send to Pharmacy Worklist due to Reject Resolution Required". In addition, TRICARE and CHAMPVA prescriptions are sent to the Pharmacy Worklist if the claim is rejected for any reason. The TRICARE and CHAMPVA comment is "Auto Send to Pharmacy Worklist & OPECC - CVA/TRI".

#### 5.9 Further Research Screen

The *Further Research* Screen allows you to access different sets of data within VistA for quick problem resolution. The *Further Research* Screen allows you to access (or jump to) options in other VistA applications.

(A) Enter **FR** at the "Select Action:" prompt on the ECME User Screen.

**Example 5.9-1: Accessing the Further Research Action** 

```
PHARMACY ECME
                                 July 26, 2005@11:31:22
                                                                   Page: 18 of 42
SELECTED DIVISION(S): ALL
Transmitted by ALL users
                               Activity Date Range: within the past 10 day(s)
                                                       Sorted by: Patient Name
+# PATIENT/DRUG/COMMENTS INSURANCE/NDC/RX#/ECME#
                                                                 LOC/TYP RXINF
 5 ECMEpatient,One (XXXX) WEBMD / VET ALL payable 16.1 ETANERCEPT 25MG/VI 58406-0425-34 07/22 909504$ 0/000001105747 M RT AC/N
16 ECMEpatient, One (XXXX) WEBMD /
     p-Payable
 16.2 ETANERCEPT 25MG/VI 58406-0425-34 07/22 909504$ 1/000001105747 M RT AC/N
     p-Payable
 16.3 DIVALPROEX 125MG T 00074-6212-13 07/22 909505$
                                                          0/000001105748 M RT AC/N
     p-Payable
  16.4 COLLAGENASE OINT 50484-0527-30 07/22 909506$
                                                          0/000001105749 M RT AC/N
     p-Payable
 16.5 NAFCILLIN 1 GM. IN 00209-6950-22 07/22 909507$
                                                          0/000001105750 M RT AC/N
    p-Payable
           Enter ?? for more actions
```

| CU  | Continuous Update      | REV Reverse Payable Claim | n FR | Further Research |
|-----|------------------------|---------------------------|------|------------------|
| UD  | Display Update         | RES Resubmit Claim        | LOG  | Print Claim Log  |
| CV  | Change View            | CLO Close Claim           | WRK  | Send to Worklist |
| SO  | Sort List              | CMT Add/View Comments     | EX   | Exit             |
|     |                        |                           |      |                  |
| Sel | ect Action: Next Scree | n// FR Further Research   |      |                  |

(B) The system re-displays the ECME User Screen with multiple new "Research" options.

Example 5.9-2: Displaying Multiple Further Research Menu Options

```
FURTHER RESEARCH SCREEN
                                                                              1 of 30
                                Nov 03, 2010@15:27:54
                                                                    Page:
SELECTED DIVISION(S): ALL
Transmitted by ALL users
                                  Activity Date Range: within the past 10 day(s)
                                              Sorted by: Transaction date by default
   PATIENT/DRUG/COMMENTS INSURANCE/NDC/DOS/RX#/ECME# STATUS/LOC/TYP/RXINF ECMEPatient,SIX (XXXX) OPINSUR2/2055557898 VET Pb:10 Rj:2 AcRv:0 RjRv:1
  1.1 SIMETHICONE 40MG 02587542934 10/06 1100335$ 0/00000003119 W RT AC/R
      p-Rejected
       85:Claim Not Processed
      NN: Transaction Rejected At Switch Or Intermediary
      02:M/I Version/Release Number
      EV117-D0 IS INVALID VERSION NUMBER
  1.2 TRIAMTERENE 50MG, 00484359030 10/26 1100336$
                                                               0/000000003120 W RT DS/R
      p-Reversal Other
       AMYL NITRITE 0.3M 00223700212 10/27 1100337$
                                                               0/000000003122 W RT DS/R
     p-Reversal Other
        TRIAMTERENE 50MG, 00484359030 10/27 1100339$
                                                               0/000000003124 W RT AC/R
     p-Payable
          Enter ?? for more actions
INS Insurance details CT Claims Tracking EVNT IB Events Report VE View Eligibility TPJI Third Party Inquiry GRPL Group Plan Menu
                                                      EVNT IB Events Report
VP View Prescription OH On Hold Copay List EX Exit CMT Add/View Comments RH Release Copay
Select action: Next Screen//
```

#### 5.9.1 Insurance Details

This action allows you to view insurance details for a single patient line item. The *Insurance* Details action allows you to access the Patient Insurance Info View/Edit option, located on the Patient Insurance Menu in the Integrated Billing software.

(A) Enter **INS** at the "Select Action" prompt, and a single line item to view the *Insurance Details* information for a patient.

**Example 5.9.1-1: Accessing Insurance Details Option** 

```
FURTHER RESEARCH SCREEN
                               Nov 03, 2010@15:27:54
                                                                            1 of 30
                                                                  Page:
SELECTED DIVISION(S): ALL
                              Activity Date Range: within the past 10 day(s)
Transmitted by ALL users
                                            Sorted by: Transaction date by default
   PATIENT/DRUG/COMMENTS INSURANCE/NDC/DOS/RX#/ECME# STATUS/LOC/TYP/RXINF ECMEPatient,SIX (XXXX) OPINSUR2/2055557898 VET Pb:10 Rj:2 AcRv:0 RjRv:1
  1.1 SIMETHICONE 40MG 02587542934 10/06 1100335$ 0/00000003119 W RT AC/R
      p-Rejected
      85:Claim Not Processed
      NN:Transaction Rejected At Switch Or Intermediary
      02:M/I Version/Release Number
      EV117-DO IS INVALID VERSION NUMBER
  1.2 TRIAMTERENE 50MG, 00484359030 10/26 1100336$
                                                             0/000000003120 W RT DS/R
     p-Reversal Other
       AMYL NITRITE 0.3M 00223700212 10/27 1100337$
                                                             0/000000003122 W RT DS/R
     p-Reversal Other
       TRIAMTERENE 50MG, 00484359030 10/27 1100339$
                                                             0/000000003124 W RT AC/R
    p-Payable
         Enter ?? for more actions
INS Insurance details CT Claims Tracking EVNT IB Events Report VE View Eligibility TPJI Third Party Inquiry GRPL Group Plan Menu
                                                     EVNT IB Events Report
VP View Prescription OH On Hold Copay List EX Exit CMT Add/View Comments RH Release Copay
Select action:Next Screen// INS Insurance details
Please select a SINGLE Patient Line item for viewing Insurance
Select item: 1.4
```

User Manual

(B) While in Patient Insurance Info View/Edit, you will have access to all of the actions at the bottom of the Insurance Screen. When you enter **QUIT**, the system will return to the *Further Research* Screen.

**Example 5.9.1-2: Displaying Insurance Details Actions** 

```
Patient Insurance Information Aug 09, 2006@12:56:49 Page: 1 of 1
Insurance Management for Patient: ECMEpatient, One 0000

Insurance Co. Type of Policy Group Holder Effect. Expires
1 WEBMD PRESCRIPTION 10000 SELF 01/01/00

Enter ?? for more actions >>>
VP View Policy Info BU Benefits Used EX Exit
AB Annual Benefits INS View Insurance Co.
Select Action: Quit// QUIT
```

## 5.9.2 View Eligibility

The View Eligibility action allows you to view the Patient Eligibility Screen.

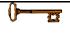

The full set of menu options is available only for users with IB INSURANCE SUPERVISOR and IB INSURANCE COMPANY ADD security keys.

(A) Enter **VE** to view eligibility information for a single patient.

**Example 5.9.2-1: Accessing View Eligibility Option** 

```
FURTHER RESEARCH SCREEN
                              Nov 03, 2010@15:27:54
                                                               Page:
SELECTED DIVISION(S): ALL
Transmitted by ALL users
                               Activity Date Range: within the past 10 day(s)
                                          Sorted by: Transaction date by default
  PATIENT/DRUG/COMMENTS INSURANCE/NDC/DOS/RX#/ECME# STATUS/LOC/TYP/RXINF
   ECMEPatient, SIX (XXXX) OPINSUR2/2055557898 VET Pb:10 Rj:2 AcRv:0 RjRv:1
  1.1 SIMETHICONE 40MG 02587542934 10/06 1100335$ 0/00000003119 W RT AC/R
      p-Rejected
      85:Claim Not Processed
      NN: Transaction Rejected At Switch Or Intermediary
      02:M/I Version/Release Number
     EV117-D0 IS INVALID VERSION NUMBER
  1.2 TRIAMTERENE 50MG, 00484359030 10/26 1100336$
                                                          0/000000003120 W RT DS/R
     p-Reversal Other
      AMYL NITRITE 0.3M 00223700212 10/27 1100337$
                                                          0/000000003122 W RT DS/R
     p-Reversal Other
       TRIAMTERENE 50MG, 00484359030 10/27 1100339$
                                                          0/000000003124 W RT AC/R
     p-Payable
         Enter ?? for more actions
INS Insurance details CT Claims Tracking EVNT IB Events Repor VE View Eligibility TPJI Third Party Inquiry GRPL Group Plan Menu
                                                   EVNT IB Events Report
VE View Eligibility TPJI Third rarty inquity GRIB GEOGRAPH VIEW Prescription OH On Hold Copay List EX Exit
CMT Add/View Comments RH Release Copay
Select action: Next Screen// VE View Eligibility
Please select a SINGLE Patient Line item for viewing Eligibility
Select item: 1.4
```

(B) While in the View Eligibility action, you will have access to only the EXIT/QUIT action at the bottom of the Patient Eligibility Screen. When you enter **QUIT**, the system will return to the *Further Research* Screen.

Example 5.9.2-2: Displaying View Eligibility Options.

```
Patient Eligibility Aug 15, 2005@11:14:12 Page: 1 of 1 ECMEPatient, Six 5959 DOB: 01/02/66
```

```
Means Test: YES
Date of Test: 07/29/05
Co-pay Exemption Test:
Date of Test:
Patient has agreed to pay deductible

Primary Elig. Code: NSC

Service Connected: No
Rated Disabilities: None
Enter ?? for more actions

EX Exit
Select Action: Quit//
```

## 5.9.3 View Prescription

This action allows you to view details for a single prescription. It accesses the *View Prescription* option, located on the Rx Prescriptions Menu in the Outpatient Pharmacy Manager software.

(A) When **VP** is entered at the "Select Action:" field, you will be prompted for the line item of the prescription you wish to display.

**Example 5.9.3-1: Accessing View Prescription Action** 

```
FURTHER RESEARCH SCREEN
                            Nov 03, 2010@15:27:54
                                                         Page: 1 of 30
SELECTED DIVISION(S): ALL
Transmitted by ALL users Activity Date Range: within the past 10 day(s)
                                        Sorted by: Transaction date by default
 # PATIENT/DRUG/COMMENTS INSURANCE/NDC/DOS/RX#/ECME# STATUS/LOC/TYP/RXINF
 ECMEPatient, SIX (XXXX) OPINSUR2/2055557898 VET Pb:10 Rj:2 AcRv:0 RjRv:1
 1.1 SIMETHICONE 40MG 02587542934 10/06 1100335$ 0/00000003119 W RT AC/R
     n-Rejected
     85:Claim Not Processed
     NN: Transaction Rejected At Switch Or Intermediary
     02:M/I Version/Release Number
     EV117-D0 IS INVALID VERSION NUMBER
 1.2 TRIAMTERENE 50MG, 00484359030 10/26 1100336$ 0/00000003120 W RT DS/R
     p-Reversal Other
      AMYL NITRITE 0.3M 00223700212 10/27 1100337$
                                                      0/000000003122 W RT DS/R
     p-Reversal Other
      TRIAMTERENE 50MG, 00484359030 10/27 1100339$
 1.4
                                                      0/000000003124 W RT AC/R
    p-Payable
        Enter ?? for more actions
INS Insurance details CT Claims Tracking EVNT IB Events Report
VE View Eligibility TPJI Third Party Inquiry GRPL Group Plan Menu
VP View Prescription OH On Hold Copay List EX Exit
CMT Add/View Comments RH Release Copay
Select action: Next Screen// VP View Prescription
Please select a SINGLE Rx Line item for viewing a Prescription
Select item: 1.4
```

(B) Once a single prescription line item is entered, the system displays the following screens for the selected prescription. When you enter **QUIT**, the system will return you to the *Further Research* Screen.

```
Example 5.9.3-2: Displaying View Prescription Options.
Rx Activity Log
                    Nov 03, 20XX@15:27:54 Page: 1 of 5
ECMEPatient, Six
 PID: XXXX
                                Ht(cm):
                                      <u>Wt(kg):</u> (____)
 DOB: MAY X,XXXX (XX)
           Rx #: XXXXXX$
  Orderable Item: TRIAMTERENE 50MG
        CMOP Drug: TRIAMTERENE 50MG TAB
         *Dosage: 50MG
           Verb: TAKE
    Dispense Units: 1
           Noun: TABLET
          *Route: ORAL
        *Schedule: 2X
Patient Instructions
            SIG: TAKE ONE TABLET BY MOUTH 2X
    Patient Status: OPT NSC
      Issue Date: 10/07/XX
                                  Fill Date: 10/07/XX
    Last Fill Date: 10/07/XX (Window)
  Last Release Date:
                                     Lot #:
        Expires: 10/08/XX
                                      MFG:
      Days Supply: 90
                                      QTY (TAB): 11
      # of Refills: 3
                                  Remaining: 3
        Provider: OPINSUR2
       Routing: Window
         Copies: 1
   Method of Pickup:
          Clinic: Not on File
        Division: XXXXXXXXXX
       Pharmacist:
 Patient Counseling: NO
         Remarks:
      Finished By: PSOuser, Two
                                 Entry Date: 10/6/XX 11:45:57
  Entry By: PSOuser, Two
Original Fill Released: Routing: Window
Refill Log:
# Log Date Refill Date Qty Routing Lot # Pharmacist
_____
There are NO Refills For this Prescription
Partial Fills:
# Log Date Date Qty
                             Routing Lot # Pharmacist
______
There are NO Partials for this Prescription
Activity Log:
          Reason Rx Ref Initiator Of Activity
# Date
______
1 08/03/XX EDIT ORIGINAL
                                 PSOuser, Two
Comments: FILL DATE (3050801),
Copay Activity Log:
# Date Reason Rx Ref Initiator Of Activity
There's NO Copay activity to report
Label Log:
                           Printed By
______
1 08/01/XX ORIGINAL
                              PSOuser, Three
Comments: From RX number XXXXXX
```

```
2 08/03/05 ORIGINAL
                                  PSOuser, Three
Comments: From RX number XXXXXX (Reprint)
Rx Activity Log
                Nov 03, 2010@15:27:54 Page: 5 of 5
ECMEPatient, Six
 PID: XXXX
 DOB: JAN X, XXXX (XX)
ECME Log:
# Date Rx Ref Initiator Of Activity
______
1 5/22/06@19:00:24 ORIGINAL PSOuser, Three
Comments: Submitted to ECME: CMOP TRANSMISSION (NDC: 00049-3980-60)
2 7/6/06@19:01:04 REFILL 1 PSOuser, Three
Comments: Submitted to ECME: CMOP TRANSMISSION (NDC: 00049-3980-60)
3 7/7/06@14:39:19 REFILL 1 PSOuser, Three
Comments: Submitted to ECME: REJECT WORKLIST-DUR OVERRIDE CODES (DD/M0/1B)-E
PAYABLE-pMEDCO
ECME REJECT Log:
# Date/Time Rcvd Rx Ref Reject Type STATUS Date/Time Resolved
1 7/6/06@19:02:08 REFILL 1 DUR RESOLVED 7/7/06@14:39:19
Comments: AUTOMATICALLY CLOSED (CLAIM RE-SUBMITTED)
Enter ?? for more actions
    Select Action:Quit//
```

#### 5.9.4 Add/View Comments

When **CMT** is entered at the "Select Action:" field, you will access the *Add/View Comments* as described in Section 5.8. The only difference is that when you select **QUIT**, you will be returned to the *Further Research* Screen.

#### 5.9.5 Claims Tracking

This action accesses the Claims Tracking Edit Screen of the Claims Tracking Edit for Billing option in the Integrated Billing software.

(A) Enter the **CT** action and then enter a single prescription line item to track a claim.

**Example 5.9.5-1: Accessing Claims Tracking Option** 

```
FURTHER RESEARCH SCREEN
                                Nov 03, 2010@15:27:54
                                                                 Page: 1 of 30
SELECTED DIVISION(S): ALL
Transmitted by ALL users
                                  Activity Date Range: within the past 11 day(s)
                                             Sorted by: Transaction date by default
   PATIENT/DRUG/COMMENTS INSURANCE/NDC/DOS/RX#/ECME# STATUS/LOC/TYP/RXINF ECMEPatient,SIX (XXXX) OPINSUR2/2055557898 VET Pb:10 Rj:2 AcRv:0 RjRv:1
 1.1 SIMETHICONE 40MG 02587542934 10/06 1100335$ 0/00000003119 W RT AC/R
      p-Rejected
      85:Claim Not Processed
      NN: Transaction Rejected At Switch Or Intermediary
      02:M/I Version/Release Number
      EV117-D0 IS INVALID VERSION NUMBER
  1.2 TRIAMTERENE 50MG, 00484359030 10/06 1100336$
                                                             0/000000003120 W RT DS/R
     p-Reversal Other
       AMYL NITRITE 0.3M 00223700212 10/07 1100337$
                                                             0/000000003122 W RT DS/R
     p-Reversal Other
       TRIAMTERENE 50MG, 00484359030 10/07 1100339$
                                                             0/000000003124 W RT AC/R
     p-Payable
          Enter ?? for more actions
INS Insurance details CT Claims Tracking EVNT IB Events Report VE View Eligibility TPJI Third Party Inquiry GRPL Group Plan Menu
                                                      EVNT IB Events Report
VP View Prescription OH On Hold Copay List EX Exit CMT Add/View Comments RH Release Copay
Select action: Next Screen// CT Claims Tracking
Please select a SINGLE Rx Line item when accessing Claims Tracking.
Select item: 1.1.....
```

(B) While in the *Claims Tracking* action, you will have menu access to all Claims options at the bottom. Entering **EXIT** or **QUIT** will end the *Claims Tracking* and return you to the *Further Research* screen.

**Example 5.9.5-2: Displaying Claims Tracking Options** 

```
CLAIMS TRACKING EDIT
                                                         Page: 1 of
                             Nov 03, 2010@15:27:54
Expanded Claims Tracking Info for: ECMEPatient, Two ROI:
                             For: PRESCRIPTION REFILL on 11/04/05
    Visit Type: PRESCRIPTION REFILL scription #: XXXXXXX
Fill Date: Nov 04, 2005
                                          Authorization #:
Prescription #: XXXXXXX
                                            No. Days Approved:
                                          Second Opinion Required:
          Drug: ALLOPURINOL 300MG, 30'S Second Opinion Obtained:
      Quantity: 1
   Days Supply:
                       1
                                                   Review Information
          NDC#: 51079-0206-20
                                                   Insurance Claim: YES
      Physician: ECMEProvider, Two
                                                    Follow-up Type:
                                                     Random Sample:
                                                  Special Condition:
                                                     Local Addition:
                                                      Ins. Reviewer:
                                                  Hospital Reviewer:
                     Billing Information
         Enter ?? for more actions
BI Billing Info Edit TA Treatment Auth. EX Exit
RI Review Info
                         SE Submit Claim to ECME
Select Action:Next Screen// <Enter>
```

```
CLAIMS TRACKING EDIT Nov 03, 2010@15:27:54
                                                                     Page: 2
of 3
Expanded Claims Tracking Info for: ECMEpatient, Two ROI:
                     For: PRESCRIPTION REFILL on 11/04/05
    Episode Billable: NO
                                                                            0
                                                    Total Charges: $
 Non-Billable Reason: PRESCRIPTION NOT REL Estimated Recv (Pri): $
Next Bill Date: Estimated Recv (Sec): $
Work. Comp/OWCP/Tort: Estimated Recv (ter): $
        Initial Bill:
                                             Means Test Charges: $
         Bill Status:
                                                     Amount Paid: $
 Hospital Reviews Entered
 Insurance Reviews Entered
 Service Connected Conditions:
Service Connected: NO
         Enter ?? for more actions
BI Billing Info Edit TA Treatment Auth. EX Exit RI Review Info SE Submit Claim to ECME
Select Action:Next Screen//<Enter>
```

#### 5.9.6 Third Party Inquiry

The "TPJI" action allows you to access the Third Party Joint Inquiry option in the Integrated Billing software.

(A) Enter the **TPJI** action and then enter a single prescription line item to access the *Third Party* (*Joint*) *Inquiry* claim information.

Example 5.9.6-1: Accessing Third Party (Joint) Inquiry Option

```
FURTHER RESEARCH SCREEN
                             Nov 03, 2010@15:27:54
                                                            Page:
                                                                     1 of 30
SELECTED DIVISION(S): ALL
Transmitted by ALL users
                               Activity Date Range: within the past 10 day(s)
                                         Sorted by: Transaction date by default
   PATIENT/DRUG/COMMENTS INSURANCE/NDC/DOS/RX#/ECME# STATUS/LOC/TYP/RXINF
    ECMEPatient, SIX (XXXX) OPINSUR2/2055557898 VET Pb:10 Rj:2 AcRv:0 RjRv:1
 1.1 SIMETHICONE 40MG 02587542934 10/06 1100335$ 0/00000003119 W RT AC/R
     p-Rejected
      85:Claim Not Processed
     NN:Transaction Rejected At Switch Or Intermediary
      02:M/I Version/Release Number
     EV117-D0 IS INVALID VERSION NUMBER
  1.2 TRIAMTERENE 50MG, 00484359030 10/26 1100336$
                                                       0/000000003120 W RT DS/R
     p-Reversal Other
      AMYL NITRITE 0.3M 00223700212 10/27 1100337$
                                                        0/000000003122 W RT DS/R
     p-Reversal Other
       TRIAMTERENE 50MG, 00484359030 10/27 1100339$
                                                       0/000000003124 W RT AC/R
    p-Payable
         Enter ?? for more actions
INS Insurance details CT Claims Tracking EVNT IB Events Report VE View Eligibility TPJI Third Party Inquiry GRPL Group Plan Menu
                                                 EVNT IB Events Report
VP View Prescription OH On Hold Copay List EX Exit
CMT Add/View Comments RH Release Copay
Select action: Next Screen// TPJI Third Party Inquiry
Please select a SINGLE Patient Line item when accessing TPJI
Select item:
```

(B) While in *Third Party (Joint) Inquiry*, you have access to all actions displayed at the bottom of the screen. Enter **QUIT** to return to the main *Further Research* Screen.

**Example 5.9.6-2: Displaying Third Party (Joint) Inquiry Options.** 

```
1 of
Third Party Active Bills
                         Nov 03, 2010@15:27:54
                                                     Page:
ECMEPatient, SIX (XXXX) NSC
  Bill #
         From
                           MT? Type Stat Rate
                                                 Insurer Orig Amt Curr
Amt
1 K400K9Ce 06/15/05 06/15/05 YES OP
                                     Α
                                        REIM IN WEBMD
                                                         45.00
                                                                 45.00
2 K400K9De 06/15/05 06/15/05 YES OP
                                   A REIM IN WEBMD
                                                         45.00
        |r Referred |* MT on Hold |+ Multi Carriers |
CI Claim Information IL Inactive Bills PI Patient Insurance
                       HS Health Summary
CP Change Patient
                                               EL Patient Eligibility
Select Action: Quit//
```

## 5.9.7 On Hold Copay Listing

This option lists On Hold copay information for a single patient. The **OH** action allows you to access the *List Current/Past Held Charges by Pt* option, located on the On Hold Menu (which is located on the Automated Means Test Billing Menu) in Integrated Billing software.

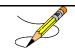

The *On Hold Copay Listing* requires that a device with 132 column width be used. It will not display correctly using 80 column width devices.

(A) Enter the **OH** action and then enter a single patient line item to access the *On Hold Copay Listing* option.

**Example 5.9.7-1: Accessing On Hold Copay Listing Option** 

```
FURTHER RESEARCH SCREEN Nov 03, 2010@15:27:54 Page: 1 of 30
SELECTED DIVISION(S): ALL
Transmitted by ALL users Activity Date Range: within the past 10 day(s)
Sorted by: Transaction date by default
```

```
# PATIENT/DRUG/COMMENTS INSURANCE/NDC/DOS/RX#/ECME# STATUS/LOC/TYP/RXINF
1 ECMEPatient, SIX (XXXX) OPINSUR2/2055557898 VET Pb:10 Rj:2 AcRv:0 RjRv:1
  1.1 SIMETHICONE 40MG 02587542934 10/26 1100335$ 0/00000003119 W RT AC/R
     p-Rejected
      85:Claim Not Processed
     NN: Transaction Rejected At Switch Or Intermediary
      02:M/I Version/Release Number
     EV117-D0 IS INVALID VERSION NUMBER
  1.2 TRIAMTERENE 50MG, 00484359030 10/26 1100336$
                                                          0/000000003120 W RT DS/R
     p-Reversal Other
        AMYL NITRITE 0.3M 00223700212 10/27 1100337$
                                                          0/000000003122 W RT DS/R
     p-Reversal Other
       TRIAMTERENE 50MG, 00484359030 10/27 1100339$
                                                          0/000000003124 W RT AC/R
     p-Payable
          Enter ?? for more actions
INS Insurance details CT Claims Tracking
                                                   EVNT IB Events Report
VE View Eligibility TPJI Third Party Inquiry GRPL Group Plan Menu
VP View Prescription OH On Hold Copay List EX Exit
CMT Add/View Comments RH Release Copay
Select action: Next Screen// OH On Hold Copay Listing
Please select a SINGLE Patient Line item when accessing On Hold Copay Listing
Select item: 1
```

(B) You are prompted for a start and end date for the report.

### **Example 5.9.7-2: Entering On Hold Copay Report Start and End Dates**

```
Start with DATE: T-3 (AUG 14, 2005)

Go to DATE: T (AUG 17, 2005)
```

(C) You are prompted to choose whether to include Pharmacy Co-pay charges or not.

```
Example 5.9.7-3: Entering "Y" to Include Pharmacy Co-pay Charges on Report
```

```
Include Pharmacy Co-pay charges on this report? NO// YES

*** Margin width of this output is 132 ***

*** This output should be queued ***

DEVICE: HOME// 132PRINTER
```

(D) Print the report at 132 characters.

#### Example 5.9.7-4: Printed On Hold Copay Listing Report

```
List of all HELD bills for ECMEPatient, SIX (XXXX) AUG 8,2006 PAGE 1
PATIENT CHARGES
                                                              CORRESPONDING THIRD PARTY BILLS
                                                   AR IB || AR Charge Status Status|| Bill# Classf($Typ) ST
           Type Bill#
                        Fill Dt to AR
Action ID
                                                                                  Charge % Paid
               '*' = outpt visit on same day as Rx fill date
5002877 NSC RX
                          Rx #: 100003994 ECME # 000001234579
                                   8.00
                                                      ON HOLD | |
                         12/30/05
Enter RETURN to continue or '^' to exit:
```

## 5.9.8 Release Copay

This action accesses the *Release Charges 'On Hold'* option, located on the On Hold Menu (which is located on the Automated Means Test Billing Menu) in the Integrated Billing software. If you select a single Rx Line item, the system defaults the to the REF# of the selected Rx.

(A) Enter **RH** to access the *Release Copay* option. You may select a single Patient line item or a single Rx line item.

**Example 5.9.8-1: Accessing Release Copay Option** 

```
FURTHER RESEARCH SCREEN Nov 03, 2010@15:27:54 SELECTED DIVISION(S): ALL
                                                                  Page: 1 of 30
Transmitted by ALL users Activity Date Range: within the past 10 day(s)
                                             Sorted by: Transaction date by default
    PATIENT/DRUG/COMMENTS INSURANCE/NDC/DOS/RX#/ECME# STATUS/LOC/TYP/RXINF
    ECMEPatient, SIX (XXXX) OPINSUR2/2055557898 VET Pb:10 Rj:2 AcRv:0 RjRv:1
  1.1 SIMETHICONE 40MG 02587542934 10/06 1100335$ 0/00000003119 W RT AC/R
      p-Rejected
      85:Claim Not Processed
      NN: Transaction Rejected At Switch Or Intermediary
      02:M/I Version/Release Number
      EV117-D0 IS INVALID VERSION NUMBER
                                                             0/000000003120 W RT DS/R
  1.2 TRIAMTERENE 50MG, 00484359030 10/26 1100336$
     p-Reversal Other
  1.3 AMYL NITRITE 0.3M 00223700212 10/27 1100337$
                                                             0/000000003122 W RT DS/R
     p-Reversal Other
  1.4 TRIAMTERENE 50MG, 00484359030 10/27 1100339$
                                                             0/000000003124 W RT AC/R
     p-Payable
         Enter ?? for more actions
INS Insurance details CT Claims Tracking EVNT IB Events Repor VE View Eligibility TPJI Third Party Inquiry GRPL Group Plan Menu
                                                      EVNT IB Events Report
VP View Prescription OH On Hold Copay List EX Exit
CMT Add/View Comments RH Release Copay
Select action:Next Screen// RH Release Copay
Please select a SINGLE Patient Line item or a SINGLE Rx Line item when accessing
 Release Copay from Hold.
Select item: 9
```

(B) All copay charges on hold for the selected patient or prescription are listed. Select the line number (reference number) of the item for the release of that copay, then answer **Y** to okay the charge to Accounts Receivable. The selection is redisplayed and you are advised that the listed charge has been passed to Accounts Receivable.

Example 5.9.8-2: Listing On Hold Copay Charges for Release Copay Option

| EXAMPLE 3.3.0-2. Listing On Hold Copay Charges for Release Copay Option  ECMEPatient, SIX Pt ID: 000-00-0000  The following IB Actions for this patient are ON HOLD: |           |                                                              |        |          |           |        |  |  |
|----------------------------------------------------------------------------------------------------|-----------|--------------------------------------------------------------|--------|----------|-----------|--------|--|--|
| REF                                                                                                    | Action ID | Bill Type                                                    |        | Fr/Fl Dt |           | Charge |  |  |
| 1                                                                                                    | 000596570 | Rx #: 909708                                                 |        |          | 08/01/05  | 21.00  |  |  |
| 2                                                                                                    | 000596574 | ECME #: 00000000000000000000000000000000000                  |        | 08/01/05 | 08/01/05  | 21.00  |  |  |
| 3                                                                                                    | 000596575 | ECME #: 00000000000000000000000000000000000                  |        | 08/01/05 | 08/01/05  | 21.00  |  |  |
| 4                                                                                                    | 000596580 | ECME #: 000000000000<br>Rx #: 909728<br>ECME #: 000000000000 |        | 08/01/05 | 08/01/05  | 21.00  |  |  |
| 5                                                                                                    | 000596581 | Rx #: 909703<br>ECME #: 000000000000                         |        | 08/01/05 | 08/01/05  | 21.00  |  |  |
| 6                                                                                                    | 000596601 | Rx #: 909698<br>ECME #: 000000000000                         |        | 08/01/05 | 08/03/05  | 21.00  |  |  |
| Select IB Actions (REF #) to release (or '^' to exit): 2 OK to pass this charge to Accounts Receivable? YES  Passing charges to Accounts Receivable                  |           |                                                              |        |          |           |        |  |  |
| REF                                                                                                    |           | Bill Type                                                    | Bill # | Fr/Fl Dt | To/Rls Dt | Charge |  |  |
|                                                                                                    |           | Rx #: 909693<br>ECME #: 000000000000                         |        |          |           |        |  |  |
| The charge listed above has been passed to Accounts Receivable.                                                                                                    |           |                                                              |        |          |           |        |  |  |
| Enter RETURN to continue or '^' to exit:                                                                                                    |           |                                                              |        |          |           |        |  |  |

# 5.9.9 IB (Integrated Billing) Events Report

The "EVNT" action allows you to access the *IB e-Pharmacy Menu* Option, ECME Billing Events Report.

(A) Enter **EVNT** to access the *IB Events Report* option. You may select a single Patient line item or a single Rx line item.

**Example 5.9.9-1: Accessing IB Events Report Option** 

```
FURTHER RESEARCH SCREEN
                                                                     Page: 1 of 30
                                Nov 03, 2010@15:27:54
SELECTED DIVISION(S): ALL
Transmitted by ALL users
                                   Activity Date Range: within the past 10 day(s)
                                               Sorted by: Transaction date by default
    PATIENT/DRUG/COMMENTS INSURANCE/NDC/DOS/RX#/ECME# STATUS/LOC/TYP/RXINF ECMEPatient,,SIX (XXXX) OPINSUR2/2055557898 VET Pb:10 Rj:2 AcRv:0 RjRv:1
  1.1 SIMETHICONE 40MG 02587542934 10/06 1100335$ 0/00000003119 W RT AC/R
       p-Rejected
       85:Claim Not Processed
      NN: Transaction Rejected At Switch Or Intermediary
       02:M/I Version/Release Number
      EV117-D0 IS INVALID VERSION NUMBER
  1.2 TRIAMTERENE 50MG, 00484359030 10/26 1100336$
                                                                0/000000003120 W RT DS/R
      p-Reversal Other
  1.3 AMYL NITRITE 0.3M 00223700212 10/27 1100337$
                                                                0/000000003122 W RT DS/R
      p-Reversal Other
        TRIAMTERENE 50MG, 00484359030 10/27 1100339$
                                                                0/000000003124 W RT AC/R
     p-Payable
           Enter ?? for more actions
INS Insurance details CT Claims Tracking EVNT IB Events Report VE View Eligibility TPJI Third Party Inquiry GRPL Group Plan Menu
VP View Prescription OH On Hold Copay List EX Exit
CMT Add/View Comments RH Release Copay
Select action:Next Screen// EVNT IB Events Report
Please select a SINGLE Patient Line item or a SINGLE Rx Line item when
accessing
 The IB Events Report.
Select item: 2
```

(B) You are prompted for a start and end date for this report.

```
Example 5.9.9-2: Entering Dates to Include in IB Events Report Listing
```

```
START WITH DATE: TODAY//T-60 (JUN 23, 2005)
GO TO DATE: TODAY//T (AUG 22, 2005)
```

(C) You are prompted to select **M** (Mail), **W** (window), **C** (CMOP) or **A** (All) events for the selected line item report.

Example 5.9.9-3: Choosing Default 'All' for Types of Events for IB Events Report

```
Select one of the following:

M MAIL
W WINDOW
C CMOP
A ALL

(M) AIL, (W) INDOW, (C) CMOP, (A) LL: ALL// <Enter> ALL
```

(D) You are prompted to select **S** (SUMMARY REPORT) or **D** (DETAILED REPORT) and a print device.

# **Example 5.9.9-4: Selecting Summary Type for IB Events Report**

```
SUMMARY REPORT
          D
                     DETAILED REPORT
(S) UMMARY REPORT, (D) ETAILED REPORT: SUMMARY REPORT// <Enter> SUMMARY REPORT
DEVICE: HOME//
                                                                           PAGE 1
               BILLING ECME EVENTS ON 06/23/05 TO 08/22/05 (SUMMARY)
    RX# FILL DATE PATIENT NAME
1 909693 0 08/01/05 ECMEPatient, SIX EPOETIN ALFA, RECOMB 20,000UNT/
      FINISH 08/01/05 11:32a Status:ECME Billable
      SUBMIT 08/01/05 11:34a Status:OK
     REVERSAL 08/01/05 3:19p Status:ECME Claim reversed, no Bill to cancel FINISH 08/01/05 3:20p Status:ECME Billable SUBMIT 08/01/05 3:20p Status:OK
     RELEASE 08/01/05 3:20p Status:OK
2 909694 0 08/01/05 ECMEPatient, Seven CYCLOPHOSPHAMIDE 1000MG INJ
      FINISH 08/01/05 11:44a Status:ECME Billable
                08/01/05 11:45a Status:OK
      SUBMIT
      REVERSAL 08/01/05 3:37p Status:ECME Claim reversed, no Bill to cancel
      FINISH 08/01/05 3:38p Status:ECME Billable
      SUBMIT 08/01/05 3:38p Status:OK RELEASE 08/01/05 3:38p Status:OK
      BILLING 08/01/05 3:38p Status:Bill# K400KBC created
     REVERSAL 08/05/05 3:09p Status:Bill# K400KBC cancelled
Press RETURN to continue, '^' to exit:
```

```
Example 5.9.9-5: Selecting a Detailed Type for IB Events Report
```

```
D
                   DETAILED REPORT
(S) UMMARY REPORT, (D) ETAILED REPORT: SUMMARY REPORT// DETAILED REPORT
DEVICE: HOME//
BILLING ECME EVENTS ON 07/06/11 TO 09/04/11 (DETAILED) for XXXXXX VAMC DIVISIO
    RX# FILL DATE PATIENT NAME
                                                    DRUG
1 2054789 0 06/08/11 ECMEPATIENT, SIX CLONAZEPAM 1MG TAB
     FINISH 08/10/11 6:35p Status:ECME Billable
         ELIGIBILITY:
         DRUG:CLONAZEPAM 1MG TAB
         NDC:57664-0274-08, BILLED QTY:30, COST:.024, DEA:4CPR
         PLAN: INSURANCE: WEBMD COB: S
         BIN:123456, PCN:1123456789, PAYER SHEET B1:WBTESTB1
         PAYER SHEET B2:WBTESTB2, PAYER SHEET B3:WBTESTB1
         DISPENSING FEE:11.40, BASIS OF COST DETERM:COST CALCULATIONS
         COST:12.12, GROSS AMT DUE:12.12, ADMIN FEE:0.00
         USER: ECMEuser, Two
     SUBMIT 08/10/11 6:35p Status:OK
         ECME#:000001614656, FILL DATE:06/08/11, RELEASE DATE:06/08/11
         PAYER RESPONSE: PAYABLE
         PLAN:, INSURANCE: WEBMD
         HPID/OEID:7999999999
         USER: ECMEuser, Three
     BILLING 08/10/11 6:35p Status:Bill K10004V created with ERRORs
Press RETURN to continue, '^' to exit:
```

```
BILLING ECME EVENTS ON 07/06/11 TO 09/04/11 (DETAILED) for XXXXXX VAMC DIVISIO
    RX# FILL DATE
                      PATIENT NAME
                                                      DRUG
        ERROR DESCRIPTION: Cannot establish receivable in AR (secondary ins).
         ECME#:000001614656, FILL DATE:06/08/11, RELEASE DATE:06/08/11
         DRUG: CLONAZEPAM 1MG TAB
         NDC:57664-0274-08, BILLED QTY:30, DAYS SUPPLY:30
         BILLED:12.12, PAID:68.32
         PLAN:, INSURANCE: WEBMD
         USER: ECMEuser, One
      REVERSAL 08/11/11 1:18p Status:
         ECME#:000001614656, FILL DATE:06/08/11, RELEASE DATE:06/08/11
         PAYER RESPONSE: ACCEPTED
         PLAN:, INSURANCE: WEBMD
         HPID/OEID: 7999999999
         USER: ECMEuser, Two
         REVERSAL REASON: TST
      FINISH 08/11/11 1:20p Status:ECME Billable
         ELIGIBILITY:
         DRUG: CLONAZEPAM 1MG TAB
         NDC:57664-0274-08, BILLED QTY:30, COST:.024, DEA:4CPR
Press RETURN to continue, '^' to exit:
```

```
PAGE 3
BILLING ECME EVENTS ON 07/06/11 TO 09/04/11 (DETAILED) for CHEYENNE VAMC DIVISIO
    RX# FILL DATE PATIENT NAME
                                                  DRUG
______
         PLAN: INSURANCE: WEBMD COB: S
         BIN:123456, PCN:1123456789, PAYER SHEET B1:WBTESTB1
         PAYER SHEET B2:WBTESTB2, PAYER SHEET B3:WBTESTB1
         DISPENSING FEE:11.40, BASIS OF COST DETERM:COST CALCULATIONS
         COST:12.12, GROSS AMT DUE:12.12, ADMIN FEE:0.00
        USER: ECMEuser, Two
     SUBMIT 08/11/11 1:20p Status:OK
         ECME#:000001614656, FILL DATE:06/08/11, RELEASE DATE:06/08/11
         PAYER RESPONSE: REJECTED
         PLAN:, INSURANCE: WEBMD
         HPID/OEID:7999999999
         USER: ECMEuser, One
2 2054803 0 05/06/11 ECMEPATIENT,SIX LIDOCAINE 0.5% (5MG/ML) 50ML M FINISH 08/10/11 6:07p Status:ECME Billable
         ELIGIBILITY:
         DRUG:LIDOCAINE 0.5% (5MG/ML) 50ML MDV
         NDC:00409-4278-01, BILLED QTY:30, COST:1.486, DEA:6P
Press RETURN to continue, '^' to exit:
```

## 5.9.10 Group Plan Menu

The "GRPL" action allows you to access the *Group Plan Menu*. This menu includes three selections - Edit PLAN APPLICATION Sub-file (EPLA), Match Group Plan to a Pharmacy Plan (MGP), and Match Multiple Group Plans to a Pharmacy Plan (MMGP).

(A) Enter **GRPL** to access the *Group Plan Menu* option.

Example 5.9.10-1: Accessing Group Plan Menu

```
FURTHER RESEARCH SCREEN Nov 03, 2010@15:27:54 Page: 1 of 30
SELECTED DIVISION(S): ALL
                               Activity Date Range: within the past 10 day(s)
Sorted by: Transaction date by defau
Transmitted by ALL users
                                              Sorted by: Transaction date by default
   PATIENT/DRUG/COMMENTS INSURANCE/NDC/DOS/RX#/ECME# STATUS/LOC/TYP/RXINF ECMEPatient,,SIX (XXXX) OPINSUR2/2055557898 VET Pb:10 Rj:2 AcRv:0 RjRv:1
  1.1 SIMETHICONE 40MG 02587542934 10/26 1100335$ 0/00000003119 W RT AC/R
      p-Rejected
       85:Claim Not Processed
      NN: Transaction Rejected At Switch Or Intermediary
      02:M/I Version/Release Number
      EV117-D0 IS INVALID VERSION NUMBER
  1.2 TRIAMTERENE 50MG, 00484359030 10/26 1100336$
                                                               0/000000003120 W RT DS/R
      p-Reversal Other
  1.3 AMYL NITRITE 0.3M 00223700212 10/27 1100337$
                                                               0/000000003122 W RT DS/R
     p-Reversal Other
        TRIAMTERENE 50MG, 00484359030 10/27 1100339$
                                                               0/000000003124 W RT AC/R
     p-Payable
           Enter ?? for more actions
INS Insurance details CT Claims Tracking EVNT IB Events Report VE View Eligibility TPJI Third Party Inquiry GRPL Group Plan Menu
VP View Prescription OH On Hold Copay List EX Exit
CMT Add/View Comments RH Release Copay
Soloct action Next Screen// GRPL Group Plan Menu
Select action:Next Screen//
                                   GRPL Group Plan Menu
                                     --- Group Plan Menu ---
EPLA Edit PLAN APPLICATION Sub file
MGP Match Group Plan to a Pharmacy Plan
MMGP Match Multiple Group Plans to a Pharmacy Plan
Select Item(s):
```

# 5.9.11 Eligibility Inquiry Option

The hidden "ELIG" Option accesses the *Eligibility Inquiry Option*, which allows the sites to verify pharmacy insurance for patients by sending an eligibility verification submission to the third party payer.

- (A) When **ELIG** is entered at the "Select Action:" field, you will be prompted for the line item of the prescription you wish to display.
- (B) You can edit the Relationship Code, Person Code, and Insurance Effective Date.

#### **Example 5.9.11-1: Accessing Eligibility Inquiry Option**

```
FURTHER RESEARCH SCREEN
                               Nov 03, 2010@15:27:54
                                                              Page: 1 of 30
SELECTED DIVISION(S): ALL
Transmitted by ALL users
                             Activity Date Range: within the past 10 day(s)
                                           Sorted by: Transaction date by default
 # PATIENT/DRUG/COMMENTS INSURANCE/NDC/DOS/RX#/ECME# STATUS/LOC/TYP/RXINF
  ECMEPatient,,SIX (XXXX) OPINSUR2/2055557898 VET Pb:10 Rj:2 AcRv:0 RjRv:1
  1.1 SIMETHICONE 40MG 02587542934 10/06 1100335$ 0/00000003119 W RT AC/R
      p-Rejected
      85:Claim Not Processed
      NN: Transaction Rejected At Switch Or Intermediary
      02:M/I Version/Release Number
     EV117-D0 IS INVALID VERSION NUMBER
  1.2 TRIAMTERENE 50MG, 00484359030 10/26 1100336$
                                                         0/000000003120 W RT DS/R
     p-Reversal Other
       AMYL NITRITE 0.3M 00223700212 10/27 1100337$
                                                         0/000000003122 W RT DS/R
     p-Reversal Other
       TRIAMTERENE 50MG, 00484359030 10/27 1100339$
                                                         0/000000003124 W RT AC/R
    p-Payable
        Enter ?? for more actions
INS Insurance details CT Claims Tracking EVNT IB Events Report VE View Eligibility TPJI Third Party Inquiry GRPL Group Plan Menu VP View Prescription OH On Hold Copay List EX Exit
                                                   EVNT IB Events Report
CMT Add/View Comments RH Release Copay
Select action:Next Screen// ELIG ELIG
Enter the line number for the claim to be submitted for Eligibility Verification
Select item: 1.1
You've chosen to VERIFY Eligibility of the following prescription for ECMEPATIENT,
       SIMETHICONE 40MG 02587542934 10/26 1100335$ 0/00000003119 W RT AC/R
 1.1
Are you sure?(Y/N)? YES
Relationship Code: 1//
                              CARDHOLDER
Person Code: 01//
Effective Date: 10/06/2010// 11/3/2010
Are you sure?(Y/N)? YES
Not submittable: Eligibility Payer Sheet Not Found.
Enter RETURN to continue or '^' to exit:
```

- (A) When you enter **QUIT**, the system will return you to the *Further Research* Screen.
- (B) When EX is entered at the "Select Action:" prompt from the Further Research Screen, the system will return to the ECME User Screen.

#### Example 5.9.11-2: Entering the EXIT Action from Further Research Screen

```
FURTHER RESEARCH SCREEN
                                 Nov 03, 2010@15:27:54
                                                                    Page:
SELECTED DIVISION(S): ALL
Transmitted by ALL users
                                  Activity Date Range: within the past 10 day(s)
                                              Sorted by: Transaction date by default
   PATIENT/DRUG/COMMENTS INSURANCE/NDC/DOS/RX#/ECME# STATUS/LOC/TYP/RXINF ECMEPatient,,SIX (XXXX) OPINSUR2/2055557898 VET Pb:10 Rj:2 AcRv:0 RjRv:1
 1.1 SIMETHICONE 40MG 02587542934 10/06 1100335$ 0/00000003119 W RT AC/R
      p-Rejected
      85:Claim Not Processed
      NN:Transaction Rejected At Switch Or Intermediary
      02:M/I Version/Release Number
      EV117-D0 IS INVALID VERSION NUMBER
  1.2 TRIAMTERENE 50MG, 00484359030 10/26 1100336$
                                                               0/000000003120 W RT DS/R
      p-Reversal Other
       AMYL NITRITE 0.3M 00223700212 10/27 1100337$
                                                               0/000000003122 W RT DS/R
     p-Reversal Other
       TRIAMTERENE 50MG, 00484359030 10/27 1100339$
                                                               0/000000003124 W RT AC/R
     p-Payable
          Enter ?? for more actions
INS Insurance details CT Claims Tracking EVNT IB Events Report VE View Eligibility TPJI Third Party Inquiry GRPL Group Plan Menu
                                                       EVNT IB Events Report
VP View Prescription OH On Hold Copay List EX Exit CMT Add/View Comments RH Release Copay
Select action: Next Screen// EX Exit
```

# 5.10 Print Claim Log

The *Print Claim Log* option allows you to print a detailed history in reverse chronological order of the third party claims and responses.

(A) Enter the **LOG** action and a single prescription line item to view the claim log information for a prescription.

**Example 5.10-1: Accessing the Print Claim Log Option** 

```
PHARMACY ECME
                             Aug 12, 2005@02:40:34
                                                             Page: 1 of 81
SELECTED DIVISION(S): ALL
Transmitted by ALL users
                               Activity Date Range: within the past 30 day(s)
                                                        Sorted by: Patient Name
 # PATIENT/DRUG/COMMENTS INSURANCE/NDC/RX#/ECME# LOC/TYP RXINF
  ECMEPatient,,SIX (XXXX) OPINSUR2/2055557898 VET Pb:10 Rj:2 AcRv:0 RjRv:1
      SIMETHICONE 40MG 02587542934 10/06 1100335$ 0/00000003119 W RT AC/R
      p-Rejected
      85:Claim Not Processed
      NN: Transaction Rejected At Switch Or Intermediary
      02:M/I Version/Release Number
     EV117-D0 IS INVALID VERSION NUMBER
  1.2 TRIAMTERENE 50MG, 00484359030 10/06 1100336$
                                                        0/000000003120 W RT DS/R
     p-Reversal Other
       AMYL NITRITE 0.3M 00223700212 10/07 1100337$
                                                        0/000000003122 W RT DS/R
     p-Reversal Other
      TRIAMTERENE 50MG, 00484359030 10/07 1100339$
                                                        0/000000003124 W RT AC/R
     p-Payable
          Enter ?? for more actions
CU Continuous Update REV Reverse Payable Claim FR Further Research
CU Continuous open
UD Display Update RES Resubmit Claim
CV Change View CLO Close Claim
CMT Add/View Commen
                         RES Resubmit Claim LOG Print Claim Log
                                                   WRK Send to Worklist
                         CMT Add/View Comments EX Exit
Select Action: Next Screen// LOG Print Claim Log
Enter the line number for which you wish to print claim logs.
Select item: 5.1
```

(B) As the data pages print to your screen, there are options to print the information to a device (type **PRINT** and the device name) or exit (type **EXIT**) or continue to display information, which is the default (press **Enter**).

**Example 5.10-2: Displaying Claim Log Data for a Selected Prescription Line Item** 

```
PHARMACY ECME
                           Aug 22, 2005@13:58:50
                                                        Page: 1 of
Claim Log information
Pharmacy ECME Log
         Rx #: 909393/0
                        ECME#: 000001105635
         Drug: AMOXICILLIN 250MG CAP
      Patient: ECMEpatient, One (0000) Sex: M DOB: JAN 1, 1954(57)
    Submitted: JUN 15,2005@15:19:11
           By: ECMEuser, One
   VA Claim #: VA2005=1234567893=123456=0000502
         Enter ?? for more actions
PR Print Data
               EX Exit
Select action:Next Screen// <Enter>
```

```
Sep 11, 2005@11:36:14
PHARMACY ECME
                                                                2 of
                                                        Page:
Claim Log information
Transaction Information (#661)------
Created on: JUN 15,2005@16:25:48
Submitted By: ECMEUSER, FOUR
Transaction Type: REQUEST
Date of Service: 06/15/2005
NDC Code: 00068-0011-10
NCPDP Qty: 60 ( )
Days Supply: 30
Division : ALBANY ISC
NPI#: 400000016
ECME Pharmacy: XXXXXXXX
Billed Qty: 90 (EA) Unit Cost: .752
                                     Gross Amt Due: 79.08
Ingredient Cost: 67.68 Dispensing Fee: 11.40
U&C Charge: 79.08 Admin Fee: 0.00
Insurance Name: WEBMD
Rx Coordination of Benefits: PRIMARY
BIN: 123456
PCN: 1123456789
Group ID: WEBMDTEST
Cardholder ID:
Patient Relationship Code: CARDHOLDER
Cardholder First Name: One
Cardholder Last Name: ECMEpatient
    Enter ?? for more actions
PR Print Data
                  EX Exit
Select action:Next Screen// <Enter>
```

```
Page: 3 of 7
PHARMACY ECME
                        Sep 11, 2005@11:39:07
Claim Log information
Plan ID: 8729
Payer Sheet IEN: WBTESTB1
B2 Payer Sheet IEN: WBTESTB2
B3 Rebill Payer Sheet: WBTESTB1
Certify Mode:
Cert IEN:
         Enter ?? for more actions
PR Print Data EX Exit
Select action:Next Screen// <Enter>
                           Sep 11, 2005@11:39:51
PHARMACY ECME
                                                         Page: 4 of
Claim Log information
Response Information (#661) -----
Response Received: JUN 15,2005@16:25:49
Date of Service: 06/15/2005
Transaction Response Status: Paid
Total Amount Paid: $40.00
Ingredient Cost Paid: $48.00 Dispensing Fee Paid: $1.00
Patient Resp (INS): ($9.00)
Reject code(s):
Payer Message:
Payer Additional Message:
Reason for Service Code: AD
DUR Text: AMOXICILLIN 250MG CAP
DUR Additional Text: The text would display here
HPID/OEID: 7123561338
        Enter ?? for more actions
PR Print Data EX Exit
Select action: Next Screen// <Enter>
PHARMACY ECME
                          Sep 11, 2005@11:39:51
                                                                 5 of 7
                                                         Page:
Claim Log information
Transaction Information (#659)-----
Created on: JUN 15,2005@15:07:34
Transaction Type: REQUEST
Date of Service: 06/15/2005
NDC Code: 00068-0011-10
NCPDP Qty: 60 (
Days Supply: 30
Division : ALBANY ISC
NPI#: 400000016
ECME Pharmacy: BAY PINES
Billed Qty: 90 (EA) Unit Cost: .752 Gross Amt Due: 79.08
Ingredient Cost: 67.68 Dispensing Fee: 11.40
U&C Charge: 79.08 Admin Fee: 0.00
Insurance Name: WEBMD
Rx Coordination of Benefits: PRIMARY
BIN: 123456
PCN: 1123456789
Group ID: WEBMDTEST
Cardholder ID:
Patient Relationship Code: CARDHOLDER
Cardholder First Name: One
Cardholder Last Name: ECMEpatient
```

```
Enter ?? for more actions
PR Print Data EX Exit
Select action:Next Screen// <Enter>
PHARMACY ECME
                            Sep 11, 2005@11:42:41
                                                         Page:
                                                                 6 of
Claim Log information
Plan ID: 8729
Payer Sheet IEN: WBTESTB1
B2 Payer Sheet IEN: WBTESTB2
B3 Rebill Payer Sheet: WBTESTB1
Certify Mode:
Cert IEN:
        Enter ?? for more actions
PR Print Data EX Exit
Select action:Next Screen// <Enter>
```

(C) After the last data page has displayed on your screen, pressing **Enter>** will default to "QUIT" and the system returns to the ECME User Screen.

```
Sep 11, 2005@11:43:01
                                                                   7 of
PHARMACY ECME
                                                          Page:
Claim Log information
Response Information (#659) -----
Response Received: JUN 15,2005@15:18:30
Date of Service: 06/15/2005
Transaction Response Status: Rejected
Total Amount Paid: $0
Ingredient Cost Paid: Dispensing Fee Paid:
Patient Resp (INS):
Reject code(s):
NN: Transaction Rejected At Switch Or Intermediary
Payer Message: NC40-Request from an unknown site. Registration is required
Payer Additional Message:
Reason for Service Code: AD
DUR Text: AMOXICILLIN 250MG CAP
DUR Additional Text: The text would display here
HPID/OEID: 7123561338
        Enter ?? for more actions
PR Print Data EX Exit
Select action:Quit// <Enter> QUIT
```

#### 5.11 Send to Worklist

The *Send to Worklist* action allows you to send rejected claims to the Pharmacy Worklist. Depending on Pharmacy settings, all or only claims with certain reject codes may be sent to the Pharmacy Worklist from the ECME User Screen.

Claims that have been closed will be displayed with "/Closed" after the status. Closed claims cannot be sent to the Pharmacy Work List. If you attempt to resubmit a claim that is closed, a message is displayed telling you that the claim "is closed and cannot be sent to the Pharmacy Work List".

(A) Enter **WRK** at the Select Action prompt, and a single line item for the claim you wish to send.

#### Example 5.11-1: Accessing the Send to Worklist Option, and Entering a Line Item.

```
Jul 03, 2008@12:04:02
PHARMACY ECME
                                                                Page:
SELECTED DIVISION(S): ALL
Transmitted by ALL users
                                Activity Date Range: within the past 10 day(s)
                                           Sorted by: Transaction date by default
   PATIENT/DRUG/COMMENTS INSURANCE/NDC/DOS/RX#/ECME#
                                                                     LOC/TYP RXINF
    ECMEpatient, One (XXXX) NON TRIC/ VET Pb:0 Rj:6 AcRv:3 RjRv:2
  1.1 ALBUTEROL 0.5% IN 50383-0741-20 07/03 2054905$ 1/000001614782 W RT **/R
      p-Rejected
      07:M/I Cardholder ID
  1.2 JAPANESE ENCEPHAL 49281-0680-30 06/27 2055040$
                                                              0/000001614918 W RT **/N
     p-In progress- Parsing response
  1.3 JAPANESE ENCEPHAL 49281-0680-30 07/03 2055040$
                                                              1/000001614918 W RT DIS/N
     p-In progress- Parsing response
       OLANZAPINE 10MG T 00002-4117-30 06/29 2055048$
                                                              0/000001614926 W RT DIS/N
     p-In progress- Parsing response
       OLANZAPINE 10MG T 00002-4117-30 06/29 2055049$
                                                              0/000001614927 W RT **/N
     p-Reversal accepted/Closed
  1.6 OLANZAPINE 10MG T 00002-4117-30 07/03 2055049$ 1/000001614927 W RT AC/N
          Enter ?? for more actions
CU Continuous Update REV Reverse Payable Claim FR Further Research
UD Display Update RES Resubmit Claim LOG Print Claim Log
CV Change View CLO Close Claim EX Exit
SO Sort List CMT Add/View Comments WRK Send to Worklist
Select Action: Next Screen// wrk Send to Worklist
Enter the line numbers for the claim(s) to send to the Pharmacy Worklist.
Select item(s): 1.1
You've chosen to send to Pharmacy Work List the following:
 1.1 ALBUTEROL 0.5% IN 50383-0741-20 06/03 2054905$
                                                             1/000001614782 W RT **/R
Comment for Pharmacy: Needs to be resolved in Pharmacy.
Eligible claim(s) will be sent to the Pharmacy Worklist...
Are you sure?(Y/N)? y YES
 1.1 ALBUTEROL 0.5% IN 50383-0741-20 07/03 2054905$ 1/000001614782 W RT **/R
has been sent to the Pharmacy Work List.
Enter RETURN to continue or '^' to exit:
Updating screen...
```

(B) The system updates the ECME User Screen with the date, the status, any comments entered, and the name of the user who completed the action.

**Example 5.11-2: The Updated User Screen** 

```
PHARMACY ECME
                               Jul 03, 2008@12:04:48 Page: 1 of 41
SELECTED DIVISION(S): ALL
                                Activity Date Range: within the past 10 day(s)
Transmitted by ALL users
                                           Sorted by: Transaction date by default
   PATIENT/DRUG/COMMENTS INSURANCE/NDC/DOS/RX#/ECME#
                                                                     LOC/TYP RXINF
    ECMEpatient, One (XXXX) NON TRIC/ VET Pb:0 Rj:6 AcRv:3 RjRv:2
  1.1 ALBUTEROL 0.5% IN 50383-0741-20 06/03 2054905$ 1/000001614782 W RT **/R
      07/23/08 - Sent to Pharmacy: Needs to be resolved in Pharmacy.
      (ECMEUSER, FOUR)
      p-Rejected
      07:M/I Cardholder ID
  1.2 JAPANESE ENCEPHAL 49281-0680-30 06/27 2055040$
                                                              0/000001614918 W RT **/N
     p-In progress- Parsing response
       JAPANESE ENCEPHAL 49281-0680-30 07/03 2055040$
                                                              1/000001614918 W RT DS/N
     p-In progress- Parsing response
       OLANZAPINE 10MG T 00002-4117-30 06/29 2055048$
                                                              0/000001614926 W RT DS/N
     p-In progress- Parsing response
  1.5 OLANZAPINE 10MG T 00002-4117-30 06/29 2055049$ 0/000001614927 W RT **/N
          Enter ?? for more actions
CU Continuous Update REV Reverse Payable Claim FR Further Research
UD Display Update RES Resubmit Claim LOG Print Claim Log
CV Change View CLO Close Claim EX Exit
UD Display Update
CV Change View
SO Sort List
                                                     WRK Send to Worklist
                          CMT Add/View Comments
Select Action: Next Screen//
```

(C) If an invalid claim is selected, other messages may appear.

#### Example 5.11-3: Selected Claim Already on the Pharmacy Worklist

```
1.15 TAZAROTENE 0.1% T 00023-0042-03 07/15 2055208$ 0/000001615107 W RT AC/N 07/15/08 - Sent to Pharmacy:testing

+ Enter ?? for more actions

CU Continuous Update REV Reverse Payable Claim FR Further Research

UD Display Update RES Resubmit Claim LOG Print Claim Log

CV Change View CLO Close Claim EX Exit

SO Sort List CMT Add/View Comments WRK Send to Worklist

Select Action: Next Screen// wrk Send to Worklist

Enter the line numbers for the claim(s) to send to the Pharmacy Worklist.

Select item(s): 1.15

You've chosen to send to Pharmacy Work List the following:

1.15 TAZAROTENE 0.1% T 00023-0042-03 07/15 2055208$ 0/000001615107 W RT AC/N was ALREADY sent to the Pharmacy Work List.

Enter the line numbers for the claim(s) to send to the Pharmacy Worklist.

Select item(s):
```

#### Example 5.11-4: Selected Claim Doesn't Have an Eligible Reject Code

```
Enter the line numbers for the claim(s) to send to the Pharmacy Worklist.

Select item(s):

You've chosen to send to Pharmacy Work List the following:

1.11 ALLOPURINOL 100MG 00364-0632-02 02/18 788538$ 0/000001459640 W RT AC/N doesn't have eligible reject code to be sent to the Pharmacy Work List.
```

#### Example 5.11-5: Selected Claim Has Not Been Rejected

```
Enter the line numbers for the claim(s) to send to the Pharmacy Worklist.

Select item(s):

You've chosen to send to Pharmacy Work List the following:

1.11 ACARBOSE 25MG TAB 00026-2863-51 03/03 788628$ 0/000001459751 W RT DS/N

was not rejected and cannot be sent to the Pharmacy Work List.
```

#### Example 5.11-6: Selected Claim is Closed

```
1.22 ERYTHRITYL TETRAN 00223-0916-01 04/03 102028$ 3/00000002403 W RT DL/N
     04/06/09 - RX DELETED
      (ECMEemployee, One)
     p-Rejected/Closed
     88:DUR Reject Error
  1.23 METHANTHELINE 50M 00014-1501-31 03/13 102029$ 0/00000002404 W RT AC/N
      p-Rejected
     79:Refill Too Soon
+----Enter ?? for more actions-----
CU Continuous Update REV Reverse Payable Claim FR Further Research
UD Display Update RES Resubmit Claim
CV Change View CLO Close Claim
CO Cort List CMT Add/View Commen
                         RES Resubmit Claim LOG Print Claim Log
                                                   WRK Send to Worklist
                         CMT Add/View Comments EX Exit
Select Action: Next Screen// WRK Send to Worklist
Enter the line numbers for the claim(s) to send to the Pharmacy Worklist.
Select item(s): 1.22
You've chosen to send to Pharmacy Work List the following:
                                                           3/000000002403 W RT DE/N
 1.22 ERYTHRITYL TETRAN 00223-0916-01 04/03 102028$
is closed and cannot be sent to the Pharmacy Work List.
Enter the line numbers for the claim(s) to send to the Pharmacy Worklist.
Select item(s):
```

# 5.12 Reopen Closed Claims (hidden action)

The *Reopen Closed Claims* hidden action allows you to reopen closed claims directly from the User Screen instead of having to access this functionality from the *ECME Transaction Maintenance Options* menu. The BPS MANAGER security key is required to use this option.

(A) Enter **ROC** at the "Select Action:" prompt to access the option, and select a line item.

Example 5.12-1: Accessing the Reopen Closed Claims Option

```
Mar 27, 2009@16:26:50
                                                                 Page: 1 of 41
PHARMACY ECME
SELECTED DIVISION(S): ALL
Transmitted by ALL users
                                 Activity Date Range: within the past 10 day(s)
                                            Sorted by: Transaction date by default
-#--PATIENT/DRUG/COMMENTS INSURANCE/NDC/DOS/RX#/ECME#

1 ECMEpatient,One (XXXX) OPINSUR2/2055557898 VET ALL payable
                                                                      LOC/TYP RXINF
  1.1 DOXEPIN 25MG CAP 00839-7221-06 03/27 102105$ 0/00000002484 W BB AC/R
      p-Payable
  1.2 METHAZOLAMIDE 50M 00005-5470-23 03/27 102106$
                                                                0/000000002485 W BB AC/R
     p-Pavable
   ECMEpatient, Two (XXXX) OPINSUR1/
                                                     VET Pb:53 Rj:28 AcRv:21 RjRv:6
  2.1 MEDROXYPROGESTRON 00009-0050-02 06/20 101171$ 0/00000001521 W RT DS/N
      06/20/08 - Clarification Code 99 submitted.
      (ECMEuser, One)
      p-Reversal accepted
  2.2 RESERPINE 0.1MG S 98521-4587-02 03/26 101237A$
                                                                0/000000001695 C RT DS/R
     p- Rejected/Closed
  2.3 FUROSEMIDE 10MG/M 51079-0935-20 03/21 101646$ 0/000000002014 W RT DS/N
+----Enter ?? for more actions-----
CU Continuous Update REV Reverse Payable Claim FR Further Research
UD Display Update RES Resubmit Claim LOG Print Claim Log
CV Change View CLO Close Claim WRK Send to Worklist
SO Sort List CMT Add/View Comments EX Exit
Select Action: Next Screen// ROC ROC
Enter the line number for the claim you want to reopen.
Select item(s): 2.2
You've chosen to reopen the following prescriptions(s) for
ECMEpatient, One:
  2.2 RESERPINE 0.1MG S 98521-4587-02 03/26 101237A$
                                                               0/000000001695
                                                                                     C RT DS/R
All Selected Rxs will be reopened using the same information gathered in the
following prompts.
Are you sure? (Y/N)? YES
```

(B) You are prompted to enter Reopen Comments, after claim information is displayed. Once you enter a comment, you are asked if you want to reopen this claim.

**Example 5.12-2: Entering Text Comment for Reopened Closed Claim** 

```
REOPEN COMMENTS: Claim reopened for new refill
ARE YOU SURE YOU WANT TO RE-OPEN THIS CLAIM? (Y/N)? No// YES
ReOpening Claim: VA2009=4000000016=105220=0005843 ... OK

1 claim has been reopened.

Enter RETURN to continue or '^' to exit: <Enter>
```

(C) Once the claim has been successfully reopened, the screen is updated and re-displayed.

## Example 5.12-3: The User Screen is Updated and Re-Displayed

## 5.13 Resubmit with Edits (hidden action)

The *Resubmit with Edits* hidden action allows you to edit previously rejected electronic pharmacy claims and to resubmit them with the edited information. The data fields that can be edited to enable resubmission are the Pharmacy Relationship Code, Pharmacy Person Code, Prior Authorization Number, Prior Authorization Type Code, up to three Submission Clarification Codes, Date of Service, Patient Residence Code, Pharmacy Service Type Code and/or Delay Reason Code. (The Date of Service prompt is only asked if the prescription has been released.) If the claim selected is for secondary insurance, the Coordination of Benefits information can also be edited.

The relationship code describes the relationship this patient has to the holder of this insurance policy. The standard NCPDP Patient Relationship Code list follows. However, it is important to note that some payers use their own set of codes for this field, so the field should be populated based upon the payer's expectations.

- 0 Not Specified
- 1 Cardholder
- 2 Spouse
- 3 Child
- 4 Other

The Person Code is the specific person code assigned to the patient by the payer. The Prior Authorization number is the number submitted by the provider to identify the prior authorization. For more information on the Coordination of Benefits fields, see the <a href="Process">Process</a>
Secondary/TRICARE Rx to ECME section of this document.

Claims that have been closed will be displayed with "/Closed" after the status. Closed claims cannot be resubmitted with edits. If you attempt to resubmit a claim that is closed, a message is displayed telling you that the claim is "Closed and cannot be Resubmitted w/Edits."

(A) Enter RED at the "Select Action:" prompt to choose the prescription line to resubmit.

```
Example 5.13-1: Accessing the Resubmit with Edits Option
                                                                    Page: 1 of 81
PHARMACY ECME
                                  Aug 12, 2011@02:40:34
SELECTED DIVISION(S): ALL
                                  Activity Date Range: within the past 10 day(s)
Transmitted by ALL users
                                                            Sorted by: Patient
Name
# PATIENT/DRUG/COMMENTS
                                    INSURANCE/NDC/RX#/ECME#
                                                                            LOC/TYP
RXINF
5 ECMEpatient, Two (XXXX) WEBMD /
                                                           VET ALL payable
 5.1 LEUCOVORIN 5MG/ML 00703-5140-01 08/12 10958860$
                                                                 0/000009378798 W RT
AC/N
      p-Reversal rejected
  ECMEpatient, One (XXXX) WEBMD /
                                                          VET Pb:3 Rj:1 AcRv:1
RjRv:0
  6.1
        GRANULEX SPRAY 40 00514-0001-01 08/12 10958847
                                                                   0/000009378705 W RT
AC/R
      p-Payable
  6.2 ACARBOSE 100MG TA 00026-2862-51 08/12 52536284
                                                                  1/000009378782 W RT
DS/N
       03/20/06 - RX DISCONTINUED
      p-Rejected
      08:M/I Person Code
          Enter ?? for more actions
CU Continuous Update REV Reverse Payable Claim FR Further Research
UD Display Update RES Resubmit Claim LOG Print Claim Log
CV Change View CLO Close Claim WRK Send to Worklist
SO Sort List CMT Add/View Comments EX Exit
```

(B) Enter the line number for the claim to be submitted.

Select Action: Quit// RED RED

#### **Example 5.13-2: Entering the Line Item for the Claim Resubmission Request**

```
Enter the line number for the claim to be resubmitted:
Select item: 6.2
```

(C) If you attempt to resubmit a primary claim when there is a payable secondary claim, you will see the following message, which will discontinue the claims resubmission process.

#### Example 5.13-3: Entering the Line Item for a Claim that has a Payable Secondary Claim

```
The claim:
1.12 FLURAZEPAM 15MG C 00140-0065-14 03/04 102322$ 2/000000113596 W RT AC/R cannot be Resubmitted if the secondary claim is payable.
Please reverse the secondary claim first.
```

(D) You can enter **Y** or **N** to the "ARE YOU SURE?" prompt. If you answer **Y**, the claim resubmission process will continue.

#### **Example 5.13-4: Entering Yes to "Are You Sure" Prompt**

```
You've chosen to RESUBMIT the following prescription for ECMEpatient, One
1.2 LIDOCAINE 0.5% W/ 00186-0140-01 07/09 100704$ 1/000000000623 W RT AC/N
ARE YOU SURE? (Y/N)? No// YES
```

(E) You can edit the Pharmacy Relationship Code, Pharmacy Person Code, Prior Authorization Number, Prior Authorization Type Code, up to three Submission Clarification Codes, Date of Service, Patient Residence Code, Pharmacy Service Type Code and/or Delay Reason Code.

#### **Example 5.13-5: Editing Prompts**

The Resubmit with Edits (RED) option will display the information that will be used to populate the Coordination of Benefit fields in the secondary claim. If any of the information is missing, the user will be required to edit the secondary claim information. If all the information is present, the user is given the option to edit the data that will be sent on the secondary claim. The user will also be able to enter the rate type for the secondary claim.

#### Example 5.13-6: Entering the secondary claim information with payment information

```
Data for Secondary Claim
Insurance: ECME INSURANCE2 COB: SECONDARY
Rate Type: REIMBURSABLE INS.
Other Coverage Code: 02 (OTHER COVERAGE EXISTS - PAYMENT COLLECTED)
Other Payer Coverage Type: 01 (PRIMARY)
Other Payer ID Qualifier: 03 (BANK INFORMATION NUMBER (BIN))
Other Payer ID: 123456
Other Payer Date: Jun 28, 2010
Other Payer Paid Qualifier: 08 (SUM OF ALL REIMBURSEMENT)
Other Payer Amount Paid: 40.00
Do you want to edit this Secondary Claim Information (Y/N)? N// y YES
   Insurance COB Subscriber ID Group Holder Effective Expires
    1 ECME INSURAN PRI 12340987 T-GROUP1 PATIENT 10/20/2006 06/00/2011
2 ECME INSURAN SEC D-GROUP1 PATIENT 07/09/2006 06/00/2011
SECONDARY INSURANCE POLICY: 2// ECME INSURANCE1 (SECONDARY) - D-GROUP1
SELECT RATE TYPE: REIMBURSABLE INS.// Who's Responsible: INSURER
OTHER COVERAGE CODE: 02// OTHER COVERAGE EXISTS - PAYMENT COLLECTED
OTHER PAYER ID: 123456//
OTHER PAYER DATE: Jun 28, 2010//
Edit Paid Amounts or Reject Codes (PAID AMOUNTS/REJECT CODES): PAID AMOUNTS//
OTHER PAYER AMOUNT PAID QUALIFIER: 08// SUM OF ALL REIMBURSEMENT
OTHER PAYER AMOUNT PAID: (0-999999): 40.00//
```

#### Example 5.13-7: Entering the secondary claim information with reject information

```
Data for Secondary Claim
Insurance: DAVE INSURANCE
                               COB: SECONDARY
Rate Type: REIMBURSABLE INS.
Other Coverage Code: 03 (OTHER COVERAGE EXISTS - THIS CLAIM NOT COVERED)
Other Payer Coverage Type: 01 (PRIMARY)
Other Payer ID Qualifier: 03 (BANK INFORMATION NUMBER (BIN))
Other Payer ID: 610459
Other Payer Date: Aug 16, 2010
Other Payer Reject Code: 34:M/I Submission Clarification Code
Other Payer Reject Code: 07:M/I Cardholder ID
Other Payer Reject Code: JE:M/I Percentage Sales Tax Basis Submitted
Do you want to edit this Secondary Claim Information (Y/N)? N// y YES
                  COB Subscriber ID Group
                                                    Holder Effective Expires
    1 DAVE INSURANC SEC SI32432 D-GROUP1 PATIENT 05/09/2007
SECONDARY INSURANCE POLICY: 1// DAVE INSURANCE (SECONDARY) - D-GROUP1
SELECT RATE TYPE: REIMBURSABLE INS.// Who's Responsible: INSURER
OTHER COVERAGE CODE: 03// OTHER COVERAGE EXISTS - THIS CLAIM NOT COVERED
OTHER PAYER ID: 610459//
OTHER PAYER DATE: Aug 16, 2010//
Edit Paid Amounts or Reject Codes (PAID AMOUNTS/REJECT CODES): REJECT CODES//
OTHER PAYER REJECT CODE: 34// M/I Submission Clarification Code
OTHER PAYER REJECT CODE: 07// M/I Cardholder ID
OTHER PAYER REJECT CODE: JE// M/I Percentage Sales Tax Basis Submitted
OTHER PAYER REJECT CODE:
OTHER PAYER REJECT CODE:
```

The Resubmit with Edits (RED) option will prompt if the claim is correct and if the claim should be submitted to the third party insurance. If the user answers 'Yes' to both of these prompts, the claim will be submitted. If the user chooses "No", the action will be cancelled.

#### Example 5.13-8: Answering "Is the Claim Correct?" Prompt

```
IS THIS CLAIM CORRECT?(Y/N)? Y// ES
SUBMIT CLAIM TO ECME INSURANCE1 ?(Y/N)? Y// ES

Prescription 103689 successfully submitted to ECME for claim generation.
```

## Example 5.13-9: Answering "Are you sure?" Prompt

```
Are you sure?(Y/N)? YES

Prescription 100003433A successfully submitted to ECME for claim generation.

Claim Status:
IN PROGRESS-Waiting to start
IN PROGRESS-Waiting for packet build
IN PROGRESS-Packet being built
IN PROGRESS-Transmitting
E PAYABLE

Prescription 100003433A successfully submitted to ECME for claim generation.
1 claim has been resubmitted.

Enter RETURN to continue or '^' to exit: <Enter>

Updating screen for resubmitted claim...
```

# 5.14 Exit (from ECME User Screen)

When **EXIT** or **QUIT** is entered at the "Select Action:" prompt, the system will return the user to the *ECME Main Menu*.

# 6. Accessing the ECME Pharmacy COB Menu

The *ECME Pharmacy COB Menu* option allows users to manually send claims to secondary insurance companies; generate primary claims for patients with dual eligibility; and view reports that support secondary billing and primary billing for TRICARE patients.

**Example 6-1: Accessing the ECME Pharmacy COB Menu** 

**Example 6-2: Displaying the ECME Pharmacy COB Menu** 

# 6.1 Potential Secondary Rx Claims Report

The *Potential Secondary Rx Claims Report* is designed to help the OPECC (Outpatient Pharmacy Electronic Claims Coordinator) to identify potential Rx claims for a secondary insurance payer with pharmacy coverage, including both electronic and paper. This report will include prescription claims where the primary claim is payable or the primary claims has been rejected and closed. Below are some scenarios where a claim will not appear on the report:

- A prescription where the secondary claim is closed in ECME.
- A prescription where the secondary claim is payable in ECME.
- A prescription where the primary payer paid the full amount as there is no more revenue to collect from any other payers.

If a claim is determined to be electronically billable, the OPECC accomplishes this through the *Process Secondary/TRICARE Rx to ECME option*. If the claim must be billed in paper format, the OPECC follows the current procedures for initiating a secondary bill with the billing staff.

(A) Access the *Potential Secondary Rx Claims Report* by entering **SEC** at the "ECME Pharmacy COB Option:" prompt on the ECME Pharmacy COB Menu.

Example 6.1-1: Accessing the Potential Secondary Rx Claims Report

(B) After you have selected one, many, or all divisions and a date range, choose your primary (required) and secondary (optional) sort criteria.

Example 6.1-2: Generating the Potential Secondary Rx Claims Report

```
SELECTION CRITERIA
    Select one of the following:
         D
                 DIVISION
         A
                  ALL
Select Certain Pharmacy (D) ivisions or (A) LL: ALL
EARLIEST DATE: t (APR 14, 2009)
 LATEST DATE: T// <ENTER> (APR 14, 2009)
SORT CRITERIA
Primary Sort: (N/P/S/D): Division// ??
Enter a code from the list to indicate the Primary sort order.
    Select one of the following:
                  Patient Name
                 Payer
         S Date Of Service D Division
         D
Primary Sort: (N/P/S/D): Division// <ENTER>
Secondary Sort: (N/P/S): <ENTER>
DEVICE: HOME// <ENTER> UCX/TELNET Right Margin: 80// <ENTER>
Collecting Potential Secondary data.
Enter RETURN to continue or '^' to exit: <ENTER>
```

```
Potential Secondary Rx Claims Report 1/1/97 - 1/31/97 Page: 1

Selected Divisions: ALL

Sorted By: Division;

'*' indicates the HPID/OEID failed validation checks

Bill# RX# Fill Patient PatID COB Date Payers HPID/OEID

Division: XXXXXX

K700387 100161 1 ECM, INS B 0055 p 1/24/97 ECME INSUR1 799999999 p ECME INSUR2 6999999999 p ECME INSUR2 6999999999 p ECME INSUR2 6999999999 p ECME INSUR2 6999999999 p ECME INSUR2 699999999 p ECME INSUR2 699999999 p ECME INSUR2 699999999 p ECME INSUR2 699999999 p ECME INSUR2 699999999 p ECME INSUR2 699999999 p ECME INSUR2 699999999 p ECME INSUR2 699999999 p ECME INSUR2 699999999 p ECME INSUR2 699999999 p ECME INSUR3 p ECME INSUR3 p ECME INSUR3 p ECME INSUR3 p ECME INSUR3 p ECME INSUR5 p ECME INSUR5 p ECME INSUR5 p ECME INSUR6 p ECME INSUR6 p ECME INSUR6 p ECME INSUR6 p ECME INSUR8

(P) Rej 2055866 0 ECMEpatient 4444 p 1/26/97 ECME INSURANCE1 p ECME INSURANCE2

Bill# "(P) Rej" indicates a rejected/closed primary ECME claim

COB "-" indicates a blank COB field in the pt. ins. policy
```

## **6.2 Potential TRICARE Claims Report**

The *Potential TRICARE Claims Report* attempts to identify potential pharmacy claims for TRICARE payers. This report includes prescriptions that have been released, but have not yet been billed for any patient with dual eligibility (Veteran and TRICARE) who has an active insurance plan with pharmacy coverage and a Type of Plan of TRICARE. If the Claims Tracking entry for the specific prescription/fill is identified as being non-billable, then it will not appear on this report.

If a claim is determined to be electronically billable, the OPECC can submit the prescription through the <u>Process Secondary/TRICARE Rx to ECME</u> option.

(A) Access the *Potential TRICARE Claims Report* by entering **TRI** at the "ECME Pharmacy COB Option:" prompt on the ECME Pharmacy COB Menu.

**Example 6.2-1: Accessing the Potential TRICARE Claims Report** 

(B) After you have selected one, many, or all divisions and a date range, choose your primary (required) and secondary (optional) sort criteria.

**Example 6.2-2: Generating the Potential TRICARE Claims Report** 

```
Select one of the following:

D DIVISION
A ALL

Select Certain Pharmacy (D) ivisions or (A) LL: ALL

EARLIEST DATE: t-10 (APR 06, 2009)
LATEST DATE: T// (APR 16, 2009)
SORT CRITERIA
Primary Sort: (N/P/S/D): Division//
Secondary Sort: (N/P/S):
DEVICE: HOME//;;9999 TELNET TERMINAL

Collecting TRICARE data.
Enter RETURN to continue or '^' to exit:
```

```
Potential TRICARE Rx Claims Report 8/1/80 - 7/28/14 Page: 1
Selected Divisions: ALL
Sorted By: Division;
'*' indicates the HPID/OEID failed validation checks
RX# Fill Date Patient PatID COB Elig Payers HPID/OEID

Division: XXXXX VAMC
100407 2 9/9/10 OPTRICARE,ONE 160P p TRIC TRICARE-23 TEST 6999999999*
100408 1 9/9/10 OPTRICARE,ONE 160P p TRIC TRICARE-23 TEST 69999999999*
```

## 6.3 Process Secondary/TRICARE Rx to ECME

The *Process Secondary/TRICARE Rx to ECME* option allows the OPECC to submit claims for prescriptions/refills that were entered for Secondary claims, TRICARE patients or patients with dual eligibility (Veteran and TRICARE). These claims are identified using the Potential Secondary Rx Claims Report and Potential TRICARE Claims Report.

This option submits the claim to the third party payer. Any further processing on the claim must then be done through the actions available on the ECME User Screen.

When processing a claim for TRICARE and dual eligibility patients, users will be asked for the patient's name, the fill/refill number from the list provided, and an appropriate billing Rate Type. If the user selects a TRICARE Rate Type (TRICARE or TRICARE REIMB. INS.), the claim will be processed as a TRICARE claim. If the user selects a Reimbursable Insurance type, it will be processed as a regular non-TRICARE claim.

Claims can also be resubmitted using the *Process Secondary/TRICARE RX to ECME* option. Secondary Claims that are rejected by insurance companies because of missing or incorrect data received, or Primary Claims that have been rejected or reversed, may be resubmitted. This option is not intended to use for Payable claims. Payable claims must be reversed using the Reverse Payable Claim Action on the ECME User Screen before they can be resubmitted via this option. Information previously entered for the claim will appear as the defaults.

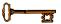

You must hold the BPSUSER key to use the *Process Secondary/TRICARE Rx to ECME* option.

(A) Access the *Process Secondary/TRICARE Rx to ECME* option by entering **PRO** at the "ECME Pharmacy COB Option:" prompt on the ECME Pharmacy COB Menu.

Example 6.3-1: Accessing the Process Secondary/TRICARE Rx to ECME option

```
TRI Potential TRICARE Claims Report
PRO Process Secondary/TRICARE Rx to ECME

Select ECME Pharmacy COB Option: PRO Process Secondary/TRICARE Rx to ECME
```

### 6.3.1 Submitting Secondary Claims

- (A) The Process Secondary/TRICARE Rx to ECME (PRO) option will prompt for a Rx#.
- (B) The Process Secondary/TRICARE Rx to ECME (PRO) option will display the Rx information to allow the user to ensure the correct Rx# was entered and prompt the user to confirm they wish to continue.
- (C) The Process Secondary/TRICARE Rx to ECME (PRO) option will ask the user to select a fill/refill from the list provided by the software.
- (D) The Process Secondary/TRICARE Rx to ECME (PRO) option will ask the user to select the Payer Sequence to bill (primary or secondary).
- (E) The Process Secondary/TRICARE Rx to ECME (PRO) option will ask the user if they wish to edit the insurance company data. If the user enters YES to this prompt, they will be able to edit the user's insurance via the Patient Insurance Information Screen

Example 6.3.1-1: Initial Prompts for the Process Secondary/TRICARE Rx to ECME option

```
Select PRESCRIPTION RX #: 10030 LIDOCAINE 0.5% W/EPI INJ MDV
Patient RX# Drug Name RX Status ECMEPatient, Two 10030 LIDOCAINE 0.5% W/EPI INJ ACTIVE
DO YOU WANT TO CONTINUE?(Y/N)? Y// ES
RX #10030 has the following fills:
  Fill Date
  ____
  0 07/02/2010
1 10/12/2010
SELECT A FILL TO BILL: 07/02/2010
Select payer sequence for billing:
  1 PRIMARY
  2 SECONDARY
SELECT PAYER SEQUENCE: 2 SECONDARY
Drug name NDC Date RX# REF# TYPE STATUS
______
LIDOCAINE 0. 00186014001 09/10 10030$ 0/0003098 W RT **/R REJECTED
There is an existing rejected/reversed secondary e-claim(s) for the RX/refill.
Do you want to submit a new secondary claim (Y/N)? N// YES
DO YOU WISH TO ADD/EDIT INSURANCE COMPANY DATA FOR THIS PATIENT? (Y/N)? N// O
Data for Secondary Claim
Insurance: INSURANCE3 COB: SECONDARY
Rate Type: REIMBURSABLE INS.
Other Coverage Code: 02 (OTHER COVERAGE EXISTS - PAYMENT COLLECTED)
Other Payer Coverage Type: 01 (PRIMARY)
Other Payer ID Qualifier: 03 (BANK INFORMATION NUMBER (BIN))
Other Payer ID: 123456
Other Payer Date: Oct 15, 2010
Other Payer Paid Qualifier: 07 (DRUG BENEFIT)
Other Payer Amount Paid: 40.00
```

```
Do you want to edit this Secondary Claim Information (Y/N)? N//YES
                COB Subscriber ID Group
                                               Holder Effective Expires

      1 INSURANC2
      PRI AAA
      INS.
      PATIENT 03/10/2010

      2 INSURAN3
      SEC 54873579430
      GR PATIENT 03/26/2010

SECONDARY INSURANCE POLICY: 2// INSURANCE3 (SECONDARY) - BRIAN'S GRP
SELECT RATE TYPE: REIMBURSABLE INS.// Who's Responsible: INSURER
OTHER COVERAGE CODE: 02// OTHER COVERAGE EXISTS - PAYMENT COLLECTED
OTHER PAYER ID: 123456//
OTHER PAYER DATE: Oct 15, 2010//
Edit Paid Amounts or Reject Codes (PAID AMOUNTS/REJECT CODES): PAID AMOUNTS//
OTHER PAYER AMOUNT PAID QUALIFIER: 07// DRUG BENEFIT
OTHER PAYER AMOUNT PAID: (0-999999): 40.00//
OTHER PAYER AMOUNT PAID QUALIFIER:
SUBMIT CLAIM TO INSURANCE3 ? (Y/N)? Y// ES
Prescription 10030 successfully submitted to ECME for claim generation.
Processing Secondary claim...
Claim Status:
IN PROGRESS-Building the claim
IN PROGRESS-Building the HL7 packet
IN PROGRESS-Transmitting
E PAYABLE
```

## 6.3.2 Submitting Primary Claims for TRICARE and Dual Eligibility Patients

This section shows an example of how the option can be used to submit claims for prescriptions/refills entered for TRICARE patients or patients with dual eligibility (Veteran and TRICARE) and that were identified by the *Potential TRICARE Claims Report*.

When processing a claim for TRICARE and dual eligibility patients, users are asked for patient's name and the fill/refill from the list provided by the software.

#### Example 6.3.2-1: Prompt for the Process Secondary/TRICARE Rx to ECME option

```
Select ECME Pharmacy COB Option: PRO Process Secondary/ TRICARE Rx to ECME
Select PRESCRIPTION RX #: 103027
                                         BETHANECHOL 10MG TAB
 Patient
                   RX#
                                Drug Name
                                                             RX Status
 ECMEpatient, One 103027 BETHANECHOL 10MG TAB
                                                                           ACTIVE
DO YOU WANT TO CONTINUE? (Y/N)? Y// ES
RX #103027 has the following fills:
  Fill Date
   ____
          10/27/2009
SELECT A FILL TO BILL: 0 10/27/2009
Select payer sequence for billing:
   1 PRIMARY
   2 SECONDARY
SELECT PAYER SEQUENCE: 1 PRIMARY
SELECT RATE TYPE: ?
 Answer with RATE TYPE NUMBER, or NAME
 Do you want the entire 17-Entry RATE TYPE List? y (Yes)
  Choose from:
                 CRIME VICTIM Who's Responsible: INSURER
                 DENTAL Who's Responsible: PATIENT
                HUMANITARIAN Who's Responsible: PATIENT
               INTERAGENCY Who's Responsible: OTHER (INSTITUTION)
           INTERAGENCY WNO'S RESPONSIBLE: OTHER (INSTITUTE MEANS TEST Who'S RESPONSIBLE: PATIENT MEDICARE ESRD Who'S RESPONSIBLE: OTHER (INSTINO FAULT INS. Who'S RESPONSIBLE: INSURER REIMBURSABLE INS. Who'S RESPONSIBLE: INSURER SHARING AGREEMENT Who'S RESPONSIBLE: OTHER (INSURER WORKERS' COMP. Who'S RESPONSIBLE: INSURER WORKERS' COMP. Who'S RESPONSIBLE: INSURER
   6
7
8
                MEDICARE ESRD Who's Responsible: OTHER (INSTITUTION)
                SHARING AGREEMENT Who's Responsible: OTHER (INSTITUTION)
   10
               CATEGORY C Who's Responsible: PATIENT
   12
                 CHAMPVA REIMB. INS. Who's Responsible: INSURER
   13
                CHAMPVA Who's Responsible: INSURER
   14
   15
                TRICARE REIMB. INS. Who's Responsible: INSURER
   16
                 TRICARE Who's Responsible: INSURER
                 INELIGIBLE Who's Responsible: PATIENT
SELECT RATE TYPE: 15 TRICARE REIMB. INS. Who's Responsible: INSURER
DO YOU WISH TO ADD/EDIT INSURANCE COMPANY DATA FOR THIS PATIENT? (Y/N)? N// NO
 Insurance COB Subscriber ID Group Holder Effective Expires
  EXPRESS SCRIP PRI XXXXXX
                                         DODA PATIENT 12/27/2008
PRIMARY INSURANCE POLICY: SH TRICARE (PRIMARY) - TRICARE PLAN
SUBMIT CLAIM TO SH TRICARE ? (Y/N) ? Y// y YES
TRICARE Prescription 2055242 submitted to ECME for claim generation.
```

# 7 Accessing the Pharmacy ECME Manager Menu

The *Pharmacy ECME Manager Menu* option allows Automated Data Processing Application Coordinators (ADPAC) and Information Resources Management Service (IRMS) to configure the Electronic Claims Management Engine (ECME) system with pharmacy site-specific options. It is accessed by entering **MGR** at the "Select ECME Option:" prompt on the *ECME Main Menu* option.

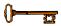

You must hold the BPS MANAGER key to view the *Pharmacy ECME Manager Menu* option.

**Example 7-1: Accessing the Pharmacy ECME Manager Menu Option** 

Example 7-2: Displaying Pharmacy ECME Manager Menu Options

# 7.1 ECME Transaction Maintenance Options

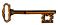

You must hold the BPSMENU and BPS MANAGER keys to view the *Statistics Screen (STAT)* and *ECME transaction maintenance options (MNT)* options. You must also hold the BPS MASTER key to view the *Edit Basic ECME Parameters (BAS)*, the *Edit ECME Pharmacy Data (PHAR)*, the *Register Pharmacy with Austin Information Technology Center (REG)*, and the *Pharmacy ECME Setup Menu (SET)* options.

This option provides functionality that provides unique programmatic solutions to address ECME processing requirements. The only option identified so far is the functionality to unstrand claims.

**Example 7.1-1: Accessing the ECME Transaction Maintenance Options** 

# 7.1.1 View/Unstrand Submissions Not Completed

This option provides you with options to override any current transmission status of claims that have not reached the point of completion to a status of "Done".

When a claim is unstranded via this option, the status of the claim is changed to 'E UNSTRANDED' for billing requests and 'E REVERSAL UNSTRANDED' for reversals. This status message is displayed on the ECME User Screen, the Further Research menu, the Developer Log action of the ECME user screen, and the Recent Transaction report.

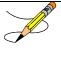

Even though you perform the *View/Unstrand Submissions Not Completed* option, the final adjudicating payer claim status of either 'Payable' or 'Rejected' will not be known unless further action is taken on the claim. This will require manual intervention for the claim to be resubmitted to the adjudicating payer after this option is run.

(A) Enter **UNS** at the "Select ECME transaction maintenance options Option:" to access the unstrand options.

#### Example 7.1.1-1: Accessing the View/Unstrand Submissions Not Completed Option

```
UNS View/Unstrand Submissions Not Completed ROC Re Open CLOSED Claim

Select ECME transaction maintenance options Option: UNS View/Unstrand Submissions Not Completed

Please be aware that if there are submissions appearing on the ECME User Screen with a status of 'In progress - Transmitting', then there may be a problem with HL7 or with system connectivity with the Austin Automation Center (AAC). Please contact your IRM to verify that connectivity to the AAC is working and the HL7 link BPS NCPDP is processing messages before using this option to unstrand submissions with a status of 'In progress - Transmitting'.

Do you want to continue? NO//
```

- (B) You will be prompted for a date range to display all stranded claims. The system will accept a date range with or without a time attached to it.
  - First Transaction Date: If a date only is entered for a start date, the system will assume the start date is the date entered and the time will be the beginning of the 24 hour clock (.0001) otherwise the system will accept the entered time parameter.
  - Last Transaction Date: If a date only is entered for the ending date range, the system will assume the ending of a 24 hour clock (.2359) except if you enter the current date. If you enter today's date as the ending date of the date range, the system will automatically assign the ending time to be 30 minutes prior to the current time to ensure that you do not interrupt any transmissions that may be currently processing.

# **Example 7.1.1-2: Entering Date Range for View/Unstrand Submissions Not Completed Option**

```
FIRST TRANSACTION DATE: // T-120
LAST TRANSACTION DATE: T// T
Please wait...
```

**Example 7.1.1-3: Displaying the View/Unstrand Submissions Not Completed Actions** 

```
ECME UNSTRAND SUBMISSIONS
                           Oct 08, 2010@15:12:08
                                                          Page:
                                                                  1 of
                                                                          1
Submissions Stranded from 09/28/2010 through 10/08/2010
Sorted by Transaction Date
 ## Trans DT Patient Name ID RX/Fill 
*** CLAIMS ***
                                ID RX/Fill DOS Ins Co
 1 10/07/2010 ECMEpatient, One 2637 101297/1 06/24/2009 AETNA
In Progress - Done
   In Progress - Done
 2 10/07/2010 ECMEpatient, One
                                2637 101320/1 04/27/2009 AETNA
   In Progress - Done
 3 10/07/2010
                                 2637 1100349/0 10/07/2010 AETNA
   In Progress - Processing request
                       *** REVERSALS ***
 4 10/07/2010 ECMEpatient, One 2637 101298/1 06/25/2009 AETNA
   In Progress - Done
                       *** ELIGIBILITY INOUIRIES ***
 5 10/08/2010 ECMEpatient, One 2637
                                                    10/08/2010 AETNA
   In Progress - Parsing response
         Enter ?? for more actions
>>>
```

#### 7.1.2 REOPEN a CLOSED ECME Claim

The *Reopen a Closed Claim* option allows you to reopen an electronic claim after it has been Closed. The prescription can be Released or Not Released. You are prompted to enter a patient name and date range to select closed claims by date of service. Once a claim is Reopened, you may resubmit the claim to the payer for payment.

(A) Enter **ROC** at the "Select ECME transaction maintenance options Option:" to access the Re Open CLOSED Claim option.

Example 7.1.2-1: Accessing the Re Open CLOSED Claim Option

```
UNS View/Unstrand Submissions Not Completed
ROC Re Open CLOSED Claim

Select ECME transaction maintenance options Option: ROC Re Open CLOSED Claim
```

(B) You will be prompted for a patient name.

```
Example 7.1.2-2: Entering Patient Name to Display Closed Claims for this Option
```

```
Select PATIENT NAME: ECMEpatient,One 6-1-60 666006666

NSC VETERAN
```

(C) You will be prompted for a date range for the dates of service of closed claims.

#### Example 7.1.2-3: Entering Dates of Service for Closed Claims Listing

```
START WITH DATE:TODAY//6/13/06 (Jun 13, 2006)

GO TO DATE:TODAY//T (JUL 05, 2006)
```

(D) Enter **R**eopen and choose the line item of the closed claim that will be reopened.

#### Example 7.1.2-4: Choosing to Reopen a Closed Claim and Selecting a Line Item

```
REOPEN CLOSED CLAIM

Jul 05, 2006@15:29:21

Page: 1 of 1

PATIENT: ECMEpatient, One (XXXX)

Closed claims from 07/05/06 to 07/05/06

# DRUG NDC DOS RX# REF/ECME# LOC RX INFO
1 RESERPINE 0.25MG 00083-0036-45 07/05 100004093$ 0/000000504727 W RT AC/R

Enter ?? for more actions
RE Reopen Claim EX Exit
Select action: Quit// R Reopen Claim
Select item: 1
```

(E) You are prompted to enter a text comment, Reopen Comments, after claim information is displayed.

#### **Example 7.1.2-5: Entering Text Comment for Reopened Closed Claim**

```
PATIENT NAME: ECMEpatient, One RX#: 100000000$ 0 DRUG: RESERPINE 0.25MG CLOSED JUL 5,2006@15:13:42
    ECME#: 00000504727, DOS: JUL 5,2006, RELEASE DATE: JUL 5,2006@15:12:11
    PLAN: HIPPA05 INSURANCE: MEDCO
    CLOSE REASON: REFILL TOO SOON
    DROP TO PAPER: NO
    CLOSE USER: ECMEuser, One

You have selected the CLOSED electronic claim listed above.

REOPEN COMMENTS: Claim reopened for new refill
```

#### **Example 7.1.2-6: Entering Yes to "Are You Sure" Prompt**

```
ARE YOU SURE YOU WANT TO RE-OPEN THIS CLAIM? (Y/N)? No// YES
ReOpening Claim: VA2006=1712884=000014=0006687 ... OK

1 claim has been reopened.
Enter RETURN to continue or '^' to exit:
```

# 7.2 Pharmacy ECME Setup Menu

The *Pharmacy ECME Setup Menu* option allows the ADPAC or IRMS to configure ECME to VAMC specifications.

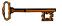

You must hold the BPSMENU, BPS MANAGER, and BPS MASTER keys to view the *Pharmacy ECME Setup Menu (SET)* option.

Access the menu by entering "**SET**" at the "Select Pharmacy ECME Setup Menu Option:" prompt in the *Pharmacy ECME Manager Menu* option.

#### **Example 7.2-1: Accessing the Pharmacy ECME Manager Menu Option**

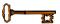

You must hold the BPS MASTER key to view the Edit Basic ECME Parameters (BAS), Edit ECME Pharmacy Data (PHAR), and Register Pharmacy with Austin Automation Center (REG) options.

#### **Example 7.2-2: Pharmacy ECME Setup Menu Options**

```
BAS Edit Basic ECME Parameters
PHAR Edit ECME Pharmacy Data
REG Register Pharmacy with Austin Information Technology Center

Select Pharmacy ECME Setup Menu Option:
```

#### 7.2.1 Edit Basic ECME Parameters

The *Edit Basic ECME Parameters* option allows the ADPAC or IRMS to determine how data will be input to ECME.

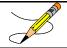

This option should not be used after the initial setup unless any of the information changes for the pharmacy.

Access the menu by entering **BAS** at the "Select Pharmacy ECME Setup Menu Option:" prompt in the *Pharmacy ECME Setup Menu* option.

**Example 7.2.1-1: Accessing the Edit Basic ECME Parameters Option** 

The Edit Basic ECME Parameters option allows you to enter/edit the number of seconds that the Outpatient Pharmacy application waits for a response to come back from the third party payer. As delivered, the system will have a default timeout of 10 seconds but it is up to each site to determine how long their pharmacists wait for a response from the payer. The ECME timeout can be populated once the system is installed. After this amount of time has passed, claims processing will continue but you will not see messages indicating the process.

This option will prompt for the Default Eligibility Pharmacy. Once entered, this Pharmacy will be placed on the NCPDP Eligibility Verification request when it is initiated by the new option in IB.

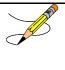

One important reason for this is DUR (Drug Utilization Review) /79 rejects. If the payer indicates that there is a problem with the drug (e.g., overdose), the pharmacists will have to act on that response.

This option also allows you to set the "Insurer Asleep" interval time and number of retries. The Insurer Asleep Interval parameter allows an input between 0 and 29 minutes with a default of 20. The Insurer Asleep Retries parameter allows an input between 0 and 99 retries with a default of 10. If either the Insurer Asleep Interval or the Insurer Asleep Retries parameter is set to 0, the

functionality will be disabled. If the user does disable this functionality, any claims that are in an Insurer Asleep state will automatically be resubmitted to the payer.

Occasionally, Emdeon or the third-party payer will return a reject code indicating that the destination system is not available. As one example, the third-party payer may be down for regular system maintenance and any claims submitted during this time will be rejected. When this situation does occur, Emdeon or the third-party payer will generally return one or more of the NCPDP system processing reject codes shown in the table below. These reject codes are automatically resubmitted by ECME at the intervals specified in the "insurer asleep" parameter.

| Reject Code | Explanation                         |
|-------------|-------------------------------------|
| 90          | Host Hung Up                        |
| 91          | Host Response Error                 |
| 92          | System Unavailable/Host Unavailable |
| 95          | Time Out                            |
| 96          | Scheduled Downtime                  |
| 97          | Payer Unavailable                   |
| 98          | Connection To Payer Is Down         |

#### **Example 7.2.1-2: Entering Edit Basic ECME Parameters**

```
Select Pharmacy ECME Setup Menu Option: BAS Edit Basic ECME Parameters

Edit Pharmacy ECME configuration

ECME timeout? (0 to 30 seconds): 30//
Insurer Asleep Interval (0 to 29 minutes): 5//
Insurer Asleep Retries (0 to 99): 3//
Default Eligibility Pharmacy: PHARMACY-1//
```

## 7.2.2 Edit ECME Pharmacy Data

The *Edit ECME Pharmacy Data* option enables pharmacy users to edit specific parameters that affect the electronic submission of third party prescription claims. The pharmacy site will use this option to control whether the transmission of prescriptions to the CMOP dispensing site will automatically submit electronic third party prescription claims to the insurance payers. This option is also where the pharmacy site will set the parameter of how many days will pass before a reversal is automatically processed for a non-released prescription.

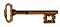

You must hold the BPS MASTER key to view the Edit Basic ECME Parameters (BAS), Edit ECME Pharmacy Data (PHAR), and Register Pharmacy with Austin Automation Center (REG) options.

Access the option by entering **PHAR** at the "Select Pharmacy ECME Manager Menu Option:" prompt in the *Pharmacy ECME Manager Menu* option.

**Example 7.2.2-1: Accessing the Edit ECME Pharmacy Data Option** 

## **Example 7.2.2-2: Entering Edit ECME Pharmacy Data Options**

Select BPS PHARMACIES NAME: XXXXXX VAMC PHARMACY

NAME: XXXXXX VAMC PHARMACY

STATUS: ACTIVE NCPDP #: 1111111 NPI: 1234567893

Select OUTPATIENT SITE: XXXXXX VAMC PHARMACY // <ENTER>

OUTPATIENT SITE: XXXXXX VAMC PHARMACY // <ENTER>

Select OUTPATIENT SITE: <ENTER>
CMOP SWITCH: CMOP ON// <ENTER>
AUTO-REVERSE PARAMETER: 0// 5

DEFAULT DEA #: AG12345

The following table describes the Edit ECME Pharmacy Data option fields:

**Table 7.2.2-1: Description of Edit ECME Pharmacy Data Option Fields** 

| Entry                     | Description                                                                                                    |
|---------------------------|----------------------------------------------------------------------------------------------------|
| BPS<br>PHARMACIES<br>NAME | Pharmacy in a specific VAMC (Department of Veterans Affairs Medical Center) database. The pharmacy user may enter a new BPS pharmacy, which must be 3-30 alphabetical characters.                                                                                                    |
| NAME                      | Display-only field that displays the full pharmacy name entered.                                                                                                    |
| NCPDP#                    | A 7-digit number assigned to the specified pharmacy by the National Council for Prescription Drug Programs (NCPDP). It is also known as NABP.                                                                                                    |
| NPI                       | National Provider Identifier. A 10-digit number required by the Health Insurance Portability and Accountability Act of 1996 (HIPAA) to identify individual and organizational providers, such as outpatient sites. The NPI has a usage requirement date beginning May 23, 2008.                                                                                                    |
| STATUS                    | The status of the BPS Pharmacy is either ACTIVE or INACTIVE. The STATUS of the pharmacy may be revised through the Register Pharmacy with Austin Information Technology Center option.                                                                                                    |
| OUTPATIENT<br>SITES       | One or more Outpatient Sites (from File 59) may be linked with a single BPS Pharmacy entry. However, an Outpatient Site can only be linked with a single BPS Pharmacy. All of the sites linked with a BPS Pharmacy should have the same NCPDP number. When an Outpatient Site is linked to an active BPS Pharmacy entry, the ECME switch for that site is considered ENABLED. If an Outpatient Site is linked to an incorrect BPS Pharmacy, it must be removed from the incorrect entry before it can be linked to the correct entry. |
| СМОР                      | ON if the transmission of prescriptions to the CMOP (Consolidated Mail Outpatient Pharmacy) dispensing site will automatically submit electronic third party prescription claims to the insurance payers. See note below for explanation of claims generated before and after switch is turned on or off.                                                                                                    |
| AUTO-REVERSE<br>PARAMETER | Enter numbers from 1 to 30 for the number of days to wait before ECME reverses non-released prescription claims with a PAYABLE payer-returned response. Entering a zero, ("0"), the default, disables the Auto-Reverse process. Each site's business practice will dictate what this value should be.                                                                                                    |
| DEFAULT DEA #             | The pharmacy's Drug Enforcement Administration (DEA) number.                                                                                                    |

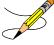

- An Outpatient Site is considered ECME active if the Outpatient Site is linked to a BPS Pharmacy, and if that BPS Pharmacy is ACTIVE. Once an Outpatient Site is ECME active, claims for the Outpatient Site can be transmitted to the third-party payer.
- If an Outpatient Site is activated after a claim is already sent to ECME, ECME will NOT generate an electronic claim.
- If an Outpatient Site is inactivated (by unlinking it from a BPS Pharmacy or by changing the STATUS field), reversals for that site will be processed but new submissions will not.

## 7.2.3 Register Pharmacy with Austin Information Technology Center

The *Register Pharmacy with Austin Information Technology Center* option allows the ADPAC to register a pharmacy with the Austin Information Technology Center and update the contact information. This registration should only be performed on initialization of the pharmacy with ECME. Once the pharmacy has been set up to use ECME, the *Edit ECME Pharmacy Data* option should be used to make any changes.

The automated registration process will send an email to the Primary Site Contact if the registration has any errors or warnings to report. The Alternate Site Contact will be used when the email address for the Primary Site contact is missing. If the alternate site contact does not have an email address, the message will be sent to the BPS OPECC mail group. In addition, if either the primary or alternate site contact is missing their email address, it will be reported as a warning during manual registration. Following is a sample email.

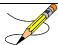

This option should not be used after the initial setup unless any of the information changes for the pharmacy.

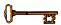

You must hold the BPS MASTER key to view the Edit Basic ECME Parameters (BAS), Edit ECME Pharmacy Data (PHAR), and Register Pharmacy with Austin Automation Center (REG) options.

Access the menu by entering **REG** at the "Select Pharmacy ECME Setup Menu Option:" prompt in the *Pharmacy ECME Setup Menu* option. The system will validate the data and then send an ePharmacy message to the Austin Information Technology Center, which notifies them that the prospective site is ready to transmit electronic pharmacy claims.

# **Example 7.2.3-2: Accessing the Register Pharmacy with Austin Information Technology Center Option**

# **Example 7.2.3-3: Register Pharmacy with Austin Information Technology Center with Austin Information Technology Center Option**

```
** ECME Site Registration **
 -- PRIMARY SITE CONTACT DATA --
SITE CONTACT: ECMEUSER, ONE// <ENTER>
 OFFICE PHONE: XXX-XXX-XXXX// <ENTER>
  EMAIL ADDRESS: ECMEUSER.ONE@FORUM.VA.GOV// <ENTER>
 -- ALTERNATE SITE CONTACT DATA --
ALTERNATE SITE CONTACT: ECMEUSER, TWO// <ENTER>
 OFFICE PHONE: XXX-XXX-XXXX// <ENTER>
  EMAIL ADDRESS: two.ecmeuser@va.gov//
          Replace <ENTER>
-- Application Registration Validation Results:
   TCP/IP ADDRESS FOR "EPHARM OUT" - Required - VALID: XX.XXX.XXX
   "EPHARM OUT" PORT NUMBER - Required - VALID: XXXX
   SITE NUMBER - Required - VALID: XXX
   INTERFACE VERSION - Required - VALID: 3
  CONTACT NAME - VALID: ECMEUSER, ONE
  CONTACT MEANS - VALID: NET INTERNET ECMEUSER.ONE@FORUM.VA.GOV
  ALTERNATE CONTACT NAME - VALID: ECMEUSER, TWO
  ALTERNATE CONTACT MEANS - VALID: NET INTERNET two.ecmeuser@va.gov
                  ** Application Registration Data VALID **
Enter RETURN to continue or '^' to exit: <ENTER>
Enter/verify Pharmacy Registration Data
```

```
Select BPS PHARMACIES NAME: TEST PHARMACY 3
 --SITE DATA
STATUS: INACTIVE// <ENTER>
NCPDP #: XXXXXXX// <ENTER>
DEFAULT DEA #: XXXXXXXX// <ENTER>
SITE ADDRESS NAME: 111 MAIN STR// <ENTER>
SITE ADDRESS 1: 111 MAIN STREET// <ENTER>
SITE ADDRESS 2: <ENTER>
SITE CITY: BROOKLYN// <ENTER>
SITE STATE: NEW YORK// <ENTER>
SITE ZIP CODE: 11223// <ENTER>
REMITTANCE ADDRESS NAME: 1111 TEST STR// <ENTER>
REMIT ADDRESS 1: 111 TEST STREET// <ENTER>
REMIT ADDRESS 2: <ENTER>
REMIT CITY: TOPEKA// <ENTER>
REMIT STATE: KANSAS// <ENTER>
REMIT ZIP: 66606// <ENTER>
 --PRIMARY CONTACT DATA
VA CONTACT: ECMEUSER, ONE// <ENTER>
  OFFICE PHONE: XXX-XXX-XXXX// <ENTER>
  EMAIL ADDRESS: ECMEUSER.ONE@FORUM.VA.GOV
           Replace <ENTER>
  TITLE: OI&T STAFF// <ENTER>
 --ALTERNATE CONTACT DATA
VA ALTERNATE CONTACT: ECMEUSER, THREE L// <ENTER>
 OFFICE PHONE: XXX-XXX-XXXX// <ENTER>
  EMAIL ADDRESS: three.ecmeuser@med.va.gov Replace <ENTER>
 TITLE: OI&T STAFF// <ENTER>
 --PHARMACIST DATA
VA LEAD PHARMACIST: ECMEUSER, FOUR// <ENTER>
 OFFICE PHONE: XXX-XXX-XXXX // <ENTER>
  EMAIL ADDRESS: <ENTER>
  TITLE: OI&T STAFF// <ENTER>
VA LEAD PHARMACIST LICENSE #: XXXXXXX// <ENTER>
-- Pharmacy Registration Validation Results --
   PHARMACY NAME: TEST PHARMACY 3
-- Pharmacy Registration Data VALID. --
Enter/verify Pharmacy Registration Data
Select BPS PHARMACIES NAME: <ENTER>
Application Registration Data is VALID
Pharmacy Registration Data is:
    VALID for TEST PHARMACY 1 and will be transmitted.
 *INVALID for TEST PHARMACY 2 and will NOT be transmitted.
    VALID for TEST PHARMACY 3 and will be transmitted.
Send Application Registration: Y/N ? n NO
```

#### 7.3 Statistics Screen

The *Statistics Screen* option allows ADPACS and IRMS to view statistics and transmission progress for all ECME claims.

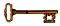

You must hold the BPSMENU and BPS MANAGER keys to view the *Statistics Screen* option.

Access the menu by entering **STAT** at the "Select Pharmacy ECME Manager Menu Option:" prompt in the *Pharmacy ECME Manager Menu* option.

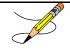

Statistics collection begins at the moment of ECME installation and continues until either you use the  $\mathbf{Z}$  (clear) action or ECME is uninstalled. It depends on the each site's business practice as far as how often or if the stats are cleared.

**Example 7.3-1: Accessing the Statistics Screen Option** 

Example 7.3-2: Statistics Screen

| Example 7.3-2. Statistics Screen |           |                         |         |      |  |
|----------------------------------|-----------|-------------------------|---------|------|--|
| ECME STATISTICS                  | Nov 03,   | 2010@16:50:30           | Page: 1 | of 1 |  |
| Communications statistics las    | t cleared | l on AUG 18,2003@16:36: | :28     |      |  |
|                                  |           |                         |         |      |  |
| * CLAIM STATUS *                 |           | * CLAIM RESULTS *       |         |      |  |
| Waiting to start                 | 0         | Paid claims             | 2,934   |      |  |
| Building the transaction         | 0         | Rejected claims         | 2,171   |      |  |
| Building the claim               | 0         | Dropped to Paper        | 15      |      |  |
| Building the HL7 packet          | 1         | Duplicate claims        | 0       |      |  |
| Preparing for transmit           | 0         | Captured claims         | 0       |      |  |
| Transmitting                     | 0         | Accepted Reversals      | 2,067   |      |  |
| Parsing response                 | 0         | Rejected Reversals      | 166     |      |  |
| Processing response              | 0         | Accepted Eligibility    | 7       |      |  |
|                                  |           | Rejected Eligibility    | 44      |      |  |
|                                  |           | Errors                  | 14      |      |  |
|                                  |           |                         |         |      |  |
|                                  |           |                         |         |      |  |
|                                  |           |                         |         |      |  |
|                                  |           |                         |         |      |  |
| Enter ?? for more actions        |           |                         |         |      |  |
| UC Update continuously Z         | Zero (c   | lear) stats             |         |      |  |
| U1 Display update EX             |           |                         |         |      |  |
| Select Action:U1//               |           |                         |         |      |  |
|                                  |           |                         |         |      |  |

This section diagrams and describes the different elements of the Statistics Screen.

## **Diagram 7.3-1: Statistics Option Areas**

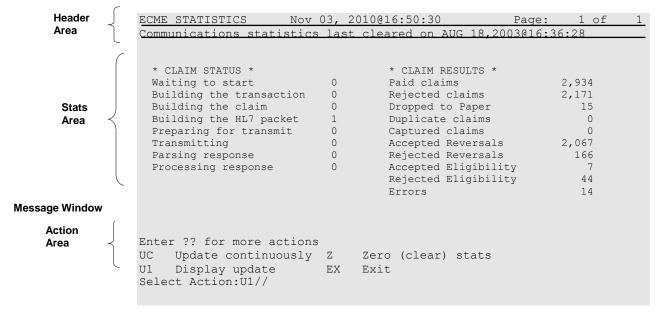

The table below describes the Statistics Screen option areas:

**Table 7.3-1: Description of Statistics Screen Option** 

| Screen<br>Areas   | Description                                                                                                    |
|-------------------|----------------------------------------------------------------------------------------------------|
| Header<br>Area    | Displays the date for which you requested the <i>Statistics Screen</i> option.                                                                                                    |
| Stats Area        | Displays statistics for all ECME claims. <i>Claim Status</i> reports statistics of ECME transactions in progress. <i>Claim Results</i> gives statistics about completed ECME transactions. |
| Message<br>Window | This section displays informational text (i.e., Enter ?? for more actions).                                                                                                    |
| Action<br>Area    | Available options. A double question mark (??) may be entered at the "Select Action:" prompt for a list of all List Manager options available.                                             |

# 7.3.1 Update Continuously

The system can update the claims statistics every 3 seconds.

(A) Enter **UC** to display statistics that will be updated every 3 seconds.

**Example 7.3.1-1: Accessing Update Continuously Option** 

| ECME STATISTICS                                                                                                    |                                      | 2010@16:50:30                                                                                                    | Page:                               | 1 of 1                          |  |
|----------------------------------------------------------------------------------------------------|--------------------------------------|----------------------------------------------------------------------------------------------------|-------------------------------------|---------------------------------|--|
| Communications statistics las                                                                                                    | •                                    |                                                                                                    | _                                   |                                 |  |
| * CLAIM STATUS * Waiting to start Building the transaction Building the claim Building the HL7 packet Preparing for transmit Transmitting Parsing response Processing response | 0<br>0<br>0<br>0<br>1<br>0<br>0<br>0 | * CLAIM RESULTS * Paid claims Rejected claims Dropped to Paper Duplicate claims Captured claims Accepted Reversals Rejected Reversals Accepted Eligibility Rejected Eligibility Errors | 2,934<br>2,173<br>15<br>(0<br>2,063 | 1<br>5<br>0<br>0<br>7<br>6<br>7 |  |
| Enter ?? for more actions UC Update continuously Z Zero (clear) stats U1 Display update EX Exit Select Action:U1//UC Update continuously                                       |                                      |                                                                                                    |                                     |                                 |  |

(B) Press ^ or **Q** to stop the updating. The system will go back to the Statistics Screen.

Example 7.3.1-2: Displaying Claims Status and Results in Update Continuously Mode

| ECME STATISTICS                                                |   | 2010@16:50:30        |                | 1 |  |
|----------------------------------------------------------------|---|----------------------|----------------|---|--|
| Communications statistics last cleared on AUG 18,2003@16:36:28 |   |                      |                |   |  |
|                                                                |   |                      |                |   |  |
|                                                                |   |                      |                |   |  |
| * CLAIM STATUS *                                               |   | * CLAIM RESULTS *    |                |   |  |
| Waiting to start                                               | 0 | Paid claims          | 2 <b>,</b> 934 |   |  |
| Building the transaction                                       | 0 | Rejected claims      | 2,171          |   |  |
| Building the claim                                             | 0 | Dropped to Paper     | 15             |   |  |
| Building the HL7 packet                                        | 1 | Duplicate claims     | 0              |   |  |
| Preparing for transmit                                         | 0 | Captured claims      | 0              |   |  |
| Transmitting                                                   | 0 | Accepted Reversals   | 2,067          |   |  |
| Parsing response                                               | 0 | Rejected Reversals   | 166            |   |  |
| Processing response                                            | 0 | Accepted Eligibility | 7              |   |  |
|                                                                |   | Rejected Eligibility | 44             |   |  |
|                                                                |   | Errors               | 14             |   |  |
|                                                                |   |                      |                |   |  |
| In continuous update mode: press Q to Quit                     |   |                      |                |   |  |
|                                                                |   |                      |                |   |  |
| <b>Q</b> Quit                                                  |   |                      |                |   |  |

# 7.3.2 Display Update

You can update the statistics once every time the option U1 is entered.

**Example 7.3.2-1: Accessing Display Update Option** 

| ECME STATISTICS               |            | 2010@16:50:30           | Page: 1 | of 1 |
|-------------------------------|------------|-------------------------|---------|------|
| Communications statistics las | st cleared | d on AUG 18,2003@16:36: | 28      |      |
|                               |            |                         |         |      |
|                               |            |                         |         |      |
| * CLAIM STATUS *              |            | * CLAIM RESULTS *       |         |      |
| Waiting to start              | 0          | Paid claims             | 2,934   |      |
| Building the transaction      | 0          | Rejected claims         | 2,171   |      |
| Building the claim            | 0          | Dropped to Paper        | 15      |      |
| Building the HL7 packet       | 1          | Duplicate claims        | 0       |      |
| Preparing for transmit        | 0          | Captured claims         | 0       |      |
| Transmitting                  | 0          | Accepted Reversals      | 2,067   |      |
| Parsing response              | 0          | Rejected Reversals      | 166     |      |
| Processing response           | 0          | Accepted Eligibility    | 7       |      |
|                               |            | Rejected Eligibility    | 44      |      |
|                               |            | Errors                  | 14      |      |
|                               |            |                         |         |      |
|                               |            |                         |         |      |
|                               |            |                         |         |      |
| Enter ?? for more actions     |            |                         |         |      |
| UC Update continuously Z      | Zero (d    | clear) stats            |         |      |
| U1 Display update EX          | Exit       |                         |         |      |
| Select Action: U1//U1 Display |            |                         |         |      |
|                               | _          |                         |         |      |

## 7.3.3 Zero (clear) Statistics

The system can reset the displayed claims statistics to zero. This is useful for looking at short-term averages, such as during a time of heavy activity.

(A) Enter **Z** to access the Zero (clear) stats option.

Example 7.3.3-1: Accessing Zero (clear) stats Option

(B) You may choose to either zero out (refresh) the displayed copy of the statistics by entering **L** (Local) or to zero out the permanent copy by entering **P**.

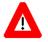

Choosing *Permanent Copy* will permanently zero out the statistics in the database. You need to realize that if this selection is chosen, there will no longer be activity history.

#### **Example 7.3.3-2: Entering Zero (clear) stats Option to Delete Local Claim Results Statistics**

```
Select one of the following:

L Local Copy
P Permanent Copy

Delete (L)ocal Copy or (P)ermanent Copy of the statistics: Local Copy// L
Local Copy
```

(C) When the system asks if you are sure, enter Y to continue or N to stop the deletion.

### Example 7.3.3-3: Entering Yes to "Are You Sure" Prompt

Are you sure? N// YES

(D) Enter **Z** to access the Zero (clear) stats option.

### Example 7.3.3-4: Displaying Zeroed Claims Statistics

```
ECME STATISTICS Nov 03, 2010@16:50:30 Page: 1 of 1
Communications statistics last cleared on AUG 18,2003@16:36:28

* CLAIM STATUS * * CLAIM RESULTS *
Waiting to start 0 Paid claims 2,934
Building the transaction 0 Rejected claims 2,171
Building the claim 0 Dropped to Paper 15
Building the HL7 packet 1 Duplicate claims 0
Preparing for transmit 0 Captured claims 0
Transmitting 0 Accepted Reversals 2,067
Parsing response 0 Rejected Reversals 166
Processing response 0 Accepted Eligibility 7
Rejected Eligibility 44
Errors 14

Enter ?? for more actions
UC Update continuously Z Zero (clear) stats
U1 Display update EX Exit
Select Action:U1// Z Zero (clear) stats
Delete (L) ocal Copy or (P) ermanent Copy of the statistics: Local Copy// Local Copy
Are you sure? N// YES
```

### 7.3.4 Exiting the Statistics Screen

Enter **EX** or **Q** to exit out of the *Statistics Screen* and return to the *Pharmacy ECME Manager Menu*.

#### Example 7.3.4-1: Accessing Exit Option

# 8 Accessing the Pharmacy Electronic Claims Reports

The *Pharmacy Electronic Claims Reports* option is a menu that allows you to obtain detailed information about claims, transactions, Electronic Claims Management Engine (ECME) activities, and system configurations.

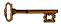

You must hold the BPSMENU and BPS REPORTS keys to view the *Pharmacy Electronic Claims Reports* option.

Access it by entering **RPT** at the "Select ECME Option:" prompt on the ECME Main Menu option screen.

**Example 8-1: Accessing the Pharmacy Electronic Claims Reports Option** 

**Example 8-2: Displaying Pharmacy Electronic Claims Reports Options** 

#### 8.1 Claim Results and Status

The *Claim Results and Status* option is a menu that allows you to obtain reports about the statuses of claims.

(A) Access *Claim Results and Status* by entering **CLA** at the "Select Pharmacy Electronic Claims Reports Option:" prompt on the Pharmacy Electronic Claims Reports option screen.

**Example 8.1-1: Accessing the Claim Results and Status Option** 

(B) You have a choice of Claims Results and Status reports to choose from.

**Example 8.1-2: Displaying All Claims Results and Status Options** 

(C) Items/filters that pertain to ALL ECME Claims Results and Status REPORTS will be displayed for every option chosen. You can select these options using the same method as in other VistA applications and as described in the <a href="Change View">Change View</a> section.

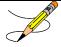

Most of the Claim Results and Status reports require that a device with 132 column width be used. They will not display correctly using 80 column width devices.

**Example 8.1-3: Displaying ECME Report Item/Filter Options for ALL REPORTS** 

```
Select one of the following:
         D
                  DIVISION
         Δ
                  ALL
Select Certain Pharmacy (D) ivisions or (A) LL: <Enter> ALL
    Select one of the following:
         S
                  Summary
                  Detail
Display (S) ummary or (D) etail Format: Detail// Summary
    Select one of the following:
                  SPECIFIC INSURANCE(S)
         Α
                  ALL
Select Certain (I) NSURANCE or (A) LL): A// I SPECIFIC INSURANCES(S)
Select INSURANCE: IBINSUR1 123 ANYWHERE ST HERNDON
                                                                 VIRGINIA
 Selected:
        IBINSUR1
Select INSURANCE: DEVELOPMENT INS 123 HERE STREET SAN FRANCISCO
 CALIFORNIA Y
  Selected:
         DEVELOPMENT INS
         IBINSUR1
Select INSURANCE: <Enter>
    Select one of the following:
         С
                  CMOP
         Μ
                  Mail
                  Window
         W
                  ALL
Display (C)MOP or (M)ail or (W)indow or (A)LL: ALL// <Enter> ALL
    Select one of the following:
                  Real Time Fills
         В
                  Backbill
         Ρ
                  PRO Option
         Α
                   ALL
Display (R)ealTime Fills or (B)ackbills or (P)RO Option or (A)LL: ALL// <Enter>
ALL
    Select one of the following:
         D
                  Drug
         С
                 Drug Class
                 ALL
Display Specific (D)rug or Drug (C)lass or (A)LL: ALL// <Enter> ALL
```

(D) In addition to the "ALL REPORTS" prompts, all of the Claims Results and Status REPORTS except the ECMP report display another prompt that will allow you to capture the report data in Excel spreadsheet format. If you answer **Y**, additional directions are supplied.

#### **Example 8.1-4: Requesting Report Data in Excel Spreadsheet Format**

Do you want to capture report data for an Excel document? NO// YES

Before continuing, please set up your terminal to capture the detail report data. On some terminals, this can be done by clicking on the 'Tools' menu above, then click on 'Capture Incoming Data' to save to Desktop. This report may take a while to run.

Note: To avoid undesired wrapping of the data saved to the file, please enter '0;256;999' at the 'DEVICE:' prompt.

## 8.1.1 Payable Claims Report

The *Payable Claims Report* option produces a report that lists PAYABLE electronic claims that have been successfully transmitted to the payer and have not been reversed.

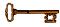

You must hold the BPSMENU and BPS REPORTS keys to view the *Payable Claims Report* option.

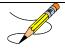

The Payable Claims Report option has the most accessible information on payable claims from the BPS Claims File. A FileMan inquiry into the BPS Claims File will find that the information is in NCPDP (National Council for Prescription Drug Programs) V. D.0 formats.

(A) Access the report by entering **PAY** at the "Select Claim Results and Status Option:" prompt on the Claim Results and Status option screen.

**Example 8.1.1-1: Accessing the Payable Claims Report Option** 

(B) After you have made selections from the "ALL REPORTS" prompts, you will be prompted to select a report date range; Released, Not Released or All claims; Certain Eligibility Type or All; and Excel display format and device selection.

Example 8.1.1-2: Additional prompts asked by the Payable Claims Report Option

```
START WITH TRANSACTION DATE: T-1// T-99
  GO TO TRANSACTION DATE: T// <Enter>
     Select one of the following:
                   RELEASED
          N
                   NOT RELEASED
          Α
                   ALL
Include Rxs - (R) ELEASED or (N) OT RELEASED or (A) LL: RELEASED// ALL
     Select one of the following:
          v
                   VETERAN
                   TRICARE
          Т
                   CHAMPVA
          С
                   ALL
Include Certain Eligibility Type or (A)11: V// ALL
Data fields VA Ingredient Cost, VA Dispensing Fee, Ingredient Cost Paid,
Dispensing Fee Paid and Patient Responsibility (INS) will only be included when
the report is captured for an Excel document. All additional data fields may
not be present for all reports.
Do you want to capture report data for an Excel document? NO// <Enter>
WARNING - THIS REPORT REQUIRES THAT A DEVICE WITH 132 COLUMN WIDTH BE USED.
IT WILL NOT DISPLAY CORRECTLY USING 80 COLUMN WIDTH DEVICES
DEVICE: HOME// <Enter> IP network
Please wait...
```

## **Example 8.1.1-3: Payable Claims Report**

| ECME PAYABLE CLAIMS DETAIL REPORT DIVISION(S): ALL Insurance: DEVELOPMENT INS, IBINSUR1 Eligibility: ALL ALL PRESCRIPTIONS BY TRANSACTION DATE: From 02/12/08 thro                      | Fill Locations: C,M,W Fill type: RT,BB ZELOPMENT INS, IBINSUR1  ALL ZONS BY TRANSACTION DATE: From 02/12/08 through 05/21/08 |                 |               |                              |
|----------------------------------------------------------------------------------------------------|----------------------------------------------------------------------------------------------------|-----------------|---------------|------------------------------|
| PATIENT NAME Pt.ID ELIG RX# REF<br>DRUG NDC RELEASED                                                                                                    | /ECME# DAT                                                                                                    | TE \$BILLED     | \$INS RESPON  | SE \$COLLECT<br>BILL# RX COB |
| DIVISION: PHARMACY-1                                                                                                    |                                                                                                    |                 |               |                              |
| DEVELOPMENT INS                                                                                                    |                                                                                                    |                 |               |                              |
| ECMEpatient, One (XXXX) TRI 100222\$ 2/00<br>AMITRIPTYLINE 10MG TAB 00182-1018-10 04/15/08                                                                                              | 0000111264<br>W RT AG                                                                                                    | 04/15/08<br>C/R | 51.00         | 40.00<br>K8000K9 p           |
| ECMEpatient, Three (XXXX) VET 222\$ 0/000<br>METHADONE 10MG TAB                                                                                                    | 0000000492<br>W RT EX                                                                                                    |                 | 51.00         | 68.32                        |
| SUBTOTALS for INS:DEVELOPMENT INS                                                                                                    |                                                                                                    |                 | 108.32        |                              |
| COUNT<br>MEAN                                                                                                    |                                                                                                    | 2<br>51.00      | 2<br>54.16    |                              |
| IBINSUR1                                                                                                    |                                                                                                    |                 |               |                              |
| ECMEpatient, Two (XXXX) VET 100574\$ 0/00                                                                                                    |                                                                                                    |                 | 51.00         | 40.00                        |
| ECMEpatient, Two (XXXX) VET 100574\$ 0/000 NEODECADRON OPHTMALIC SOL. 00006-7639-03 03/05/08 ECMEpatient, Two (XXXX) VET 100575\$ 0/000 PENTAERYTHRITOL 10MG TAB 00725-2064-10 03/05/08 | W RT AC<br>0000000485<br>W RT AC                                                                                             | 03/05/08<br>C/R | 51.00         | 40.00<br>K8000H7 p           |
|                                                                                                    |                                                                                                    |                 |               |                              |
| UBTOTALS for INS:IBINSUR1                                                                                                    |                                                                                                    | 2142.00         | 1652.28<br>42 |                              |
| MEAN                                                                                                    |                                                                                                    | 51.00           | 39.34         |                              |
| SUBTOTALS for DIV:PHARMACY-1                                                                                                    |                                                                                                    | 2244.00         | 1760.60       | 5.00                         |
| COUNT<br>MEAN                                                                                                    |                                                                                                    | 44<br>51.00     | 44<br>40.01   |                              |
| GRAND TOTALS                                                                                                    |                                                                                                    | 2244.00         | 1760.60       |                              |
| COUNT                                                                                                    |                                                                                                    | 44              | 44            | 44                           |
| MEAN Press RETURN to continue:                                                                                                    |                                                                                                    | 51.00           | 40.01         | 0.11                         |

### 8.1.2 Rejected Claims Report

The *Rejected Claims Report* option produces a report that lists electronic claims that have been successfully transmitted to the payer and have been rejected.

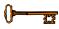

You must hold the BPSMENU and BPS REPORTS keys to view the *Rejected Claims Report* option.

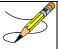

The *Rejected Claims Report* option has the most accessible information on rejected claims from the BPS Claims File. A FileMan inquiry into the BPS Claims File will find that the information is in NCPDP V. D.0 formats.

(A) Access the report by entering **REJ** at the "Select Claim Results and Status Option:" prompt on the Claim Results and Status option screen.

**Example 8.1.2-1: Accessing the Rejected Claims Report Option** 

(B) After you have made selections from the "ALL REPORTS" prompts, you will be given the following prompts for date range, Released/Not Released/All claims, All/Specific Reject Codes, Veteran/TRICARE/CHAMPVA/All Eligibility, Excel display format and device selection.

```
Example 8.1.2-2: Additional prompts asked by the Rejected Claims Report Option
```

```
START WITH TRANSACTION DATE: T-1// T-30
  GO TO TRANSACTION DATE: T// <Enter>
     Select one of the following:
                   RELEASED
          N
                  NOT RELEASED
          Α
                   ALL
Include Rxs - (R) ELEASED or (N) OT RELEASED or (A) LL: RELEASED// ALL
     Select one of the following:
                   Specific Reject Code
          S
          Α
                   ALL
Include (S)pecific Reject Code or (A) LL: ALL// <Enter>
     Select one of the following:
          Ω
                   OPEN
          С
                  CLOSED
                  ALL
Include (O)pen, (C)losed, or (A)ll Claims: O// ALL
     Select one of the following:
                   VETERAN
                   TRICARE
          Τ
          С
                   CHAMPVA
Include Certain Eligibility Type or (A) 11: V// ALL
Data fields VA Ingredient Cost and VA Dispensing Fee will only be included when
the report is captured for an Excel document. All additional data fields may
not be present for all reports.
Do you want to capture report data for an Excel document? NO// <Enter>
WARNING - THIS REPORT REQUIRES THAT A DEVICE WITH 132 COLUMN WIDTH BE USED.
IT WILL NOT DISPLAY CORRECTLY USING 80 COLUMN WIDTH DEVICES
DEVICE: HOME// <Enter> IP network
Please wait...
```

Example 8.1.2-3: Rejected Claims Report ECME REJECTED CLAIMS DETAIL REPORT Print Date: MAY 21, 2008@17:20:35 Page: 1 DIVISION(S): ALL Fill Locations: C,M,W Fill type: RT,BB Insurance: IBINSUR1, OPINSUR1 Drugs/Classes: ALL Eligibility: ALL Reject Code: ALL Open/Closed: ALL ALL PRESCRIPTIONS BY TRANSACTION DATE: From 05/01/08 through 05/21/08 PATIENT NAME Pt.ID ELIG RX# REF/ECME# DATE RELEASED ON RX INFO RX COB OPEN/CLOSED CARDHOLD.ID GROUP ID \$BILLED QTY NDC# DRUG DIVISION: PHARMACY-1 ECMEPATIENT, ONE (XXXX) VET 100888\$ 0/000000000808 05/04/08 05/04/08 W RT DS/R s Open 123456 555 51.00 90 00777-0877-03 FENOPROFEN 300MG CAP Claim ID: VA2008=4000000016=000010=0001815 07:M/I Cardholder ID Number ECMEPATIENT, ONE (XXXX) VET 100892\$ 0/00000000812 05/04/08 05/04/08 W RT DS/R s Closed 123456 555 51.00 90 00777-0877-03 FENOPROFEN 300MG CAP Claim ID: VA2008=4000000016=000010=0001822 07:M/I Cardholder ID Number ECMEPATIENT, ONE (XXXX) VET 100893\$ 0/000000000813 05/04/08 05/04/08 W RT DS/R p 123456 555 51.00 90 00777-0877-03 FENOPROFEN 300MG CAP Claim ID: VA2008=4000000016=000010=0001823 07:M/I Cardholder ID Number SUBTOTALS for INS: IBINSUR1 153.00 COUNT MEAN 51.00 OPINSUR1 ECMEPATIENT, TWO (XXXX) VET 100896\$ 0/00000000816 05/06/08 W RT DS/N p Open 111 51.00 180 00003-0626-50 CHLORAL HYDRATE 500MG CAP Claim ID: VA2008=4000000016=000010=0001833 12:M/I Patient Location ECMEPATIENT, TWO (XXXX) VET 100899\$ 0/00000000819 05/06/08 W RT DS/N p 111 51.00 180 00149-0030-66 DANTROLENE 25MG CAP Claim ID: VA2008=4000000016=000010=0001834 75: Prior Authorization Required ECMEPATIENT, TWO (XXXX) VET 100901\$ 0/00000000821 05/06/08 W RT DS/N p 111 51.00 90 00591-5521-04 PHENYLBUTAZONE 100MG TAB 05/06/08 - Prior Authorization Code (8/32432242) submitted. Claim ID: VA2008=4000000016=000010=0001835

| 75:Prior Authorization Required                                  |         |        |   |
|------------------------------------------------------------------|---------|--------|---|
| ECMEPATIENT, TWO (XXXX) VET 100902\$ 0/0000000822 05/06/08 W RI  | n De/M  | p Oper |   |
| 111 51.00 180 00023-4534-67 BACLOFEN 10MG TABS                   | 1 D5/N  | p oper | 1 |
| 05/06/08 - Clarification Code 4,3 submitted.                     |         |        |   |
| Claim ID: VA2008=400000016=00010=0001840                         |         |        |   |
| 79:Refill Too Soon                                               |         |        |   |
| ECMEPATIENT, TWO (XXXX) VET 100903\$ 0/00000000823 05/06/08 W RI | T DC/N  | s Oper |   |
| 111 51.00 180 00023-4534-67 BACLOFEN 10MG TABS                   | I DS/N  | s oper | I |
| 05/06/08 - Clarification Code 4,3 submitted.                     |         |        |   |
|                                                                  |         |        |   |
| Claim ID: VA2008=4000000016=000010=0001841                       |         |        |   |
| 79:Refill Too Soon                                               | - DG /N | 0      |   |
| ECMEPATIENT, TWO (XXXX) VET 100906\$ 0/00000000826 05/06/08 M RT | r DS/N  | p Oper | 1 |
| 111 51.00 180 00839-7221-06 DOXEPIN 25MG CAP                     |         |        |   |
| 05/06/08 - Clarification Code 4,3 submitted.                     |         |        |   |
| Claim ID: VA2008=4000000016=000010=0001843                       |         |        |   |
| 79:Refill Too Soon                                               |         |        |   |
| ECMEPATIENT, TWO (XXXX) VET 100907\$ 0/00000000827 05/06/08 M RN | r AC/N  | p Open |   |
| 111 51.00 180 00081-0635-35 CHLORAMBUCIL 2MG TAB.                |         |        |   |
| Claim ID: VA2008=4000000016=000010=0001845                       |         |        |   |
| 79:Refill Too Soon                                               |         |        |   |
| ECMEPATIENT, TWO (XXXX) VET 100915\$ 0/00000000835 05/07/08 W RT | r DS/N  | p Open |   |
| 111 51.00 180 00023-4534-67 BACLOFEN 10MG TABS                   |         |        |   |
| 05/07/08 - DAFASFDAFDASFAS                                       |         |        |   |
| Claim ID: VA2008=4000000016=000010=0001868                       |         |        |   |
| 75:Prior Authorization Required                                  |         |        |   |
| ECMEPATIENT, TWO (XXXX) VET 100938\$ 0/00000000858 05/08/08 W RI | r AC/N  | p Open |   |
| 111 51.00 30 00024-2253-04 STANOZOLOL 2MG                        |         |        |   |
| Claim ID: VA2008=4000000016=000010=0001892                       |         |        |   |
| 75:Prior Authorization Required                                  |         |        |   |
| ECMEPATIENT, TWO (XXXX) VET 100939\$ 0/00000000859 05/08/08 W RI | r DS/N  | p Open |   |
| 111 51.00 180 00078-0005-10 THIORIDAZINE 100MG TAB               |         |        |   |
| 05/08/08 - FDDSFADFA                                             |         |        |   |
| Claim ID: VA2008=4000000016=000010=0001893                       |         |        |   |
| 75:Prior Authorization Required                                  |         |        |   |
| ECMEPATIENT, TWO (XXXX) VET 100942\$ 0/00000000862 05/08/08 W RT | r AC/N  | p Open |   |
| 111 51.00 180 00028-0105-10 TERBUTALINE 5MG TABS                 |         |        |   |
| Claim ID: VA2008=4000000016=000010=0001894                       |         |        |   |
| 75:Prior Authorization Required                                  |         |        |   |
| 79:Refill Too Soon                                               |         |        |   |
| ECMEPATIENT, TWO (XXXX) VET 100945\$ 0/00000000865 05/08/08 W RI | r DS/N  | p Oper | 1 |
| 111 51.00 180 00045-0412-60 TOLMETIN 200MG TABS                  |         |        |   |
| Claim ID: VA2008=4000000016=000010=0001897                       |         |        |   |
| 75:Prior Authorization Required                                  |         |        |   |
| 79:Refill Too Soon                                               |         |        |   |
| ECMEPATIENT, TWO (XXXX) VET 101002\$ 0/0000000926 05/14/08 W RT  | r DS/N  | p Oper | 1 |
| 111 51.00 180 00023-4534-67 BACLOFEN 10MG TABS                   |         | 1      |   |
| Claim ID: VA2008=400000016=000010=0001989                        |         |        |   |
|                                                                  |         |        |   |

64:Claim Submitted Does Not Match Prior Authorization

ECMEPATIENT, TWO (XXXX) VET 101011\$ 0/000000000935 05/14/08 W RT DS/N p Open

111 51.00 180 00781-1367-10 BENZTROPINE 2MG TAB

Claim ID: VA2008=4000000016=000010=0002005

12:M/I Patient Location

Press RETURN to continue, '^' to exit:

## 8.1.3 CMOP/ECME Activity Report

The *CMOP/ECME Activity Report* option produces a report used for monitoring Consolidated Mail Outpatient Pharmacy (CMOP) activity during both the Controlled Substances and General CMOP Transmissions. The report contains reference information from multiple VistA sources. You will not be prompted for selections from the "ALL REPORTS" section, but you need to select a report date range, a division or all divisions and a printer device. This report is not a 132 column report and you can choose to display it on the screen

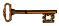

You must hold the BPSMENU and BPS REPORTS keys to view the *CMOP/ECME Activity Report* option.

Access the report by entering **ECMP** at the "Select Claim Results and Status Option:" prompt on the Claim Results and Status option screen.

```
Example 8.1.3-1: Accessing the CMOP/ECME Activity Report Option
              *Electronic Claims Management Engine (ECME) V1.0*
                              XXXXX VAMC
                         Claim Results and Status
   PAY
         Payable Claims Report
       Rejected Claims Report
  ECMP CMOP/ECME Activity Report
  REV Reversal Claims Report
  NYR Claims Submitted, Not Yet Released
  REC Recent Transactions
  DAY Totals by Date
  CLO Closed Claims Report
  SPA Spending Account Report
Select Claim Results and Status Option: ECMP CMOP/ECME Activity Report
ENTER BEGINNING TRANSMISSION DATE: 8/31
ENTER ENDING TRANSMISSION DATE: 9/1
SELECTION OF DIVISION(S)
    Select one of the following:
         A
                 ALL DIVISIONS
                  SELECT DIVISIONS
Enter response: SELECT DIVISIONS
1 XXXXXXXXXX
    YYYYYYYYY
    ZZZZZZZZZZ
Select Division(s): (1-4): 1
You have selected:
   XXXXXXXXXX
Is this correct? YES// <Enter>
Do you want to capture report data for an Excel document? NO// <Enter>
```

#### **Example 8.1.3-2: CMOP/ECME Activity Report**

Select Printer: HOME;132;999 IP network

```
CMOP/ECME ACTIVITY REPORT for XXXXXXXXX
For AUG 31,2005 thru SEP 1,2005 Printed: NOV 23,2005@10:25:49
   ______
     TRANSMISSION:
                                  2.671
     STATUS:
                                   TRANSMITTED
     DIVISION:
                                  XXXXXXXXXX
     CMOP SYSTEM:
                                  LEAVENWORTH
     TRANSMISSION DATE/TIME:
                                  AUG 31, 2005@16:17:14
     TOTAL PATIENTS:
     TOTAL RXS:
               ECME#/RX#/FL# NDC SENT
INSURANCE PAY-STAT
                                            NDC RECVD
NAME
                                                             CMOP-STAT
                                  PAY-STAT BILL# REL-DATE
DRUG
ECMEpatient, One (XXXX) 000001106254/909911$e/0 00000-0158-23
TRANSMI
      ATORVASTATIN CALCI WEBMD E PAYAB
```

### 8.1.4 Reversal Claims Report

The *Reversal Claims Report* option lists claims that have been successfully transmitted to the payer to REVERSE a previously PAYABLE claim and have not been RESUBMITTED.

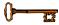

You must hold the BPSMENU and BPS REPORTS keys to view the *Reversal Claims Report* option.

(A) Access the report by entering **REV** at the "Select Claim Results and Status Option:" prompt on the Claim Results and Status option screen.

**Example 8.1.4-1: Accessing the Reversal Claims Report Option** 

```
*Electronic Claims Management Engine (ECME) V1.0*
                           XXXXX VAMC
                        Claim Results and Status
   PAY Payable Claims Report
   REJ Rejected Claims Report
   ECMP CMOP/ECME Activity Report
   REV Reversal Claims Report
  NYR Claims Submitted, Not Yet Released
   REC Recent Transactions
  DAY
        Totals by Date
         Closed Claims Report
   CLO
  SPA
         Spending Account Report
Select Claim Results and Status Option: REV Reversal Claims Report
```

(B) After you have made selections from the "ALL REPORTS" prompts, you will be given the following prompts for date range, Released/Not Released/All Claims, Auto-Reversed/All Claims, Accepted/Rejected/All Claims, Veteran/TRICARE/CHAMPVA/All Eligibility, Excel display format and device selection.

#### Example 8.1.4-2: Additional Prompts for the Reversal Claims Report Option

```
START WITH TRANSACTION DATE: T-1// T-30
  GO TO TRANSACTION DATE: T// <Enter>
     Select one of the following:
                   RELEASED
                   NOT RELEASED
          N
          Α
                   ALL
Include Rxs - (R) ELEASED or (N) OT RELEASED or (A) LL: RELEASED// ALL
     Select one of the following:
         R AutoReversed
                   ALL
Include Auto(R) eversed or (A) LL: ALL// <Enter>
     Select one of the following:
                   Accepted
          R
                   Rejected
                   ALL
          Α
Include A(C)cepted or (R)ejected or (A)LL: Rejected// ALL
     Select one of the following:
          v
                   VETERAN
                   TRICARE
          т
                   CHAMPVA
          С
                   ALL
Include Certain Eligibility Type or (A)11: V// ALL
Data fields VA Ingredient Cost, VA Dispensing Fee, Ingredient Cost Paid,
Dispensing Fee Paid and Patient Responsibility (INS) will only be included when
the report is captured for an Excel document. All additional data fields may
not be present for all reports.
Do you want to capture report data for an Excel document? NO// <Enter>
WARNING - THIS REPORT REQUIRES THAT A DEVICE WITH 132 COLUMN WIDTH BE USED.
IT WILL NOT DISPLAY CORRECTLY USING 80 COLUMN WIDTH DEVICES
DEVICE: HOME// <Enter> IP network
Please wait...
```

## **Example 8.1.4-3: Reversal Claims Report**

| ECME REVERSED CLAIMS DETAIL REPORT DIVISION(S): ALL Insurance: ALL Eligibility: ALL ALL PRESCRIPTIONS BY TRANSACTION DATE: From 03/18/09 through 04/17/09    | Print Date: APR 17, 2009@14:17:15<br>Fill Locations: C,M,W Fill ty<br>urned Status Drugs/Classes: ALL | pe: RT,BB |
|----------------------------------------------------------------------------------------------------|----------------------------------------------------------------------------------------------------|-----------|
| PATIENT NAME Pt.ID ELIG RX# REF/ECME# DATE DRUG NDC RX INFO RELEASED ON REVERSAL METHOD/RETURN STATUS/REASON                                                 | \$BILLED \$INS RESPONSE                                                                               | \$COLLECT |
| DIVISION: YYYYYYYY                                                                                                    |                                                                                                    |           |
| COB INSURANCE                                                                                                    |                                                                                                    |           |
| ECMEPATIENT, ONE (XXXX) TRI 102445\$ 0/00000113725 03/20/09 OXYTOCIN 10 UNIT INJ 00071-4160-03 W RT AC/R 03/18/09 REGULAR/ACCEPTED/2                         |                                                                                                    | 0.00      |
| SUBTOTALS for INS:COB INSURANCE<br>COUNT<br>MEAN                                                                                                    | 21.88 40.00 0.00<br>1 1 1<br>21.88 40.00 0.00                                                         |           |
| ECME INSURANCE                                                                                                    |                                                                                                    |           |
| ECMEPATIENT, TWO (XXXX) VET 102446\$ 0/00000113727 03/20/09  DACARBAZINE 100MG INJ 00026-8151-10 W RT DS/R 03/20/09 REGULAR/ACCEPTED/REVERSING PRIMARY CLAIM | 11.00 40.00 0.00                                                                                      |           |
| SUBTOTALS for INS:ECME INSURANCE COUNT MEAN                                                                                                    | 11.00 40.00 0.00<br>1 1 1<br>11.00 40.00 0.00                                                         |           |
| ECME1 INSURANCE                                                                                                    |                                                                                                    |           |
| ECMEPATIENT, TWO (XXXX) VET 102422\$ 1/00000113698 03/20/09 GENTAMICIN OPHTHALMIC OINT. 00719-7058-61 W RT DS/N REGULAR/ACCEPTED/RX DISCONTINUED             | 0.00 68.32<br>p                                                                                       | 0.00      |
| ECMEPATIENT, ONE (XXXX) TRI 102435\$ 0/00000113713 04/06/09  METHOXAMINE 10MG/CC INJ 00081-0957-10 W RT AC/N  REGULAR/ACCEPTED/ RX DISCONTINUED              |                                                                                                    | 0.00      |

| SUBTOTALS for INS:ECME1 INSURANCE | 0.00  | 108.32 | 0.00 |
|-----------------------------------|-------|--------|------|
| COUNT                             | 2     | 2      | 2    |
| MEAN                              | 0.00  | 54.16  | 0.00 |
|                                   |       |        |      |
| SUBTOTALS for DIV: YYYYYYYY       | 32.88 | 188.32 | 0.00 |
| COUNT                             | 4     | 4      | 4    |
| MEAN                              | 8.22  | 47.08  | 0.00 |
|                                   |       |        |      |
| GRAND TOTALS                      | 32.88 | 188.32 | 0.00 |
| COUNT                             | 4     | 4      | 4    |
| MEAN                              | 8.22  | 47.08  | 0.00 |

#### 8.1.5 Claims Submitted, Not Yet Released

The *Claims Submitted, Not Yet Released* option lists all prescription claims that have been successfully submitted to the payer, have been returned PAYABLE but the prescriptions have not been released.

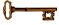

You must hold the BPSMENU and BPS REPORTS keys to view the *Claims Submitted*, *Not Yet Released Report* option.

(A) Access the report by entering **NYR** at the "Select Claim Results and Status Option:" prompt on the Claim Results and Status option screen.

Example 8.1.5-1: Accessing Claims Submitted, Not Yet Released Option

(B) After you have made selections from the "ALL REPORTS" prompts, you will be given the following prompts for date range, Excel display format and device selection.

Example 8.1.5-2: Additional prompts to Claims Submitted, Not Yet Released Option

```
START WITH TRANSACTION DATE: T-1// T

GO TO TRANSACTION DATE: T// T

Data fields VA Ingredient Cost, VA Dispensing Fee, Ingredient Cost Paid,
Dispensing Fee Paid and Patient Responsibility (INS) will only be included when
the report is captured for an Excel document. All additional data fields may
not be present for all reports.

Do you want to capture report data for an Excel document? NO// <Enter>

WARNING - THIS REPORT REQUIRES THAT A DEVICE WITH 132 COLUMN WIDTH BE USED.
IT WILL NOT DISPLAY CORRECTLY USING 80 COLUMN WIDTH DEVICES

DEVICE: HOME// <Enter> IP network
```

#### Example 8.1.5-3: Claims Submitted, Not Yet Released Report

| ECME SUBMIT, NOT RELEASED CLAIMS DETAIL<br>DIVISION(S): ALL<br>Insurance: ALL<br>PRESCRIPTIONS (NOT RELEASED) BY TRANSA | REPORT Print Date: SEP 23, 2005@1<br>Fill Locations: C,M,W<br>Di | Fill type: RT,BB<br>rugs/Classes: ALL |
|----------------------------------------------------------------------------------------------------|------------------------------------------------------------------|---------------------------------------|
| PATIENT NAME Pt.ID RX# REF/E                                                                                            | CME# DATE \$BILLED  RX INFO F                                    |                                       |
| DIVISION: ZZZZZZZ                                                                                                    |                                                                  |                                       |
| WEBMD                                                                                                    |                                                                  |                                       |
| ECMEpatient,One (XXXX) 909716\$ 0/000 PROTAMINE SULFATE 5ML INJ                                                         | 001105959 09/23/05 45.00<br>W RT AC/N p                          | 40.00                                 |
| SUBTOTALS for INS:WEBMD<br>COUNT<br>MEAN                                                                                | 45.00<br>1<br>45.00                                              | 40.00<br>1<br>40.00                   |
| SUBTOTALS for DIV:ZZZZZZZZ<br>COUNT<br>MEAN                                                                             | 45.00<br>1<br>45.00                                              | 40.00<br>1<br>40.00                   |
| GRAND TOTALS<br>COUNT<br>MEAN                                                                                           | 45.00<br>1<br>45.00                                              | 40.00<br>1<br>40.00                   |

#### 8.1.6 Recent Transactions

The *Recent Transactions* option lists claims that have been successfully transmitted to the payer. These claims include submissions, reversals and resubmissions. Closed Claims will NOT show up on this report since this report displays activity between ECME and the payer only.

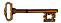

You must hold the BPSMENU and BPS REPORTS keys to view the *Recent Transactions Report* option.

(A) Access the report by entering **REC** at the "Select Claim Results and Status Option:" prompt on the Claim Results and Status option screen.

#### **Example 8.1.6-1: Recent Transactions Option**

(B) After you have made selections from the "ALL REPORTS" prompts, you will be given the following prompts for date range, Released/Not Released/All Claims, Excel display format and device selection.

**Example 8.1.6-2: Additional prompts asked by the Recent Transactions Option** 

```
START WITH TRANSACTION DATE: T-1// T

GO TO TRANSACTION DATE: T// T

Select one of the following:

R RELEASED
N NOT RELEASED
A ALL

Include Rxs - (R) ELEASED or (N) OT RELEASED or (A) LL: RELEASED// ALL

Do you want to capture report data for an Excel document? NO// <Enter>

WARNING - THIS REPORT REQUIRES THAT A DEVICE WITH 132 COLUMN WIDTH BE USED.

IT WILL NOT DISPLAY CORRECTLY USING 80 COLUMN WIDTH DEVICES

DEVICE: HOME// <Enter> IP network
Please wait...
```

## **Example 8.1.6-3: Recent Transactions Report**

| ECME RECENT TRANSACTIONS DI<br>DIVISION(S): ALL<br>Insurance: ALL<br>PRESCRIPTIONS BY TRANSACTIONS | ON DATE: From 10/04/              |                                 |                             | Fill I<br>Drugs/Classe | e: NOV 03, 2010@17:10: Locations: C,M,W Fili s: ALL | type: RT,BB             |
|----------------------------------------------------------------------------------------------------|-----------------------------------|---------------------------------|-----------------------------|------------------------|-----------------------------------------------------|-------------------------|
| PATIENT NAME<br>DRUG                                                                               | Pt.ID RX#<br>NDC                  | REF/ECME#<br>RX INFO            | COMPLETED<br>INSURANCE      | TRANS TYPE             | PAYER RESPONSE<br>ELAP TIN                          | RX COB<br>ME IN SECONDS |
| DIVISION: XXXXXXXX                                                                                 |                                   |                                 |                             |                        |                                                     |                         |
| ECMEPATIENT, THREE DIAZEPAM 10MG S.T.                                                              | (XXXX) 102128\$<br>00555-0164-04  | 1/000000002509<br>M RT EX/N REJ | 10/04/10 (<br>OPINSUR1      | 02:52PM SUBMIT         | E REJECTED                                          | p<br>9                  |
| ECMEPATIENT, THREE  GENTAMICIN OPHTHALMIC (                                                        |                                   | 1/<br>W RT AC/N                 | 10/06/10 11:29<br>OPINSUR1  |                        | E UNSTRANDED                                        | p<br>502339             |
| ECMEPATIENT, SIX DOXEPIN 25MG CAP                                                                  | (XXXX) 1100341\$<br>00839-7221-06 | 0/000000003126<br>W RT AC/R REJ | 10/07/10 12:06<br>OPINSUR2  |                        | E REJECTED                                          | p<br>7                  |
| ECMEPATIENT, SIX CORTICOTROPIN 40UNIT H                                                            |                                   | 0/000000003127<br>W RT AC/R     | 10/07/10 01:59<br>OPINSUR2  |                        | E PAYABLE                                           | р<br>4                  |
| ECMEPATIENT, SIX TRIAMTERENE 50MG, HCTZ                                                            |                                   | 0/000000003120<br>W RT DS/R     | 10/07/10 03:05F<br>OPINSUR2 |                        | E REVERSAL OTHER                                    | р<br>3                  |
| ECMEPATIENT, ONE MEDROXYPROGESTRONE 10MG                                                           |                                   | 0/000000000874<br>W RT DS/N     | OPINSUR1                    | 05:29PM SUBMIT         | E UNSTRANDED                                        | p<br>76220585           |
| ECMEPATIENT, ONE DOXEPIN 25MG CAP                                                                  | (XXXX) 100933\$<br>00839-7221-06  | 0/000000000853<br>M RT DS/N REJ | OPINSUR1                    | 07:45PM SUBMIT         | E REJECTED                                          | р<br>7                  |
| ECMEPATIENT, ONE IMIPRAMINE 25MG TAB                                                               | (XXXX) 101814\$<br>00779-0588-30  | 0/000000002181<br>W RT DS/N     | OPINSUR1                    | 04:11PM REVERSAL       | E REVERSAL UNSTRAN                                  | DED p<br>57199104       |
| ECMEPATIENT, ONE DOXEPIN 25MG CAP                                                                  | (XXXX) 100954\$<br>00839-7221-06  | 0/000000000876<br>M RT DS/N     | OPINSUR1                    | 04:16PM SUBMIT         | E UNSTRANDED                                        | р<br>76194694           |
| ECMEPATIENT, ONE BACLOFEN 10MG TABS                                                                | (XXXX) 100991\$<br>00023-4534-67  | 0/000000000915<br>W RT DS/N     | OPINSUR1                    | 04:16PM SUBMIT         | E UNSTRANDED                                        | р<br>75772098           |
| ECMEPATIENT, ONE IMIPRAMINE 25MG TAB                                                               | (XXXX) 101860\$<br>00779-0588-30  | 0/000000002228<br>W RT EX/N     | OPINSUR1                    | 04:16PM SUBMIT         | E UNSTRANDED                                        | p<br>57199347           |
| ECMEPATIENT, ONE CHLORAL HYDRATE 500MG (                                                           |                                   | 0/000000002229<br>W RT DS/N     | OPINSUR1                    | 04:16PM SUBMIT         | E UNSTRANDED                                        | p<br>57199249           |
| ECMEPATIENT, ONE LIDOCAINE 2% 50ML INJ 1                                                           |                                   | 0/000000002331<br>W RT DS/N     | OPINSUR1                    | 04:16PM SUBMIT         | E UNSTRANDED                                        | p<br>51602609           |
| ECMEPATIENT, THREE BIPERIDEN 2MG TAB                                                               | (XXXX) 102225\$<br>00044-0120-04  | 0/000000002607<br>M RT DS/N     | 10/08/10 (<br>OPINSUR1      | 04:16PM SUBMIT         | E UNSTRANDED                                        | p<br>46160110           |

## 8.1.7 Totals by Date

The *Totals by Date* option totals the daily ECME activity claims that have been successfully transmitted to the payer, have been returned PAYABLE or REJECTED but have not been REVERSED.

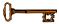

You must hold the BPSMENU and BPS REPORTS keys to view the *Totals by Day Report* option.

(A) Access the report by entering **DAY** at the "Select Claim Results and Status Option:" prompt on the Claim Results and Status option screen.

#### **Example 8.1.7-1: Totals by Date Option**

(B) After you have made selections from the "ALL REPORTS" prompts, you will be given the following prompts for date range, Released/Not Released/All Claims, Excel display format and device selection.

Example 8.1.7-2: Additional prompts asked by the Totals by Day Option

```
START WITH TRANSACTION DATE: T-1// T-30
GO TO TRANSACTION DATE: T// <Enter>

Select one of the following:

R RELEASED
N NOT RELEASED
A ALL

Include Rxs - (R)ELEASED or (N)OT RELEASED or (A)LL: RELEASED// ALL

Do you want to capture report data for an Excel document? NO// <Enter>
WARNING - THIS REPORT REQUIRES THAT A DEVICE WITH 132 COLUMN WIDTH BE USED.
IT WILL NOT DISPLAY CORRECTLY USING 80 COLUMN WIDTH DEVICES

DEVICE: HOME// <Enter> IP network
Please wait...
```

#### **Example 8.1.7-3: Totals by Date Report (Compacted to fit into document)**

| ECME TOTALS DETAI<br>DIVISION(S): ALL |          | · · ·               |                      | •                   | 2005@15:18:<br>C,M,W Fill | type: RT,BB   |
|---------------------------------------|----------|---------------------|----------------------|---------------------|---------------------------|---------------|
| Insurance: DEVELO ALL PRESCRIPTIONS   | •        |                     | om 09/23/05          | through 0           | -                         | /Classes: ALI |
| DATE                                  | #CLAIMS  | AMOUNT<br>SUBMITTED | RETURNED<br>REJECTED | RETURNED<br>PAYABLE | AMOUNT<br>TO RECEIVE      | DIFFERENCE    |
| DIVISION: ZZZZZZZ                     |          |                     |                      |                     |                           |               |
| 09/23/05                              | 2        | 90.00               | 45.00                | 45.00               | 40.00                     | 5.00          |
| TOTALS                                | 2        | 90.00               | 45.00                | 45.00               | 40.00                     | 5.00          |
| GRAND TOTALS                          | 2        | 90.00               | 45.00                | 45.00               | 40.00                     | 5.00          |
| Press RETURN to c                     | ontinue: |                     |                      |                     |                           |               |

### 8.1.8 Closed Claims Report

The *Closed Claims Report* option lists claims that have been successfully transmitted to the payer, have been returned REJECTED and have been CLOSED using the Close Claim action within the ECME User Screen.

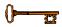

You must hold the BPSMENU and BPS REPORTS keys to view the *Closed Claims Report* option.

(A) Access the report by entering **CLO** at the "Select Claim Results and Status Option:" prompt on the Claim Results and Status option screen.

**Example 8.1.8-1: Accessing the Closed Claims Report Option** 

(B) After you have made selections from the "ALL REPORTS" prompts, you will be given the following prompts for date range, Released/Not Released/All claims, All/Specific Close Claim Reason, Veteran/TRICARE/CHAMPVA/All Eligibility, Excel display format and device selection.

#### **Example 8.1.8-2: Selecting Specific Close Claim Reason Option**

```
START WITH CLOSE DATE: T-1// T-50
GO TO CLOSE DATE: T// <Enter>
     Select one of the following:
                    RELEASED
          N
                   NOT RELEASED
          Α
                    ALL
Include Rxs - (R) ELEASED or (N) OT RELEASED or (A) LL: RELEASED// ALL
    Select one of the following:
          S Specific Close Claim Reason
                    ALL
Include (S)pecific Close Claim Reason or (A)LL: ALL// <Enter>
     Select one of the following:
                    VETERAN
          Т
                    TRICARE
          С
                    CHAMPVA
                    ALL
Include Certain Eligibility Type or (A)11: V// ALL
Do you want to capture report data for an Excel document? NO// <Enter>
WARNING - THIS REPORT REQUIRES THAT A DEVICE WITH 132 COLUMN WIDTH BE USED.
IT WILL NOT DISPLAY CORRECTLY USING 80 COLUMN WIDTH DEVICES
DEVICE: HOME// <Enter> IP network
Please wait...
```

## **Example 8.1.8-2: Closed Claims Report**

| ECME CLOSED CLAIMS DETAIL REPORT                     | Print Date: APR 17, 2009@14:21:22 Page: 1                                   |
|------------------------------------------------------|-----------------------------------------------------------------------------|
| DIVISION(S): ALL Insurance: ALL                      | Fill Locations: C,M,W Fill type: RT,BB Close Reason: ALL Drugs/Classes: ALL |
| Eligibility: ALL                                     | Close Reason. All                                                           |
| RELEASED PRESCRIPTIONS BY CLOSE DATE:                | From 03/18/09 through 04/17/09                                              |
|                                                      |                                                                             |
|                                                      | C# REF/ECME# RX INFO DRUG NDC  D CLOSE DATE/TIME CLOSED BY CLOSE REASON     |
| RX COB                                               | D CLOSE DATE/TIME CLOSED BI CLOSE REASON                                    |
|                                                      |                                                                             |
| DIVISION: YYYYYYYY                                   |                                                                             |
| ECME1 INSURANCE                                      |                                                                             |
|                                                      |                                                                             |
|                                                      | 146\$ 0/000000113727 W RT DS/R DACARBAZINE 100MG INJ 00026                  |
| 12340987 10001                                       | 03/20/09 03:55PM ECMEUSER,ONE INVALID NDC FROM CMOP                         |
| Claim ID: VA2009=5000000021=                         | -000010=0005494                                                             |
| 54:Non-Matched Product/Service ID Nu                 | mber                                                                        |
| CUDEOURIC for INC. ECMEUGED ONE                      |                                                                             |
| SUBTOTALS for INS: ECMEUSER, ONE ECMEPAT, ONE        | 1                                                                           |
| BOILLINI , ONE                                       |                                                                             |
| CLOSED CLAIMS SUBTOTAL                               | 1                                                                           |
| OUDDOWN O See DIV WANNANA                            |                                                                             |
| SUBTOTALS for DIV:YYYYYYYY ECMEUSER,ONE              | 1                                                                           |
| ECHLOUDIN, ONL                                       |                                                                             |
| CLOSED CLAIMS SUBTOTAL                               | 1                                                                           |
| CD1110 TOTAL (111 DIVIDADA) DV DIVIDA                |                                                                             |
| GRAND TOTALS (ALL DIVISIONS) BY BILLER ECMEUSER, ONE | 1                                                                           |
| ECHLOUDIN, ONL                                       |                                                                             |
| CLOSED CLAIMS GRAND TOTAL                            | 1                                                                           |
|                                                      |                                                                             |

## 8.1.9 Spending Account Report

The *Spending Account Report* option lists the balance from the patient's spending account after the specific transaction was applied, the amount from the health planfunded assistance account that was applied to the Patient Pay Amount and the various amounts still to be collected from the patient.

(A) Access the report by entering **SPA** at the "Select Claim Results and Status Option:" prompt on the Claim Results and Status option screen.

**Example 8.1.9-1: Accessing the Spending Account Report Option** 

## **Example 8.1.9-2: Selecting Spending Account Report Option**

```
Select one of the following:
               DIVISION
          D
          Α
                    AT<sub>1</sub>T<sub>1</sub>
Select Certain Pharmacy (D) ivisions or (A) LL: DIVISION
Select ECME Pharmacy Division(s): XXXXXXX
 Selected:
          XXXXXXXX
Select ECME Pharmacy Division(s): YYYYYYY CBOC XXX
 Selected:
          XXXXXXXX
          XXXXX
Select ECME Pharmacy Division(s):
     Select one of the following:
                   Summary
                  Detail
Display (S) ummary or (D) etail Format: Detail//
     Select one of the following:
                   SPECIFIC INSURANCE(S)
                 SPEC
ALL
          Α
```

```
Select Certain (I) NSURANCE or (A) LL): A// ALL
     Select one of the following:
          С
                   CMOP
                    Mail
          T/\7
                   Window
                    ALL
Display (C) MOP or (M) ail or (W) indow or (A) LL: ALL//
     Select one of the following:
                   Real Time Fills
                   Backbill
                    PRO Option
          Ρ
          Α
                    ALL
Display (R)ealTime Fills or (B)ackbills or (P)RO Option or (A)LL: ALL//
     Select one of the following:
          D
                    Drug
          С
                    Drug Class
          Α
                    ALL
Display Specific (D)rug or Drug (C)lass or (A)LL: ALL//
START WITH TRANSACTION DATE: T-1//
  GO TO TRANSACTION DATE: T//
     Select one of the following:
          R
                    RELEASED
                   NOT RELEASED
          N
                    ALL
          Α
 Include Rxs - (R) ELEASED or (N) OT RELEASED or (A) LL: RELEASED//
     Select one of the following:
                    Specific Reject Code
          S
          Α
                    ALL
 Include (S)pecific Reject Code or (A) LL: ALL//
Do you want to capture report data for an Excel document? NO//
WARNING - THIS REPORT REQUIRES THAT A DEVICE WITH 132 COLUMN WIDTH BE USED.
IT WILL NOT DISPLAY CORRECTLY USING 80 COLUMN WIDTH DEVICES
DEVICE: HOME//
Please wait...
```

#### **Example 8.1.9-3: Spending Account Report – Summary**

ECME SPENDING ACCOUNT REPORT SUMMARY REPORT Print Date: DEC 02, 2011@16:51:34 Page: 1 DIVISION(S): ALL Fill Locations: C,M,W Fill type: RT,BB,P2 Drugs/Classes: ALL Insurance: ALL ALL PRESCRIPTIONS BY TRANSACTION DATE: From 06/05/11 through 12/02/11 \$BILLED INS GROUP NAME RX INFO INS GROUP# \$PROVIDER NETWORK \$BRAND DRUG \$NON-PREF FORM \$BRAND NON-PREF FORM \$COVERAGE GAP \$HEALTH ASST \$SPEND ACCT REMAINING 12.00 999999.99 SUBTOTALS for INS: EPHARM INSURANCE 0.00 0.00 0.00 0.00 12.30 1 COUNT 1 12.00 999999.99 0.00 MEAN 0.00 0.00 0.00 0.00 12.30 0.00 0.00 SUBTOTALS for INS: EXPRESS SCRIPTS 999999.99 999999.99 0.00 0.00 0.00 0.00 0.00 0.00 15.41 1 1 COUNT 1 MEAN 999999.99 999999.99 0.00 0.00 0.00 0.00 0.00 0.00 0.00 15.41 SUBTOTALS for DIV:XXXXXX 1000011.99 1999999.98 0.00 0.00 0.00 0.00 0.00 0.00 0.00 27.71 COUNT 2 MEAN 500006.00 999999.99 0.00 0.00 0.00 0.00 0.00 0.00 0.00 13.86 -----GRAND TOTALS 1000011.99 1999999.98 0.00 0.00 0.00 0.00 0.00 0.00 0.00 27.71 COUNT 500006.00 999999.99 0.00 0.00 0.00 0.00 0.00 13.86 0.00 0.00 Press RETURN to continue:

## **Example 8.1.9-4: Spending Account Report – Detail**

| ECME SPENDING ACCOUNT<br>DIVISION(S): ALL<br>Insurance: ALL<br>ALL PRESCRIPTIONS BY T | RANSACTION DATE:                                   | rom 06/05/11 t                  | -                                 |                | Fill Lo<br>Drugs/Cla                         | Date: DEC 02, 20<br>ocations: C,M,W<br>asses: ALL | Fill typ    | e: RT,BB,P2                       |
|---------------------------------------------------------------------------------------|----------------------------------------------------|---------------------------------|-----------------------------------|----------------|----------------------------------------------|---------------------------------------------------|-------------|-----------------------------------|
| PATIENT NAME DRUG \$PROVIDER NETWORK                                                  | Pt.ID RX#<br>RX<br>\$BRAND DRUG \$1                | REF/ECT<br>INFO<br>ON-PREF FORM | ME#<br>INS GROUP#<br>\$BRAND NON- | DATE PREF FORM | \$BILLED<br>INS GROUP NAME<br>\$COVERAGE GAP | \$INS RESPONSE<br>\$HEALTH ASST                   | \$SPEND ACC | \$COLLECT<br>BILL#<br>T REMAINING |
| DIVISION: XXXXXX                                                                      |                                                    |                                 |                                   |                |                                              |                                                   |             |                                   |
| EPHARM INSURANCE                                                                      |                                                    |                                 |                                   |                |                                              |                                                   |             |                                   |
| OPCOB, ONECNF<br>ATENOLOL 25MG TAB<br>0.00                                            | (166P) 27193                                       | 07 0/43163<br>P2 EX/R<br>00     | 136<br>T00010<br>0.00             | 08/24/11       | 12.00<br>EPHARM INSURANCE<br>0.00            | 999999.99                                         |             | 0.00<br>K1000F7                   |
| COUNT 1<br>MEAN                                                                       | 0.00                                               | 0.00                            | 0.00                              |                | 12.00<br>0.00<br>1<br>1                      | 999999.99<br>0.00<br>1<br>1<br>999999.99          | 12.30       | 1                                 |
| 0.00 EXPRESS SCRIPTS                                                                  |                                                    |                                 |                                   |                |                                              |                                                   |             |                                   |
|                                                                                       | (166P) 2/193<br>W<br>0.00 0.<br>2011=4050000015=00 | 00                              | T100000<br>0.00                   | 08/24/11       | EXPRESS SCRIPTS 0.00                         |                                                   |             | 0.00<br>K1000F6                   |
| SUBTOTALS for INS:EXPR<br>0.00<br>COUNT                                               |                                                    | 0.00                            | 0.00                              |                | 999999.99<br>0.00<br>1                       | 999999.99<br>0.00<br>1                            | 15.41       | 0.00                              |
| 1<br>MEAN<br>0.00                                                                     | 0.00                                               | 1                               | 0.00                              |                | 1<br>999999.99<br>0.00                       | 1<br>999999.99<br>0.00                            | 15.41       | 0.00                              |
|                                                                                       |                                                    |                                 |                                   |                |                                              |                                                   |             |                                   |

| SUBTOTALS | F for DIV:XXXXXX |      |      |      | 1000011.99 | 1999999.98 |       | 0.00 |
|-----------|------------------|------|------|------|------------|------------|-------|------|
|           | 0.00             | 0.00 | 0.00 | 0.00 | 0.00       | 0.00       | 27.71 |      |
| COUNT     |                  |      |      |      | 2          | 2          |       | 2    |
|           | 2                | 2    | 2    | 2    | 2          | 2          | 2     |      |
| MEAN      |                  |      |      |      | 500006.00  | 999999.99  |       | 0.00 |
|           | 0.00             | 0.00 | 0.00 | 0.00 | 0.00       | 0.00       | 13.86 |      |
|           |                  |      |      |      |            |            |       |      |
| GRAND TO  | TALS             |      |      |      | 1000011.99 | 1999999.98 |       | 0.00 |
|           | 0.00             | 0.00 | 0.00 | 0.00 | 0.00       | 0.00       | 27.71 |      |
| COUNT     |                  |      |      |      | 2          | 2          |       | 2    |
|           | 2                | 2    | 2    | 2    | 2          | 2          | 2     |      |
| MEAN      |                  |      |      |      | 500006.00  | 999999.99  |       | 0.00 |
|           | 0.00             | 0.00 | 0.00 | 0.00 | 0.00       | 0.00       | 13.86 |      |
|           |                  |      |      |      |            |            |       |      |

# 8.2 Other Reports

The *Other Reports* option allows you to access lists of electronic claims formats and NCPDP V. D0 fields.

Access the *Other Reports* option by entering **OTH** at the "Select Pharmacy Electronic Claims Reports Option:" prompt on the Pharmacy Electronic Claims Reports option screen.

#### **Example 8.2-1: Accessing the Other Reports Option**

### **Example 8.2-2: Displaying Other Reports Options**

## 8.2.1 ECME Claims-Response Inquiry Option

The *ECME Claims-Response Inquiry* option allows the user to enter a VA Claim ID and see the transaction data, the claim data sent to the third-party payer and the response data that was returned. This option may assist the sites and/or the VistA Maintenance Project (VMP) team in determining the cause of a reject that is received from a payer.

Access the *ECME Claims-Response Inquiry* option by entering **CRI** at the "Select Other Reports Option:" prompt on the Pharmacy Electronic Claims Reports, Other Reports option screen.

#### Example 8.2.1-1: Accessing the ECME Claims-Response Inquiry Option

```
*Electronic Claims Management Engine (ECME) V1.0*
                                 XXXXX
                            Other Reports
  CRI ECME Claims-Response Inquiry
  PAY Payer Sheet Detail Report
  PHAR ECME Setup - Pharmacies Report
        Turn-around time statistics
  TAT
  VER View ePharmacy Rx
Select Other Reports Option: CRI ECME Claims-Response Inquiry
```

```
Example 8.2.1-2: ECME Claims-Response Inquiry Option
Select VA Claim ID: VA2009=5000000021=105220=0005524
VA2009=5000000021=105220=0
005524
Note: This report contains three separate sections - transaction data, claims
      data, and response data. There will be a page break/form feed after
      each section regardless of the page length specified in the device input.
DEVICE: HOME// <Enter> UCX/TELNET Right Margin: 80// <Enter>
ECME Claims-Response Inquiry Report
                                                   Print Date: 04/17/09
VA CLAIM ID: VA2009=5000000021=105220=0005524
BPS TRANSACTION/BPS LOG OF TRANSACTION DATA:
ENTRY#: 113414.00042
                                           STATUS: 99
  PHARMACY: PHARM1
                                          PRESCRIPTION #: 102179
  RXI-INTERNAL (c): 113414
  PLAN NAME: COB INSURANCE
                                         PHARMACY PLAN ID: VA105220
                                          RESPONSE IEN (c): 5369
  CLAIM IEN (c): 5524
Press RETURN to continue, '^' to exit:
BPS CLAIMS FILE DATA:
CLAIM ID: VA2009=5000000021=105220=0005524
  ELECTRONIC PAYER: MNMEDB1 TRANSMIT FLAG: YES (POINT OF SALE)
  TRANSMITTED ON: APR 17,2009@14:54:27 CREATED ON: APR 17,2009@14:54:27
  TRANSACTION: 113414.00042
                                          PATIENT NAME: ECMEpatient, One
  GROUP INSURANCE PLAN: COB INSURANCE BIN NUMBER: 610459
  VERSION RELEASE NUMBER: D0 TRANSACTION CODE: B1
PROCESSOR CONTROL NUMBER: MHCP TRANSACTION COUNT: 1
SOFTWARE VENDER CERT ID: SERVICE PROVIDER ID: 5000000021
SERVICE PROVIDER ID QUAL: 01 GROUP ID: C19977
  CARDHOLDER ID: C2XXXXXX PERSON CODE: C301
DATE OF BIRTH: C4XXXXXXXX PATIENT GENDER CODE: MALE
  PATIENT RELATIONSHIP CODE: CARDHOLDER
                              ELIGIBILITY CLARIFICATION CODE: C90
  PLACE OF SERVICE: C700
  PATIENT FIRST NAME: CAONE
                                         PATIENT LAST NAME: CBECMEPATIENT
  CARDHOLDER FIRST NAME: CCONE
  CARDHOLDER LAST NAME: CDECMEPATIENT
  HOME PLAN: CE36
  PATIENT STREET ADDRESS: CM13 DFG
  PATIENT CITY ADDRESS: CNXXXXXXX
```

```
PATIENT ZIP POSTAL ZONE: CPXXXXX

PATIENT PHONE NUMBER: CQXXXXXXXX

PATIENT ID: QUALIFIER: CX01

PATIENT ID: CYXXXXXXXX

EMPLOYER ID: CZ

SMOKER INDICATOR: 1C

FACILITY ID: 90
  PRESCRIPTION NUMBER: 102179 OTHER COVERAGE CODE: COOC ALTERNATE ID: CROCCOCCCO
MEDICATION ORDER: 1
OTHER PAYER AMT PAID QUALIFIER: HC08 OTHER PAYER AMOUNT PAID: DV00400{
DATE OF SERVICE: APR 14,2009 PRESCRIPTION REFERENCE NUMBER: D20113414
                                        DAYS SUPPLY: D5001
  FILL NUMBER: D304
  COMPOUND CODE: D61
  PRODUCT SERVICE ID: D700002143916
  DISPENSE AS WRITTEN: D80 INGREDIENT COST SUBMITTED: D90000510{
PRESCRIBER ID: DBXXXXXXXXX DISPENSING FEE SUBMITTED: DC00000000
  DATE PRESCRIPTION WRITTEN: DE20090112
  NUMBER OF REFILLS AUTHORIZED: DF05 LEVEL OF SERVICE: DI00
  PRESCRIPTION ORIGIN CODE: DJ1 SUBMISSION CLARIFICATION CODE: DK00
BASIS OF COST DETERMINATION: DN07 USUAL AND CUSTOMARY CHARGE: DQ0000510{
SPECIAL PACKAGING INDICATOR: DT0 GROSS AMOUNT DUE: DU00000510{
  PRESCRIBER LAST NAME: ECMEPRESCRIBER
  OTHER PAYER AMOUNT: DV00400{
  PATIENT PAID AMOUNT SUBMITTED: DX0000000{
  PRODUCT SERVICE ID QUALIFIER: E103
                                          QUANTITY DISPENSED: E7000001000
  ORIGINALLY PRESCRIBED QUANTITY: EB0000001000
  SCHEDULED RX ID NUMBER: EK000000000000
  PRESCRIPTION SERVICE REFERENCE: EM1 QUANTITY PRESCRIBED: ET0000001000
  PRIOR AUTHORIZATION TYPE CODE: EU00
  PRIOR AUTHORIZATION SUBMITTED: EV00000000000
  INTERMEDIARY AUTH TYPE ID: EW00
  INTERMEDIARY AUTHORIZATION ID: EX
  PRESCRIBER ID QUALIFIER: EZ01 PRESCRIBER LOCATION CODE: 1E
PC PROVIDER LOCATION CODE: H5036 PC PROVIDER LAST NAME: 4EECM
                                          PC PROVIDER LAST NAME: 4EECMEPROVIDER
  PROFESSIONAL FEE SUBMITTED: BE00000000
  FLAT SALES TAX SUBMITTED: HA00000000
  PERCENTAGE SALES TAX SUBMITTED: GE0000000{
  PERCENTAGE SALES TAX RATE: HE0000000 PERCENTAGE SALES TAX BASIS: JE
  PRESCRIBER PHONE NUMBER: PMXXXXXXXXX
  DATE OF SERVICE: 20090414
                                          PLAN ID: FOECME INS
 RAW DATA SENT:
 61045951B1MHCP 1015000000021 20090414
 AM01CX01CYXXXXXXXX C419600101C51CAONECBECMEPATIENT CM13
DFG
                            CNXXXXXXXX
                                                    COXXCPXXXXX
CQXXXXXXXXXXC700
                 1C 2C
 AM04C2234234CCONECDECMEPATIENT CE36 FOECME INSC908C
                                                                     C19977
           C301 C61
 AM07EM1D20113414E103D700002143916
E70000001000D304D5001D61D80DE20090112D
F05DJ1DK00ET0000001000C800DT0EB0000001000CW000000000000000000EK0000000000DI
0EU00EV00000000000EW00EX
 AMO2
 AM03EZ01DBXXXXXXXXXX 1E ECMEPRESCRIBER
                                                          H50364EECMEPROVIDER
 AM054C15C016C037C123456 E820090414HB1DV00400{
 AM11D90000510{DC00000000BE0000000DX0000000{HA0000000GE0000000{HE0000000JE
0000510 { DU0000510 { DN07
```

```
Press RETURN to continue, '^' to exit:
BPS RESPONSE FILE DATA:
BPS CLAIM: VA2009=5000000021=105220=0005524
 DATE RESPONSE RECEIVED: APR 17, 2009@14:54:30
 VERSION RELEASE NUMBER: DO TRANSACTION CODE: B1
  TRANSACTION COUNT: 1
                                      SERVICE PROVIDER ID: XXXXXXXXX
  SERVICE PROVIDER ID QUALIFIER: 01 DATE OF SERVICE: APR 14,2009
 RESPONSE STATUS: REJECTED
 PAYER ID QUALIFIER: Standard Unique Health Plan Identifier
 PAYER ID: 71235618
 MESSAGE: EV161-MANDATORY FIELD HC MISSING IN SEG 05
MEDICATION ORDER: 1 TRANSACTION RESPONSE STATUS: REJECTED
 PRESCRIPTION RESPONSE STATUS: REJECTED CLAIM
 REJECT COUNT: 04
REJECT CODE: 85 (Claim Not Processed)
REJECT CODE: NN (Transaction Rejected At Switch Or Intermediary
REJECT CODE: R8 (Syntax Error)
REJECT CODE: HC (M/I Other Payer Amount Paid Qualifier)
REJECT CODE: 79 (REFILL TOO SOON)
 NEXT AVAIL FILL DATE: APR 20,2009
 RAW DATA RECEIVED:
 VA2009=XXXXXXXXXX=105220=000xxxxxxB11R01XXXXXXXXX
 20090414\X1E\\X1C\AM20\X1C\F4EV161-MANDATORY FIELD HC MISSING IN SEG
 05\X1D\X1E\X1C\AM21\X1C\ANR\X1C\FB85\X1C\FBNN\X1C\FBR8\X1C\FBHC
Press RETURN to continue:
```

### 8.2.2 Payer Sheet Detail Report Option

The *Payer Sheet Detail Report* option allows you to list the information on payer sheets used for electronic claims. Payer sheets are templates defined by each payer used to create NCPDP transmissions. The sheets indicate which fields to send in the transmissions, as well as the acceptable values that may appear in the fields. You may also express conditions for when particular values are to be used.

Access the *Payer Sheet Detail Report* option by entering **PAY** at the "Select Other Reports Option:" prompt on the Pharmacy Electronic Claims Reports, Other Reports option screen.

#### **Example 8.2.2-1: Accessing the Payer Sheet Detail Report Option**

#### **Example 8.2.2-2: Paver Sheet Detail Report Option**

| Exa  | mple 8.2.2-2 | : Payer Sheet Detail Report O | ption                      |        |
|------|--------------|-------------------------------|----------------------------|--------|
| Sele | ct Payer S   | heet: ABCTEST1                |                            |        |
|      |              |                               |                            |        |
| DEVI | CE: HOME//   | IP network                    |                            |        |
|      |              |                               | - 1                        |        |
| _    |              | tail Report                   | Print Date: 09/09/05 Pag   | re: 1  |
| Pa   | -            | Name: ABCTEST1                | Version Number: 7          |        |
|      | St           | atus: PRODUCTION              | NCPDP Version: Version D.0 |        |
|      |              |                               |                            |        |
|      |              |                               |                            |        |
| Seq  | Field        | Field Name                    | Proc                       | : Mode |
|      |              |                               |                            |        |
|      |              | *** Transaction Hea           | der Segment ***            |        |
| 1    | 101-A1       | BIN NUMBER                    |                            | S      |
| 2    | 102-A2       | VERSION/RELEASE NUMBER        |                            | S      |
| 3    | 103-A3       | TRANSACTION CODE              |                            | S      |
| 5    | 104-A4       | PROCESSOR CONTROL NUMBE       | R                          | S      |
| 17   | 202-B2       | SERV PROVIDER ID QUALIF       | IER                        | S      |
| 19   | 201-B1       | SERVICE PROVIDER ID           |                            | S      |
| 21   | 401-D1       | DATE FILLED                   |                            | S      |
|      |              |                               |                            |        |
| Pres | s RETURN to  | o continue, '^' to exit: <    | Enter>                     |        |

| _   | r Sheet Deta:<br>yer Sheet Nam |                         | Print Date:<br>Version Number: |   | Page:   | 2  |
|-----|--------------------------------|-------------------------|--------------------------------|---|---------|----|
| - u | yer blicee war                 | ic. Indinati            | verbron number.                | , |         |    |
| Seq | Field                          | Field Name              |                                |   | Proc Mo | de |
|     |                                |                         |                                |   |         |    |
|     |                                | *** Transaction Header  | Segment ***                    |   |         |    |
| 22  | 110-AK                         | SOFTWARE VENDOR/CERT ID |                                |   |         | S  |
|     |                                |                         |                                |   |         |    |
|     |                                | *** Patient Segme       | nt ***                         |   |         |    |
| 31  | 111-AM                         | SEGMENT IDENTIFICATION  |                                |   |         | S  |
| 33  | 331-CX                         | PATIENT ID QUALIFIER    |                                |   |         | S  |
| 35  | 332-CY                         | PATIENT ID              |                                |   |         | S  |
| 36  | 304-C4                         | DATE OF BIRTH           |                                |   |         | S  |
| 37  | 305-C5                         | SEX CODE                |                                |   |         | S  |
| 39  | 307-C7                         | CUSTOMER LOCATION       |                                |   |         | S  |
| 40  | 335-2C                         | PREGNANCY INDICATOR     |                                |   |         | S  |
|     |                                |                         |                                |   |         |    |
|     |                                | *** Insurance Segm      | ent ***                        |   |         |    |
| 49  | 111-AM                         | SEGMENT IDENTIFICATION  |                                |   |         | S  |
| 51  | 302-C2                         | CARDHOLDER ID NUMBER    |                                |   |         | S  |
| 53  | 301-C1                         | GROUP NUMBER            |                                |   |         | S  |
|     |                                |                         |                                |   |         |    |
|     |                                |                         |                                |   |         |    |

## Press RETURN to continue, '^' to exit: <Enter>

| _    | r Sheet Deta<br>yer Sheet Na | -                                                                  | Print Date:<br>Version Number: | Page: 3   |
|------|------------------------------|--------------------------------------------------------------------|--------------------------------|-----------|
| Seq  | Field                        | Field Name                                                         |                                | Proc Mode |
|      |                              |                                                                    |                                |           |
|      |                              | *** Insurance Segm                                                 | ent ***                        |           |
| 54   | 306-C6                       | RELATIONSHIP CODE                                                  |                                | S         |
|      |                              |                                                                    |                                |           |
|      |                              | *** Claim Segmen                                                   | t ***                          |           |
| 64   | 111-AM                       | SEGMENT IDENTIFICATION                                             |                                | S         |
| 66   | 455-EM                       | RX/SERVICE REF NUMBER QUAL                                         | l                              | S         |
| 69   | 402-D2                       | PRESCRIPTION NUMBER                                                |                                | S         |
| 71   | 436-E1                       | PRODUCT/SERV ID QUAL                                               |                                | S         |
| 73   | 407-D7                       | PRODUCT/SERVICE ID                                                 |                                | S         |
| 75   | 442-E7                       | QUANTITY DISPENSED                                                 |                                | S         |
| 77   | 403-D3                       | NEW/REFILL CODE                                                    |                                | S         |
| 78   | 405-D5                       | DAYS SUPPLY                                                        |                                | S         |
| 79   | 406-D6                       | COMPOUND CODE                                                      |                                | S         |
| 80   | 408-D8                       | OTHER COVERAGE CODE                                                |                                | S         |
| 82   | 414-DE                       | DATE PRESCRIPTION WRITTEN                                          |                                | S         |
| 85   | 308-C8                       | OTHER COVERAGE CODE                                                |                                | S         |
|      |                              |                                                                    |                                |           |
| Pres | s RETURN to                  | continue, '^' to exit: <ent< td=""><td>er&gt;</td><td></td></ent<> | er>                            |           |
|      |                              |                                                                    |                                |           |

| Paye | r Sheet Deta | ail Report                                                                  | Print Date:     | 09/09/05 | Page: 4   |
|------|--------------|-----------------------------------------------------------------------------|-----------------|----------|-----------|
| Pa   | yer Sheet Na | ame: ABCTEST1                                                               | Version Number: | 7        |           |
|      | -            |                                                                             |                 |          |           |
| Seq  | Field        | Field Name                                                                  |                 |          | Proc Mode |
|      |              |                                                                             |                 |          |           |
|      |              | *** Claim Segme                                                             | ent ***         |          |           |
| 87   | 429-DT       | UNIT DOSE INDICATOR                                                         |                 |          | S         |
| 89   | 453-EJ       | ORIG PRESCR PROD/SERV ID                                                    | QUAL            |          | S         |
| 92   | 445-EA       | ORIG PRESCRIBED PROD/SERV                                                   | CODE            |          | S         |
| 95   | 446-EB       | ORIGINALLY PRESCRIBED QTY                                                   |                 |          | S         |
| 97   | 418-DI       | LEVEL OF SERVICE                                                            |                 |          | S         |
| 99   | 461-EU       | PRIOR AUTHORIZATION TYPE                                                    | CODE            |          | S         |
| 102  | 462-EV       | PRIOR AUTHORIZATION NUM S                                                   | SUB             |          | S         |
| 106  | 463-EW       | INTERMED AUTH TYPE ID                                                       |                 |          | S         |
| 109  | 464-EX       | INTERMEDIARY AUTHORIZATIO                                                   | N ID            |          | S         |
| 112  | 343-HD       | DISPENSING STATUS                                                           |                 |          | S         |
| 114  | 344-HF       | QTY INTENDED TO BE DISPEN                                                   | ISED            |          | S         |
| 117  | 345-HG       | DAYS SUPPLY INTEND TO BE                                                    | DISP            |          | S         |
|      |              |                                                                             |                 |          |           |
|      |              | *** Pharmacy Provider                                                       | Segment ***     |          |           |
| 127  | 111-AM       | SEGMENT IDENTIFICATION                                                      |                 |          | S         |
|      |              |                                                                             |                 |          |           |
| Pres | s RETURN to  | continue, '^' to exit: <en< td=""><td>iter&gt;</td><td></td><td></td></en<> | iter>           |          |           |

| -    | r Sheet Deta<br>yer Sheet Na | <u>-</u>                                                          | Print Date:<br>Version Number: | Page: 5   |
|------|------------------------------|-------------------------------------------------------------------|--------------------------------|-----------|
| Seq  | Field                        | Field Name                                                        |                                | Proc Mode |
|      |                              |                                                                   |                                |           |
|      |                              | *** Pharmacy Provider                                             | Segment ***                    |           |
| 129  | 465-EY                       | PROVIDER ID QUALIFIER                                             |                                | S         |
| 131  | 444-E9                       | PROVIDER ID                                                       |                                | S         |
|      |                              |                                                                   |                                |           |
|      |                              | *** Prescriber Se                                                 | gment ***                      |           |
| 140  | 111-AM                       | SEGMENT IDENTIFICATION                                            |                                | S         |
| 142  | 466-EZ                       | PRESCRIBER ID QUALIFIER                                           |                                | S         |
| 144  | 411-DB                       | PRESCRIBER ID                                                     |                                | S         |
| 146  | 427-DR                       | PRESCRIBER LAST NAME                                              |                                | S         |
| 148  | 498-PM                       | PRESCRIBER TELEPHONE NUMB                                         | ER                             | S         |
| 150  | 468-2E                       | PRIMARY CARE PROV ID QUAL                                         |                                | S         |
| 153  | 421-DL                       | PRIMARY PRESCRIBER                                                |                                | S         |
| 155  | 469-H5                       | PRIM CARE PROV LOCATION C                                         | ODE                            | S         |
| 158  | 470-4E                       | PRIM CARE PROVIDER LAST N                                         | AME                            | S         |
|      |                              |                                                                   |                                |           |
|      |                              |                                                                   |                                |           |
| Pres | s RETURN to                  | continue, '^' to exit: <en< td=""><td>ter&gt;</td><td></td></en<> | ter>                           |           |

| Payer | r Sheet Deta | il Report                                       | Print Date:     | 09/09/05 | Page: 6   |
|-------|--------------|-------------------------------------------------|-----------------|----------|-----------|
| Pay   | yer Sheet Na | me: ABCTEST1                                    | Version Number: | 7        |           |
|       |              |                                                 |                 |          |           |
| Seq   | Field        | Field Name                                      |                 |          | Proc Mode |
|       |              |                                                 |                 |          |           |
|       |              | *** COB/Other Payments                          | s Segment ***   |          |           |
| 168   | 111-AM       | SEGMENT IDENTIFICATION                          |                 |          | S         |
| 170   | 337-4C       | COB/OTHER PAYMENTS COUNTER                      | 3.              |          | S         |
| 172   | 338-5C       | OTHER PAYER COVERAGE TYPE                       |                 |          | S         |
| 174   | 339-6C       | OTHER PAYER ID QUALIFIER                        |                 |          | S         |
| 177   | 340-7C       | OTHER PAYER ID                                  |                 |          | S         |
| 180   | 443-E8       | Other Payer Date                                |                 |          | S         |
| 182   | 341-HB       | OTHER PAYER AMOUNT PAID CO                      | TNUC            |          | S         |
| 185   | 342-HC       | OTH PYR AMOUNT PAID QUAL.                       |                 |          | S         |
| 188   | 431-DV       | OTHER PAYOR AMOUNT                              |                 |          | S         |
| 190   | 471-5E       | OTHER PAYER REJECT COUNT                        |                 |          | S         |
| 192   | 472-6E       | OTHER PAYER REJECT CODE                         |                 |          | S         |
|       |              |                                                 |                 |          |           |
|       |              | *** Workers' Compensation                       | on Segment ***  |          |           |
| 202   | 111-AM       | SEGMENT IDENTIFICATION                          |                 |          | S         |
| 205   | 434-DY       | DATE OF INJURY                                  |                 |          | S         |
|       |              |                                                 |                 |          |           |
| Press | s RETURN to  | continue, '^' to exit: <b><en< b="">t</en<></b> | ter>            |          |           |

|      | r Sheet Deta<br>yer Sheet Na |                                                                   | Print Date:<br>Version Number: | Page: 7   |
|------|------------------------------|-------------------------------------------------------------------|--------------------------------|-----------|
| Seq  | Field                        | Field Name                                                        |                                | Proc Mode |
|      |                              |                                                                   | Q to all all all               |           |
|      |                              | *** Workers' Compensati                                           | on Segment ***                 |           |
|      |                              | *** DUR/PPS Segm                                                  | ent ***                        |           |
| 213  | 111-AM                       | SEGMENT IDENTIFICATION                                            |                                | S         |
| 215  | 473-7E                       | DUR/PPS CODE COUNTER                                              |                                | S         |
| 218  | 439-E4                       | DUR CONFLICT CODE                                                 |                                | S         |
| 220  | 440-E5                       | DUR INTERVENTION CODE                                             |                                | S         |
|      | 441-E6                       | DUR OUTCOME CODE                                                  |                                | S         |
|      | 474-8E                       | DUR/PPS LEVEL OF EFFORT                                           |                                | S         |
|      | 475-J9                       | DUR CO-AGENT ID QUALIFIER                                         |                                | S         |
| 230  | 476-H6                       | DUR CO-AGENT ID                                                   |                                | S         |
|      |                              | *** Driging Coom                                                  | ont ***                        |           |
| 240  | 111-AM                       | *** Pricing Segm SEGMENT IDENTIFICATION                           | lent ^^^                       | S         |
|      | 409-D9                       | INGREDIENT COST                                                   |                                | S         |
|      | 412-DC                       | DISPENSING FEE SUBMITTED                                          |                                | S         |
| 211  | 412 DC                       | DISTENSING FEE SOBMITTED                                          |                                | 5         |
| Pres | s RETURN to                  | continue, '^' to exit: <en< td=""><td>ter&gt;</td><td></td></en<> | ter>                           |           |
|      |                              | ,                                                                 |                                |           |

| Paye | r Sheet Deta | il Report                                                                  | Print Date:     | 09/09/05 | Page: 8   |
|------|--------------|----------------------------------------------------------------------------|-----------------|----------|-----------|
| Pa   | yer Sheet Na | me: ABCTEST1                                                               | Version Number: | 7        |           |
|      |              |                                                                            |                 |          |           |
| Seq  | Field        | Field Name                                                                 |                 |          | Proc Mode |
|      |              |                                                                            |                 |          |           |
|      |              | *** Pricing Segme                                                          | ent ***         |          |           |
| 246  | 477-BE       | PROFESSIONAL SERV FEE SUBI                                                 | TIM             |          | S         |
| 249  | 433-DX       | PATIENT PAID AMOUNT                                                        |                 |          | S         |
| 252  | 481-HA       | FLAT SALES TAX AMOUNT SUBI                                                 | TIM             |          | S         |
| 255  | 482-GE       | PERCENTAGE SALES TAX AMT                                                   | SUB             |          | S         |
| 258  | 484-JE       | PERCENT SALES TAX BASIS S                                                  | UB              |          | S         |
| 261  | 426-DQ       | USUAL & CUSTOMARY CHARGE                                                   |                 |          | S         |
| 264  | 430-DU       | GROSS AMOUNT DUE                                                           |                 |          | S         |
| 266  | 423-DN       | BASIS OF COST DETERMINATION                                                | ON              |          | S         |
|      |              |                                                                            |                 |          |           |
|      |              | *** Coupon Segme                                                           | ent ***         |          |           |
| 275  | 111-AM       | SEGMENT IDENTIFICATION                                                     |                 |          | S         |
| 277  | 485-KE       | COUPON TYPE                                                                |                 |          | S         |
| 278  | 486-ME       | COUPON NUMBER                                                              |                 |          | S         |
| 279  | 487-NE       | COUPON VALUE AMOUNT                                                        |                 |          | S         |
|      |              |                                                                            |                 |          |           |
|      |              |                                                                            |                 |          |           |
| Pres | s RETURN to  | continue, '^' to exit: <en< td=""><td>ter&gt;</td><td></td><td></td></en<> | ter>            |          |           |

| _    | r Sheet Deta<br>yer Sheet Na | il Report<br>me: ABCTEST1  | Print Date: Version Number: | Page:    | 9  |
|------|------------------------------|----------------------------|-----------------------------|----------|----|
| Seq  | Field                        | Field Name                 |                             | Proc Mod | de |
|      |                              |                            |                             |          |    |
|      |                              | *** Compound Segr          | ment ***                    |          |    |
| 288  | 111-AM                       | SEGMENT IDENTIFICATION     |                             |          | S  |
| 290  | 450-EF                       | Compound Dose Form Desc Co | ode                         |          | S  |
| 293  | 451-EG                       | Compound Dispense Unt Form | m Ind                       |          | S  |
| 295  | 452-EH                       | Compound Route of Admin    |                             |          | S  |
| 297  | 447-EC                       | Compound Ingred Comp Count | t                           |          | S  |
| 299  | 488-RE                       | Compound Product ID Qualit | fier                        |          | S  |
| 301  | 489-TE                       | Compound Product ID        |                             |          | S  |
| 302  | 448-ED                       | Compound Ingredient Quant  | ity                         |          | S  |
| 304  | 449-EE                       | Compound Ingredient Drug ( | Cost                        |          | S  |
| 307  | 490-UE                       | Comp Ingred Basis Cost Det | term                        |          | S  |
|      |                              |                            |                             |          |    |
| Pres | s RETURN to                  | continue:                  |                             |          |    |

## 8.2.3 ECME Setup - Pharmacies Report

This option will produce a report that displays setup information for each pharmacy configured for a facility.

Access the report by entering **PHAR** at the "Select Other Reports Option:" prompt on the Pharmacy Electronic Claims Reports, Other Reports option screen.

**Example 8.2.3-1: Accessing ECME Setup – Pharmacies Report Option** 

#### **Example 8.2.3-2: ECME Setup - Pharmacies Report Option**

BPS PHARMACIES LIST SEP 9,2005 07:17 PAGE 1 NUMBER: 2 AME: XXXXXXXXX NCPDP #: XXXXXXX DEFAULT DEA #: AGXXXXX CMOP SWITCH: CMOP ON AUTO-REVERSE PARAMETER: 0 STATUS: ACTIVE NAME: XXXXXXXXX SITE ADDRESS 1: 101 MAIN STREET SITE CITY: XXXXXXXXX SITE STATE: XXXXX SITE ZIP CODE: XXXXX SITE ADDRESS NAME: 101 HOURS OF OPERATION: 24 START DAY RANGE: MON END DAY RANGE: MON START HOUR RANGE: 0800 END HOUR RANGE: 1600~TUE NPI: XXXXXXXXXX SITE ADDRESS NAME: 101 MAIN STREET DATE/TIME OF LAST NFI CHANCE.

OUTPATIENT SITE: XXXXXXXXXXX

REMITTANCE ADDRESS NAME: MAIN REMIT ADDRESS 1: 101 MAIN STREET REMIT CITY: XXXXXXXXX REMIT STATE: XXXXXX VA CONTACT, ONE DATE/TIME OF LAST NPI CHANGE: OCT 10, 2006@15:05:05 VA ALTERNATE CONTACT: CONTACT, ONE VA LEAD PHARMACIST: CONTACT, ONE VA LEAD PHARMACIST LICENSE #: XXXXXXXX Monday Close Time: 1600

Wednesday Close Time: 1600

Friday Close Time: 1600

Friday Close Time: 1600

Monday Open Time: 0800

Tuesday Close Time: 1600

Saturday Close Time: 1600

Tuesday Open Time: 0800 BPS PHARMACIES LIST SEP 09, 2005@17:17 PAGE 2 \_\_\_\_\_\_ Wednesday Open Time: 0800 Thursday Open Time: 0800 Friday Open Time: 0800 Saturday Open Time: 0800 NUMBER: 3 AME: XXXXXXXXXXX NCPDP #: XXXXXXX DEFAULT DEA #: AGXXXXX CMOP SWITCH: CMOP ON AUTO-REVERSE PARAMETER: 2 STATUS: ACTIVE NAME: XXXXXXXXXX SITE ADDRESS 1: 101 MAIN AVE
SITE CITY: XXXXXXXXXXX
SITE ZIP CODE: XXXXX
HOURS OF OPERATION: 24
END DAY RANGE: MON SITE STATE: XXXXXX SITE ADDRESS NAME: 101 MAIN AVE START DAY RANGE: MON END DAY RANGE: MON START HOUR RANGE: 0800 END HOUR RANGE: 1600~TUE NPI: 0000000006 DATE/TIME OF LAST NPI CHANGE: OCT 10, 2006@15:05:05 OUTPATIENT SITE: XXXXXXXXX VA OUTPATIENT SITE: XXXXXXXXX CBOC OUTPATIENT SITE: XXXXX VA CBOC REMITTANCE ADDRESS NAME: XXXXXXXXX XXXXXX REMIT ADDRESS 1: 101 XXXXXXXXXXXXXXXX REMIT CITY: XXXXXXXXXX REMIT STATE: XXXXXXXXX REMIT ZIP: XXXXX VA CONTACT: CONTACT, ONE VA ALTERNATE CONTACT: CONTACT, TWO VA LEAD PHARMACIST: PHARMACIST, ONE
Tuesday Close Time: 1600
Thursday Close Time: 1600

Thursday Close Time: 1600

Friday Close Time: 1600

| BPS PHARMACIES LIST                                                                                          | SEP 09, 2005@17:17                                                            | PAGE 3 |
|----------------------------------------------------------------------------------------------------|-------------------------------------------------------------------------------|--------|
|                                                                                                    |                                                                               |        |
| Saturday Close Time: 1600<br>Tuesday Open Time: 0800<br>Thursday Open Time: 0800<br>Saturday Open Time: 0800 | Monday Open Time: 0800<br>Wednesday Open Time: 0800<br>Friday Open Time: 0800 |        |
| Press ENTER to continue:                                                                                     |                                                                               |        |

#### 8.2.4 Turn-around time statistics

The *Turn-around time statistics* option shows the length of time for claims to complete, including breakouts for various steps of claims creation. The end of the report has the average time for the claims displayed.

Access the *Turn-around time statistics* option by entering **TAT** at the "Select Other Reports Option:" prompt on the Pharmacy Electronic Claims Reports, Other Reports option screen.

**Example 8.2.4-1: Accessing the Turn-around time statistics Report Option** 

**Example 8.2.4-2: Displaying the Turn-around time statistics Report** 

| Example 8.2.4-2: Displaying the Turn-around           |                             |
|-------------------------------------------------------|-----------------------------|
| START WITH DATE: T-1// <b><enter></enter></b> (SEP 08 |                             |
| GO TO DATE: T// <b><enter></enter></b> (SEP 09, 2005) |                             |
| For Prescription:                                     | 1106378.00001 (Rx#: 382992) |
| Begin                                                 | 08:19:48                    |
| Gathering information                                 | 08:19:52                    |
| Claim ID created                                      | 08:19:55                    |
| Claim Sent                                            | 08:19:56                    |
| Response stored                                       | 08:20:04                    |
| Completed at:                                         | 08:20:04                    |
| Turn-around time                                      | 16                          |
|                                                       |                             |
| For Prescription:                                     | 1106380.00001 (Rx#: 382994) |
| Begin                                                 | 08:19:48                    |
| Gathering information                                 | 08:19:52                    |
| Claim ID created                                      | 08:19:55                    |
| Claim Sent                                            | 08:20:16                    |
| Response stored                                       | 08:20:18                    |
| Completed at:                                         | 08:20:18                    |
| Turn-around time                                      | 30                          |
|                                                       |                             |
| For Prescription:                                     | 1106379.00001 (Rx#: 382993) |
| Begin                                                 | 08:19:48                    |
| Gathering information                                 | 08:19:52                    |
| Claim ID created                                      | 08:19:55                    |
| Claim Sent                                            | 08:20:06                    |
| Response stored                                       | 08:20:08                    |
| Completed at:                                         | 08:20:08                    |
| Turn-around time                                      | 20                          |
| Talli albana cime                                     | 20                          |
| For Prescription:                                     | 1106384.00001 (Rx#: 909952) |
| Begin                                                 | 11:27:13                    |
| Gathering information                                 | 11:27:15                    |
| Claim ID created                                      | 11:27:16                    |
| Claim Sent                                            | 11:27:17                    |
| Response stored                                       | 11:27:23                    |
| Completed at:                                         | 11:27:23                    |
| Turn-around time                                      | 10                          |
| Turn around time                                      | 10                          |
| For Prescription:                                     | 1106386.00001 (Rx#: 909954) |
| Begin                                                 | 11:27:13                    |
| Gathering information                                 | 11:27:15                    |
| Claim ID created                                      | 11:27:17                    |
| Claim Sent                                            | 11:27:37                    |
| Response stored                                       | 11:27:39                    |
| Completed at:                                         | 11:27:39                    |
| Turn-around time                                      | 26                          |
| Turn around time                                      | 20                          |
|                                                       |                             |
| Average Turn-around time:                             | 13                          |
| riverage rurii arouna erme.                           | 15                          |

#### 8.2.5 View ePharmacy Rx

The *View ePharmacy Rx* option allows you to view information for one prescription, combining information from Outpatient Pharmacy, Integrated Billing and ECME.

Access the *View ePharmacy Rx* option by entering **VER** at the "Select Other Reports Option:" prompt on the Pharmacy Electronic Claims Reports, Other Reports option screen.

#### Example 8.2.5-1: Accessing the View ePharmacy Rx Report Option

Example 8.2.5-2: Displaying the View ePharmacy Rx Report Select Prescription: 2055346 ATENOLOL 25MG TAB Rx# Drug Name Rx Status 2055346 TAMOXIFEN CITRATE 10MG TA DISCONTINUED Patient ECMEPATIENT, ONE OK to continue? Yes// YES Rx# 2055346 has the following fills: Fill# Fill Date Release Date 01/29/2009 01/29/2009 02/26/2009 02/25/2009 0 1 Select Fill Number: 1 02/26/2009 02/26/2009 Select one of the following: Most recent transaction for each payer All transactions There are 2 ECME transactions for this Rx/fill. 1 for the primary payer, 1 for the secondary payer. Select Most recent transaction for each payer or All transactions: M// All trans actions Compiling data for View Prescriptions ... Compiling data for the ECME Claim Log ... Compiling data for the ECME Billing Events Report ... Compiling data for the ECME Claims-Response Inquiry (CRI) Report ... Compiling data for View Insurance Policies ... ........... Compiling the list of TPJI bills ... Compiling data for TPJI Claim Information ... Compiling data for TPJI AR Account Profile ... Compiling data for TPJI AR Comment History ... Compiling data for TPJI ECME Rx Response ... Compiling data for View Registration Eligibility Status ... Compiling data for View Registration Eligibility Verification ... Feb 08, 2011@13:59:27 Rx View (Discontinued) Page: 1 of 1 ECMEPATIENT, ONE PID: 666-87-4529 Ht (cm): DOB: OCT 18,1963 (47) Rx #: 2055346\$e (ECME#: 000001615253) Orderable Item: TAMOXIFEN CITRATE TAB CMOP Drug: TAMOXIFEN CITRATE 10MG TAB NDC: 00378-0144-93 \*Dosage: 10MG Verb: TAKE Dispense Units: 1

```
Noun: TABLET
           *Route: ORAL (BY MOUTH)
         *Schedule: BID
Patient Instructions:
              SIG: TAKE ONE TABLET BY MOUTH TWICE A DAY
     Patient Status: OUTPT NON-SC
        Issue Date: 01/29/09
                                      Fill Date: 01/29/09
    Last Fill Date: 02/26/09 (Mail, Transmitted)
  Last Release Date: 02/25/09
                                          Lot #:
          Expires: 01/30/10
                                        QTY (TAB): 60
       Days Supply: 3
      # of Refills: 11
                                       Remaining: 9
          Provider: ECMEPROVIDER, ONE
          Routing: Window
           Copies: 1
   Method of Pickup:
           Clinic: Not on File
          Division: CHEYENNE VAM&ROC (442)
        Pharmacist: ECMEPROVIDER, ONE
 Patient Counseling: NO
          Remarks: New Order Created by copying Rx # 2055345.
       Finished By: ECMEPROVIDER, ONE
 Entry By: ECMEPROVIDER, ONE
                                          Entry Date: 01/29/09 12:59:38
Original Fill Released: 02/25/09 Routing: Window
Refill Log:
# Log Date Refill Date Qty
                                    Routing Lot # Pharmacist
                                                 ------
1 02/25/09 02/25/09 60
                                    Mail
Division: 442 Dispensed: 02/25/09 Released: 2/25/09 NDC: 00378-0144-91
2 02/25/09 02/26/09 60
                                    Mail
Division: 442 Dispensed: 02/26/09 Released:
Partial Fills:
           Date Qty
# Log Date
                                  Routing Lot # Pharmacist
                                    _____
There are NO Partials for this Prescription
Activity Log:
            Reason
                        Rx Ref
                                     Initiator Of Activity
______
1 02/25/09 SUSPENSE REFILL 1 ECMEPROVIDER, ONE
Comments: RX Placed on Suspense for CMOP until 02-25-09
2 02/25/09 PROCESSED REFILL 1
                                     ECMEPROVIDER, ONE
Comments: Transmitted to DALLAS CMOP
3 02/25/09 SUSPENSE REFILL 2
                                     ECMEPROVIDER, ONE
Comments: RX Placed on Suspense for CMOP until 02-26-09
4 02/25/09 SUSPENSE REFILL 2 ECMEPROVIDER, ONE
Comments: 3/4 of Days Supply SUSPENSE HOLD until 2/28/09.
5 03/01/09 PROCESSED REFILL 2 ECMEPROVIDER, ONE
Comments: Transmitted to DALLAS CMOP
6 06/11/09 DISCONTINUED REFILL 2 ECMEPROVIDER, TWO
Comments: Discontinued During New Prescription Entry - Duplicate Drug
Copay Activity Log:
# Date Reason Rx Ref Initiator Of Activity
There's NO Copay activity to report
Label Log:
# Date Rx Ref
                                  Printed By
1 02/25/09 ORIGINAL
                                 ECMEPROVIDER, ONE
Comments: From RX number 2055346
ECME Log:
```

```
# Date/Time Rx Ref Initiator Of Activity
1 1/29/09@12:59:55 ORIGINAL ECMEPROVIDER, ONE
Comments: Submitted to ECME: WINDOW FILL (NDC: 00378-0144-93) - E REJECTED
2 2/25/09@16:49:16 ORIGINAL ECMEPROVIDER, ONE
Comments: Submitted to ECME: REJECT WORKLIST-E PAYABLE
3 2/25/09@16:51:03 REFILL 1 ECMEPROVIDER, ONE
Comments: Submitted to ECME: CMOP TRANSMISSION (NDC:00378-0144-91)
4 3/1/09@14:00:05 REFILL 2 ECMEPROVIDER, ONE
Comments: Submitted to ECME: CMOP TRANSMISSION (NDC: 00378-0144-91)
ECME REJECT Log:
# Date/Time Rcvd Rx Ref Reject Type STATUS
                                              Date/Time Resolved
______
1 1/29/09@12:59:54 ORIGINAL REFILL TOO SOON RESOLVED 2/25/09@16:49:04
Comments: AUTOMATICALLY CLOSED (CLAIM RE-SUBMITTED)
CMOP Event Log:
                 Rx Ref TRN-Order Stat Comments
Date/Time
02/25/09@1656 Ref 1 16346-1 DISP NDC: 00378014491
Carrier: USPS Pkg ID: PGKID999 03/01/09@1403 Ref 2 16360-1
                                         TRAN
CMOP Lot#/Expiration Date Log:
                                Expiration Date
Rx Ref
                Lot #
______
                                               -----
Ref 1
             A87904
                                03/22/07
PHARMACY ECME
                          Feb 08, 2011@14:06:41
Page: 1 of 1
Claim Log information
Pharmacy ECME Log
         VA Rx #: 2055346$
                            Fill #: 1
                                              ECME #: 1615253
    Patient Name: ECMEPATIENT, ONE (4529)
Transaction Number: 1615253.00011
  Last Submitted: FEB 25,2009@16:51:03
Last Submitted By: ECMEPROVIDER, ONE
  Last VA Claim #: VA2009=1164471991=000010=0001235
Transmission Information (CLAIM REQUEST) (#1236) ------
Created on: FEB 25,2009@16:51:04
VA Claim ID: VA2009=1164471991=000010=0001235
Submitted By: ECMEPROVIDER, ONE
Transaction Type: REQUEST
Date of Service: 02/25/2009
NDC: 00378-0144-91
ECME Pharmacy: CHEY9-BOTH NPI & NCPDP
Days Supply: 3
Qty: 60 Unit Cost: .928 Total Price: 68.20
Insurance Name: BLUE MOON INSURANCE
Group Name: T-GROUP1
Rx Coordination of Benefits: PRIMARY
BIN: 123456
PCN: 1123456789
NCPDP Version: D.0
Group ID: 10001
```

```
Cardholder ID:
Patient Relationship Code: CARDHOLDER
Cardholder First Name: ONE
Cardholder Last Name: OPPATIENT
Billing Request Payer Sheet: WBTESTB1
Reversal Payer Sheet: WBTESTB2
Response Information (CLAIM REQUEST) (#1213) -----
Response Received: FEB 25,2009@16:51:10
Date of Service: 02/25/2009
Transaction Response Status: Paid
Total Amount Paid: $58.20
Reject code(s):
Message:
Additional Message:
DUR Response Info:
DUR Additional Text:
ECME Claims-Response Inquiry Report
                                              Print Date: 02/08/11
VA CLAIM ID: VA2009=1164471991=000010=0001235
BPS TRANSACTION/BPS LOG OF TRANSACTION DATA:
ENTRY#: 1615253.00011
                                       STATUS: 99
 PHARMACY: CHEY9-BOTH NPI & NCPDP PRESCRIPTION #: 2055346
  RXI-INTERNAL (c): 1615253
                                     PHARMACY PLAN ID: T00010
  PLAN NAME: BLUE MOON INSURANCE
  CLAIM IEN (c): 1236
                                      RESPONSE IEN (c): 1213
BPS CLAIMS FILE DATA:
CLAIM ID: VA2009=1164471991=000010=0001235
  ELECTRONIC PAYER: WBTESTB1 TRANSMIT FLAG: YES (POINT OF SALE)
  TRANSMITTED ON: FEB 25,2009@16:51:04 CREATED ON: FEB 25,2009@16:51:04
  PATIENT NAME: ECMEPATIENT, ONE
  GROUP INSURANCE PLAN: BLUE MOON INSURANCE
  BIN NUMBER: 123456
                                       VERSION RELEASE NUMBER: D.0
  TRANSACTION CODE: B1
                                       PROCESSOR CONTROL NUMBER: 1123456789
  TRANSACTION COUNT: 1
                                       SOFTWARE VENDER CERT ID: TATP
  SERVICE PROVIDER ID: 1164471991 SERVICE PROVIDER ID QUAL: 01
  GROUP ID: C110001
                                      CARDHOLDER ID: C2
  DATE OF BIRTH: C419631018
                                      PATIENT GENDER CODE: MALE
  PATIENT FIRST NAME: CAONE
                                      PATIENT LAST NAME: CBOPPATIENT
  PATIENT STREET ADDRESS: CM32 OAK STREET
  PATIENT CITY ADDRESS: CNBIRMINGHAM
  PATIENT STATE PROV ADDRESS: COAL PATIENT ZIP POSTAL ZONE: CP35209
  PATIENT PHONE NUMBER: CQ2055559874 PATIENT ID QUALIFIER: CX01
  PATIENT ID: CY666874529
TRANSACTION ORDER: 1
  MEDICATION NAME: TAMOXIFEN CITRATE 10MG TAB
                                  OTHER COVERAGE CODE: C800
  PRESCRIPTION NUMBER: 2055346
  SUBM CLARIFICATION CODE COUNT: 1
SUBMISSION CLRFCTN CODE CNTR: 1 SUBMISSION CLARIFICATION CODE: DK02
DATE OF SERVICE: FEB 25,2009 PRESCRIPTION/SERVICE REF NO: D21615253
                                       DAYS SUPPLY: D5003
  FILL NUMBER: D301
  COMPOUND CODE: D61
  PRODUCT SERVICE ID: D700378014491
  DISPENSE AS WRITTEN: D80
                                       INGREDIENT COST SUBMITTED: D90000510{
  PRESCRIBER ID: DB
                                       DISPENSING FEE SUBMITTED: DC0000000
  DATE PRESCRIPTION WRITTEN: DE20090129
  NUMBER OF REFILLS AUTHORIZED: DF11 PRESCRIPTION ORIGIN CODE: DJ1
```

```
*SUBMISSION CLARIFICATION CODE: DK02 BASIS OF COST DETERMINATION: DN07
  USUAL AND CUSTOMARY CHARGE: DQ0000510{
  GROSS AMOUNT DUE: DU0000510{ PRESCRIBER LAST NAME: DROPPROVIDER
  PATIENT PAID AMOUNT SUBMITTED: DX0000000{
  PRODUCT SERVICE ID QUALIFIER: E103 QUANTITY DISPENSED: E70000060000
  PRESCRIPTION SERVICE REFERENCE: EM1 QUANTITY PRESCRIBED: ET0000060000
  PRESCRIBER ID QUALIFIER: EZ01 PRESCRIBER LOCATION CODE: 1E
PC PROVIDER LOCATION CODE: H5001 PC PROVIDER LAST NAME: 4EOPPROVIDER
  PRESCRIBER PHONE NUMBER: PM0001234567
  DATE OF SERVICE: 20090225
 RAW DATA SENT:
 12345651B111234567891011164471991
                                        20090225TATP
AM01CX01CY666874529 C419631018C51CAONE CBOPPATIENT CM32
DAK STREET CNBIRMINGHAM COALCP35209 CQ2055559874
OAK STREET
 AM04C2C110001
 AM07EM1D21615253E103D700378014491 E7000006000D301D5003D61D80DE20090129D
F11DJ1DK02ET0000060000C800
 AM03EZ01DB 1E DROPPROVIDER H50014EOPPROVIDER
AM11D90000510{DC0000000DX00000000{DQ0000510{DU0000510{DN07
BPS RESPONSE FILE DATA:
BPS CLAIM: VA2009=1164471991=000010=0001235
  DATE RESPONSE RECEIVED: FEB 25, 2009@16:51:10
  VERSION RELEASE NUMBER: D.O TRANSACTION CODE: B1
TRANSACTION COUNT: 1 SERVICE PROVIDER ID: 1164471991
  SERVICE PROVIDER ID QUALIFIER: 01 DATE OF SERVICE: FEB 25,2009
 RESPONSE STATUS: ACCEPTED
TRANSACTION ORDER: 1
                                         TRANSACTION RESPONSE STATUS: PAID
  PRESCRIPTION REFERENCE NUMBER: 1615253
  RX REFERENCE NUMBER QUALIFIER: RX BILLING
  HEADER RESPONSE STATUS: CLAIM PAYABLE
 AUTHORIZATION NUMBER: WEBMD: PAID

INGREDIENT COST PAID: $ 55.70

TOTAL AMOUNT PAID: $ 58.20

BASIS OF REIMB DETERMINATION: 08

FLAT SALES TAX PAID: $ 1.00

PROFESSIONAL SERVICE FEE PAID: $ 4.54

OTHER AMOUNT PAID COUNT: 1

OTHER PAYER AMOUNT RECOGNIZED: $ 0.00
 RAW DATA RECEIVED:
 VA2009=1164471991=000010=000123551B11A011164471991
 20090225\X1D\\X1E\\X1C\AM21\X1C\ANP\X1C\F3WEBMD:
 PAID\X1E\\X1C\AM22\X1C\EM1\X1C\D21615253\X1E\\X1C\AM23\X1C\F50000100{\X1C\F6000
0557{\X1C\F70000125{\X1C\AV2\X1C\AW0000010{\X1C\FL0000012E\X1C\J10000045D\X1C\J2
1\X1C\J301\X1C\J40000033C\X1C\J50000000{\X1C\F90000683B\X1C\FM08
                                                                            PAGE 1
               BILLING ECME EVENTS (DETAILED) for ALL DIVISIONS
    SINGLE PRESCRIPTION - 2055346 FILL# 1
RX# FILL DATE PATIENT NAME DRUG
______
  2055346 1 02/25/09 ECMEPATIENT, ONE TAMOXIFEN CITRATE 10MG TAB
      FINISH 02/25/09 4:51p Status:ECME Billable
          ELIGIBILITY: CV:No
          DRUG: TAMOXIFEN CITRATE 10MG TAB
          NDC:00378-0144-91, BILLED QTY:60, COST:.928, DEA:6PR
          PLAN: T-GROUP1 INSURANCE: BLUE MOON INSURANCE
          BIN:123456, PCN:1123456789, PAYER SHEET B1:WBTESTB1
          PAYER SHEET B2:WBTESTB2, PAYER SHEET B3:WBTESTB1
          DISPENSING FEE:0, BASIS OF COST DETERM:USUAL & CUSTOMARY
          COST:68.20, GROSS AMT DUE:68.20, ADMIN FEE:12.50
```

```
USER: POSTMASTER
              02/25/09 4:51p Status:OK
          ECME#:000001615253, FILL DATE:02/25/09
          PAYER RESPONSE: PAYABLE
          PLAN: T-GROUP1, INSURANCE: BLUE MOON INSURANCE
          USER: POSTMASTER
      RELEASE 02/25/09 4:56p Status:OK
          ECME#:000001615253, FILL DATE:02/25/09
          USER: POSTMASTER
      BILLING 02/25/09 4:56p Status:Bill# K90007W created
          ECME#:000001615253, FILL DATE:02/25/09, RELEASE DATE:02/25/09
          DRUG: TAMOXIFEN CITRATE 10MG TAB
          NDC:00378-0144-91, BILLED QTY:60, DAYS SUPPLY:3
          BILLED:68.20, PAID:58.20
          PLAN:T-GROUP1, INSURANCE: BLUE MOON INSURANCE
          USER: POSTMASTER
        BILL RX
                       DATE INSURANCE COB PATIENT
    1 K90007U 2055346-0 01/29/09 BLUE MOON INSURANC P ECMEPATIENT, ONE 2 K90007W 2055346-1 02/25/09 BLUE MOON INSURANC P ECMEPATIENT, ONE
Patient Policy Information
                                                           Feb 23, 2011@13:24:18
Page: 1 of 1
Expanded Policy Information for: ECMEPATIENT, ONE 666-20-4589
OPINSUR1 Insurance Company
                                                ** Plan Currently Active **
  Plan Information
                                              Insurance Company
                                              Company: OPINSUR1
    Is Group Plan: YES
      Group Name: DRUG INS
                                                  Street: 32 CATASTROPHE WAY
     Group Number: 111
                                             City/State: BIRMINGHAM, AL 35209
              BIN:
                                              Billing Ph:
              PCN:
                                              Precert Ph:
     Type of Plan: PRESCRIPTION
  Electronic Type: COMMERCIAL
   Plan Filing TF:
       ePharmacy Plan ID: VA105220
     ePharmacy Plan Name: MINNESOTA MEDICAID
   ePharmacy Natl Status: ACTIVE
  ePharmacy Local Status: ACTIVE
                                         Effective Dates & Source
  Utilization Review Info
                                          Effective Date: 10/12/07
         Require UR: NO
                                           Expiration Date:
    Require Amb Cert:
Require Pre-Cert: NO
                                     Source of Into: 10.
Policy Not Billable: NO
                                              Source of Info: INTERVIEW
 Benefits Assignable: YES
 Subscriber Information
Whose Insurance: VETERAN
Subscriber Name: ECMEPATIENT, ONE
Relationship: SELF
Primary ID: 543252

Subscriber's Employer
Employer:
Employment Status:
Retirement Date:
                                         Subscriber's Employer Information
 Coord. Benefits: PRIMARY Claims to Employer: No, Send to Insurance
Company
 Primary Provider:
                                                      Street:
 Prim Prov Phone:
                                                  City/State:
```

Phone:

Insured Person's Information (use Subscriber Update Action)

Insured's DOB: 10/18/1963 Str 1: 1225 OAK LANE
Insured's Sex: MALE Str 2:
Insured's Branch: ARMY City: HOMEWOOD
Insured's Rank: St/Zip: AL 35209 Phone: 205555555

Insurance Company ID Numbers (use Subscriber Update Action) Subscriber Primary ID: 543252

| overage               | Effective Date           | Covered? | Limit Comments |
|-----------------------|--------------------------|----------|----------------|
| INPATIENT             | 08/04/2008               | YES      |                |
|                       | 07/11/2008               | YES      |                |
|                       | 06/26/2008               | YES      |                |
|                       | 02/26/2008               | YES      |                |
|                       | 01/28/2008               | YES      |                |
|                       | 10/12/2007               | YES      |                |
|                       | 06/19/2007               | YES      |                |
|                       | 04/13/2007               | YES      |                |
|                       | 01/08/2007               | YES      |                |
|                       | 06/17/2006               | YES      |                |
| UTPATIENT             | 08/04/2008               | YES      |                |
| JIFALLENI             | 07/11/2008               | YES      |                |
|                       | 06/26/2008               | YES      |                |
|                       | 02/26/2008               |          |                |
|                       | 01/28/2008               | YES      |                |
|                       |                          | YES      |                |
|                       | 10/12/2007<br>08/02/2007 | YES      |                |
|                       |                          | YES      |                |
|                       | 06/19/2007               | YES      |                |
|                       | 04/13/2007               | YES      |                |
|                       | 01/08/2007               | YES      |                |
| PHARMACY              | 06/17/2006<br>03/17/2009 | YES      |                |
|                       |                          | YES      |                |
|                       | 08/06/2008               | YES      |                |
|                       | 08/04/2008               | YES      |                |
|                       | 07/11/2008               | YES      |                |
| 1 m 2 T               | 06/26/2008               | YES      |                |
| DENTAL                | 08/04/2008               | YES      |                |
|                       | 07/11/2008               | YES      |                |
|                       | 06/26/2008               | YES      |                |
|                       | 02/26/2008               | YES      |                |
|                       | 01/28/2008               | YES      |                |
|                       | 10/12/2007               | YES      |                |
|                       | 08/02/2007               | YES      |                |
|                       | 06/19/2007               | YES      |                |
|                       | 04/13/2007               | YES      |                |
|                       | 01/08/2007               | YES      |                |
| יים די הווים די הווים | 06/17/2006               | YES      |                |
| ENTAL HEALTH          | 08/04/2008               | YES      |                |
|                       | 07/11/2008               | YES      |                |
|                       | 06/26/2008               | YES      |                |
|                       | 02/26/2008               | YES      |                |
|                       | 01/28/2008               | YES      |                |
|                       | 10/12/2007               | YES      |                |
|                       | 08/02/2007               | YES      |                |
|                       | 06/19/2007               | YES      |                |
|                       | 04/13/2007               | YES      |                |
|                       | 01/08/2007               | YES      |                |
|                       | 06/17/2006               | YES      |                |
|                       |                          |          |                |

```
LONG TERM CARE
                                                     BY DEFAULT
 Entered By: ELLZEY, LINDA Person Contact (last)
Entered On: 10/12/07 Method of Contact: PHONE
Last Verified By: ELLZEY, LINDA Contact's Phone:
Last Verified On: 02/07/08 Call Ref. No.:
Last Updated By: ELLZEY, LINDA Contact Date: APR 15
Last Updated On: 04/15/09
  User Information
                                                        Insurance Contact (last)
                                                             Contact Date: APR 15, 2009
  Last Updated On: 04/15/09
  Comment -- Patient Policy
 None
  Comment -- Group Plan
  Personal Riders
Claim Information
                                                   Feb 08, 2011@14:36:24
Page: 1 of 1
K90007We ECMEPATIENT, ONE 04529 DOB: 10/18/63 Subsc ID:
TPJI - Claim Information
Page: 1 of 1
                                                 Feb 08, 2011@14:36:24
K90007We ECMEPATIENT, ONE 04529 DOB: 10/18/63 Subsc ID:
                               -----
 Insurance Demographics

Bill Payer: BLUE MOON INSURANCE
Claim Address: 321 MOON DRIVE

BIRMINGHAM, AL 35209

Subscriber Demographics

Group Number: 10001

Group Name: T-GROUP1

Subscriber ID:
    Claim Phone:
                                                           Employer: USA ARMY CONSULTANTS
                                                        Insured's Name: ECMEPATIENT,ONE
                                                           Relationship: PATIENT
                                      Claim Information
 Bill Type: OUTPATIENT Charge Type:
Time Frame: ADMIT THRU DISCHARGE Service Dates: 02/25/09 - 02/25/09
Rate Type: REIMBURSABLE INS. Orig Claim: 68.20
AR Status: ACTIVE Balance Due: 10.00
  Bill Type: OUTPATIENT
   Sequence: PRIMARY
  Purch Svc: NO
    ECME No: 1615253
 ECME Ap No: WEBMD: PAID
         NPI: 1164471991
   Providers: NONE
  Entered: 02/25/09 by POSTMASTER Authorized: 02/25/09 by POSTMASTER First Printed: 02/25/09 by POSTMASTER
  Related Prescription Copay Information
    <none found>
TPJI - AR Account Profile
```

AR Account Profile Feb 08, 2011@14:46:24

Page: 1 of 1

K90007We ECMEPATIENT, ONE 04529 DOB: 10/18/63 Subsc ID:

AR Status: ACTIVE Orig Amt: 68.20 Balance Due: 10.00

02/25/09 IB Status: PRINTED (First) 68.20 10.00

Total Collected: 58.20

TPJI - AR Comment History

Feb 08, 2011@14:47:10 Page: Comment History 1 of 1

K90007We ECMEPATIENT, ONE 04529 DOB: 10/18/63 Subsc ID:
AR Status: ACTIVE Orig Amt: 68.20 Balance Due: 10.00

No Comment Transactions Exist For This Account.

TPJI - ECME Claim Information

ECME Claim Information Feb 08, 2011@14:48:16

Page: 1 of 1

K90007We ECMEPATIENT, ONE 04529 DOB: 10/18/63 Subsc ID:

ECME No: 1615253 Pharmacy NPI: 1164471991 ECME Ap No: WEBMD: PAID Provider NPI: No NPI on file

Drug Name: TAMOXIFEN CITRATE 10MG TAB

Billed Amt: 68.20

Fill Date: 02/25/09

NDC #: 00378-0144-91 Billed Amt: 68.20

IB Status: CANCELLED (02/25/09) Reason: ECME PRESCRIPTION REVERSED

Payment Information

Expected Payment Amount: 58.20
Ingredient Cost Reim Amt: 0.00

Dispensing Fee Reim Amt:

Patient Responsibility Amounts

Deductible: 0.00 Coinsurance: 0.00 Amount of Copay: 0.00 Coverage Gap: 0.00 Processor Fee: 0.00 Exceed Benefit Max: 0.00 Health Plan-funded Assistance Amount: 0.00

Product Selection Amounts

Prod Sel Amt: 0.00 Prod Sel /Non-Pref Formulary: 0.00
Prod Sel/Brand Drug: 0.00 Prod Sel/Brand Non-Pref Formulary: 0.00

Provider Network Adj: 0.00

No COB/Other Payer Data on file in the ECME Response.

ECMEPATIENT, ONE; 666-20-4589 ACTIVE DUTY

\_\_\_\_\_ Veteran: YES <1> Patient Type: ACTIVE DUTY

SC Percent: 20% Svc Connected: YES

SC Award Date: OCT 12,2007 Unemployable: NO

P&T: NO Rated Incomp.: NO Claim Number: 43243222 Folder Loc.: ALBUQUERQUE

```
<2> Aid & Attendance: NO
                                           Housebound: NO
                                        VA Disability: NO
         VA Pension: NO
  Total Check Amount: NOT APPLICABLE
      GI Insurance: NO
                                              Amount: UNANSWERED
<3> Primary Elig Code: SC LESS THAN 50%
   Other Elig Code(s): NO ADDITIONAL ELIGIBILITIES IDENTIFIED
   Period of Service: PERSIAN GULF WAR
<3.1> Combat Vet Elig.: EXPIRED End Date: OCT 11, 2009
<4> Service Connected Conditions as stated by applicant
   ______
   NONE STATED
              ELIGIBILITY VERIFICATION DATA, SCREEN <11>
ECMEPATIENT, ONE; 666-20-4589
______
<1> Eligibility Status: NOT VERIFIED Status Date: NOT APPLICABLE
   Status Entered By: NOT APPLICABLE
    Interim Response: UNANSWERED (NOT REQUIRED)
       Verif. Method: NOT APPLICABLE
       Verif. Source: NOT AVAILABLE
     Money Verified: NOT VERIFIED
<3> Service Verified: NOT VERIFIED
Orig Curr
Extr Eff Dt Eff Dt
 Rated Disability
NONE STATED
```

(This page included for two-sided copying.)

# 9 BPS Nightly Background Job

The BPS Nightly Background Job is scheduled to run daily at the sites during off-hours at intervals defined by the site staff. One of the functions of this job is to identify claims to be reversed and then to automatically submit the Reversal Request to the payer.

For inpatient claims reversals, the program will go through all WINDOW fills for the date 5 days prior to the current date (T-5) and check to see if the patient is a current inpatient. If so, the reversal would be given the reason CURRENT INPATIENT to differentiate between non-released prescriptions and inpatient reversals.

The auto-reversal process for outpatient claims is dependent on whether the site sets the Auto-Reversal parameter to anything but 0 (see Auto-Reversal parameter in the Edit ECME Pharmacy Data option on the ECME Setup menu). All non-released outpatient prescriptions that were initially returned as PAYABLE and are not currently REVERSED and have a date older than the number of days set in the Auto-Reversal parameter would be reversed.

After the *BPS Nightly Background Job* identifies claims to auto-reverse and processes the Reversal Request, the system sends a bulletin to the members of the "BPS OPECC" mail group listing both reversals from the parameter setting and the inpatient claims. This mail group needs to be created at the site and should include all OPECC resources.

**Example 9.1-1 Displaying the Auto-Reversal Bulletin** 

```
Subj: ECME AUTO-REVERSAL PROCESS [#2473] 03/05/05@01:00 29 lines
From: BPS PACKAGE In 'IN' basket. Page 1 *New*

The ECME Nightly Process completed auto-reversing e-Pharmacy claims for prescriptions not released within the specified timeframe.

TOTAL AUTO-REVERSED CLAIMS: 3

Claims Auto-Reversed on 03/06/05:

# RX FILL FILL DATE PATIENT BPS PHARMACY

1 908955 1 03/01/06 ECMEpatient, One ANC 2 909225 1 03/04/06 ECMEpatient, Two ANC 3 41581 0 03/04/06 ECMEpatient, Three ANC
```

(This page included for two-sided copying.)

# 10 Glossary

**Accredited Standards Committee (ASC)** 

An organization that has been accredited by American National Standards Institute (ANSI) for the development of American National Standards.

**Administrative Code Sets** 

Code sets that characterize a general business situation rather than a medical condition or service.

**Administrative Simplification (A/S)** 

Title II, Subtitle F, of HIPAA, which gives the Department Of Health And Human Services (DHHS) the authority to mandate the use of standards for the electronic exchange of health care data; to specify what medical and administrative code sets should be used within those standards; to require the use of national identification systems for health care patients, providers, payers (or plans), and employers (or sponsors); and to specify the types of measures required to protect the security and privacy of personally identifiable health care information.

**American Medical Association (AMA)** 

A professional association that represents the voice of the American medical profession and constitutes the partnership of physicians and their professional associations dedicated to promoting the art and science of medicine and the betterment of public health.

American National Standards (ANS)

Standards developed and approved by organizations accredited by ANSI.

**American National Standards Institute** (ANSI)

An organization that accredits various standards-setting committees, and monitors their compliance with the open rule-making process that they must follow to qualify for ANSI accreditation.

American Society for Testing and Materials (ASTM)

A standards group that has published general guidelines for the development of standards, including those for health care identifiers.

**Back Door** 

System access via the roll and scroll, character and Mumps based VistA application.

Blue Cross and Blue Shield Association (BCBSA)

An association that represents the common interest of Blue Cross and Blue Shield health plans. The BCBSA maintains the Claim Adjustment Reason Codes code set.

**Business Model** 

A model of a business organization or process.

**CHAMPVA Patient** 

A CHAMPVA patient is a patient that is receiving services due to being eligible for the CHAMPVA health benefits program. His/her CHAMPVA health benefit program will be billed for the prescription.

Clean Claim

An insurance claim that has no defect, impropriety (including any lack of any substantial documentation) or particular circumstance requiring special treatment that prevents timely payment from being made.

Clearinghouse

(or Health Care Clearinghouse)

For health care, an organization that translates health care data to or from a standard

format.

Centers for Medicare & Medicaid Services (CMS)

Centers for Medicare & Medicaid Services, formerly Health Care Financing Administration (HCFA). The administration within the Department of Health and Human Services (HHS) that is responsible for the national administration of the Medicaid and Medicare programs.

CMS-1450 CMS's name for the institutional uniform claim

form, or UB-92.

CMS-1500 CMS's name for the professional uniform claim

form. Also known as the UCF-1500.

**Coordination of Benefits (COB)** A provision that is intended to avoid claims

payment delays and duplication of benefits when

a person is covered by two or more plans

providing benefits or services for medical, dental

or other care or treatment.

Code Set Under HIPAA "codes used to encode data

elements, tables of terms, medical concepts, diagnostic codes, or medical procedures. A code set includes the codes and descriptors of the

codes." [45 CFR 162.103]

Covered Entity Under HIPAA, a health plan, healthcare

clearinghouse or health care provider who transmits information in electronic form in connection with a transaction covered by this

subchapter 160.103 of 45 CFR.

Current Procedural Terminology A procedure code set maintained and

copyrighted by the AMA and that has been selected for use under HIPAA for non-institutional and non-dental professional

transactions.

**Data Dictionary (DD)**A document or system that characterizes the data

content of a system.

**Data Element** Under HIPAA, this is "...the smallest named

unit of information in a transaction." [45 CFR

162.103]

**Data Mapping**The process of matching one set of data

elements or individual code values to their closest equivalents in another set of them.

**Data Model** 

A conceptual model of the information needed to support a business function or process.

Data Set

Under HIPAA, this is "...a semantically meaningful unit of information exchanged between two parties to a transaction." [45 CFR 162.1031

**Designated Code Set** 

A medical or administrative code set, which DHHS has designated for use in one or more of the HIPAA standards.

**Designated Data Content Committee** or Designated DCC

An organization, which DHHS has designated for oversight of the business data content of one or more of the HIPAA-mandated transaction standards.

**Designated Standard** 

A standard that DHHS has designated for use under the authority provided by HIPAA.

**Department of Health and Human** Services (DHHS) or (HHS)

Per the website address provided below, The Department Of Health And Human Services is the United States government's principal agency for protecting the health of all Americans and providing essential human services, especially for those who are least able to help themselves.' The website is available at <a href="http://www.os.dhhs.gov/>">.

**Electronic Commerce (EComm)** 

The exchange of business information by electronic means.

**Electronic Data Interchange (EDI)** 

The transfer of data between different companies using networks, such as the Internet. As more and more companies are connected to the Internet, EDI is becoming increasingly important as an industry standard for companies to buy, sell, and trade information. ANSI has approved a set of EDI standards known as the X12 standards.

#### **Finish**

Term used for completing orders from Order Entry/Results Reporting V. 3.0.

'Finish' a Prescription

This process within VistA Outpatient Pharmacy V. 7.0 where a pharmacy prescription order has been reviewed by either a pharmacy technician or pharmacist and is the first step in processing a prescription in Pharmacy. If performed by a pharmacist with the appropriate security key, the prescription can be 'Verified' as well. See 'Verify a Prescription' for more information.

Flat File

This term usually refers to a file that consists of a series of fixed-length records that include some sort of record type code.

**Front Door** 

System access via the Delphi, Graphical User Interface (GUI) based VistA application.

**Graphical User Interface (GUI)** 

A graphical method of controlling how a user interacts with a computer to perform various tasks.

HCFA Common Procedural Coding System (HCPCS)

A medical code set that identifies health care procedures, equipment, and supplies for claim submission purposes. It is maintained by Health Care Financing Administration (HCFA), and has been selected for use in the HIPAA transactions. HCPCS Level I contain numeric CPT-4 codes, which are maintained by the AMA. HCPCS Level II contains alphanumeric codes used to identify various items and services that are not included in the CPT-4 code set. These are maintained by HCFA, BCBSA, and Health Insurance Association of America (HIAA). HCPCS Level III contains alphanumeric codes that are assigned by Medicaid State agencies to identify additional items and services not included in levels I and II. These are usually called "local codes", and must have "W", "X", "Y", or "Z" in the first position. They are not named as HIPAA standard codes. HCPCS Procedure Modifier Codes can be used with all three levels, with the WA-ZY range used for locally assigned procedure modifiers.

#### **Health Care Clearinghouse**

Under HIPAA, this is "... a public or private entity that does either of the following: (1) processes or facilitates the processing of information received from another entity in a nonstandard format or containing nonstandard data content into standard data elements or a standard transaction, or (2) receives a standard transaction from another entity and processes or facilitates the processing of [that] information into nonstandard format or nonstandard data content for a receiving entity." [45 CFR 160.103]

# Health Care Financing Administration (HCFA)

The DHHS agency responsible for Medicare and parts of Medicaid. HCFA has historically maintained the UB-92 institutional Electronic Media Claims (EMC) format specifications, the professional EMC National Standard Format (NSF) specifications, as well as specifications for various certifications and authorizations used by the Medicare and Medicaid programs. HCFA also maintains the HCPCS medical code set.

#### **Health Care Provider**

Under HIPAA, this is "...a provider of services as defined in the section 1861(u) of the [Social Security] Act, 42 USC 1395x(u), a provider of medical or other health services as defined in section 1861(s) of the Act, 42 USC 1395(s), and any other person or organization who furnishes, bills, or is paid for health care in the normal course of business." [45 CFR 160.103]

#### **Health Information**

Under HIPAA this is "... any information, whether oral or recorded in any form or medium that (a) is created or received by a health care provider, health plan, public health authority, employer, life insurer, school or university, or health care clearinghouse; and (b) related to the past, present or future physical or mental health or condition of an individual, the provision of health care to an individual, or the past, present or future payment for the provision of health care to an individual." [45 CFR 160.103]

# Health Insurance Association of America (HIAA)

An industry association that represents the interests of commercial health care insurers. The HIAA participates in the maintenance of some code sets, including HCPCS Level II codes.

# Health Insurance Portability and Accountability Act of 1996 (HIPAA)

A Federal law that makes a number of changes that have the goal of allowing persons to qualify immediately for comparable health insurance coverage when they change their employment relationships. Title II, Subtitle F, of HIPAA gives HHS the authority to mandate the use of standards for the electronic exchange of health care data; to specify what medical and administrative code sets should be used within those standards; to require the use of national identification systems for health care patients, providers, payers (or plans), and employers (or sponsors); and to specify the types of measures required to protect the security and privacy of personally identifiable health care information. Also known as the Kennedy-Kassebaum Bill, the Kassebaum-Kennedy Bill, K2, or Public Law 104-191.

#### **Health Plan**

Under HIPAA this is "...an individual or group plan that provides, or pay the cost of, medical care". [45 CFR 160.103]

#### Healthcare Financial Management Association (HFMA)

An organization for the improvement of the financial management of healthcare-related organizations. The HFMA sponsors some HIPAA educational seminars.

#### Health Level Seven (HL7)

An ANSI-accredited group that defines standards for the cross-platform exchange of information within a health care organization. HL7 is responsible for specifying the Level Seven Open System Interconnection (OSI) standards for the health industry. Some HL7 standards will be encapsulated in the X12 standards used for transmitting claim attachments.

# HIPAA Data Dictionary or HIPAA DD

A data dictionary that defines and cross-references the contents of all X12 transactions included in the HIPAA mandate. It is maintained by X12N/TG3.

### **Implementation Guide (IG)**

A document explaining the proper use of a standard for a specific business purpose. The X12N HIPAA IGs are the primary reference documents used by those implementing the associated transactions, and are incorporated into the HIPAA regulations by reference.

### **Implementation Specification**

Under HIPAA, this is "... the specific instructions for implementing a standard [45 CFR 160.103]

### **Information Model**

A conceptual model of the information needed to support a business function or process.

# **International Classification of Diseases** (ICD)

A medical code set maintained by the World Health Organization (WHO). The primary purpose of this code set is to classify causes of death. A United States (US) extension of this coding system, maintained by the National Center for Health Statistics (NCHS) within the Centers for Disease Control (CDC), is used to identify morbidity factors, or diagnoses. The ICD-9-CM (Revision 9 Clinical Modification) codes have been selected for use

International Standards Organization (ISO) or International Organization for Standardization

An organization that coordinates the development and adoption of numerous international standards.

in the HIPAA transactions.

Joint Commission on Accreditation of Healthcare Organizations (JCAHO)

In the future, the JCAHO may play a role in certifying these organizations compliance with the HIPAA A/S requirements.

### **J-Codes**

Previously HCPCS Level II has contained a set of codes with a high-order value of "J" to identify some drugs and some other items. The final HIPAA transactions and code set rule states that any J-codes identifying drugs will be dropped from the HCPCS and NDC codes will be used to identify all drug products.

### **Maintain or Maintenance**

Under HIPAA, this is "...activities necessary to support the use of a standard adopted by the Secretary, including technical corrections to an implementation specification, and enhancements or expansion of a code set. This term excludes the activities related to the adoption of a new standard or implementation specification, or modification to an adopted standard or implementation specification." [45 CFR 162.103]

#### **Maximum Defined Data Set**

Under HIPAA, this is "... all of the required data elements for a particular standard based on a specific implementation specification." [45 CFR 162.103]. A framework under HIPAA whereby an entity creating a transaction is free to include whatever data any receiver might want or need. The recipient of a maximum data set is free to ignore any portion of the data not needed to conduct their part of the associated business transaction, unless the nonessential data is needed for coordination of benefits.

### **Medical Code Sets**

Codes that characterize a medical condition or treatment. The code sets are usually maintained by professional societies and public health organizations. **Memorandum of Understanding (MOU)** 

A document providing a general description of the kinds of responsibilities that are to be assumed by two or more parties in their pursuit of some goal(s). More specific information may be provided in an associated Statement Of Work (SOW).

**Modify or Modification** 

Under HIPAA, refers to "a change adopted by the Secretary, through regulation, to a standard or an implementation specification." [45 CFR 160.102]

National Center for Health Statistics (NCHS)

An administration of HHS and CDC that oversees ICD coding.

National Council for Prescription Drug Programs (NCPDP) An ANSI-accredited group that maintains a number of standard formats for use by the retail pharmacy industry, some of which are included in the HIPAA mandates.

**National Drug Code (NDC)** 

A medical code set that has been selected for use in the HIPAA transactions.

**National Employer ID** 

A system for uniquely identifying all sponsors of health care benefits.

**National Patient ID** 

A system for uniquely identifying all recipients of health care services.

**National Payer ID** 

A system for uniquely identifying all organizations that pays for health care services. Also known as Health Plan ID or Plan ID.

**National Provider File (NPF)** 

The database envisioned for use in maintaining a national provider registry.

**National Provider ID** 

A system for uniquely identifying all providers of health care services, supplies, and equipment.

**National Provider Registry** 

The organization envisioned for assigning the

National Provider IDs.

**National Provider System (NPS)** 

The administrative system envisioned for supporting a national provider registry.

**National Standard Format (NSF)** 

Generically, this applies to any national standard format, but it is often used in a more limited way to designate the Professional EMC NSF, a 320-byte flat file record format used to submit professional claims.

National Uniform Billing Committee (NUBC)

The committee established by the American Hospital Association (AHA) to develop a single billing form and standard data set that could be used nationwide by institutional providers and payers for handling health care claims.

**NCPDP Batch Standard** 

An NCPDP standard designed for use by low-volume dispensers of pharmaceuticals, such as nursing homes. Version 1.0 of this standard has been mandated under HIPAA.

**NCPDP Telecommunication Standards** 

An NCPDP standard designed for use by high-volume dispensers of pharmaceuticals, such as retail pharmacies. Version D0 is the transaction standard under HIPAA.

**Non-Formulary Drugs** 

The medications, which are defined as commercially available drug products not included in the VA National Formulary.

### **Notice of Intent (NOI)**

A document that describes a subject area for which the Federal Government is considering developing regulations. It may describe what the government considers to be the relevant considerations and invite comments from interested parties. These comments can then be used in developing a Notice of Proposed Rulemaking (NPRM) or a final regulation.

### **Notice of Proposed Rulemaking (NPRM)**

A document that describes and explains regulations that the Federal Government proposes to adopt at some future date, and invites interested parties to submit comments related to them. These comments can then be used in developing the final rules.

### Office of Management & Budget (OMB)

A Federal Government agency that has a major role in reviewing proposed Federal regulations.

# **Open System Interconnection (OSI)**

A multi-layer ISO data communications standard. Level Seven of this standard is industry-specific, and HL7 is responsible for specifying the level seven OSI standards for the health industry.

# **Outpatient Pharmacy Electronic Claims Coordinator (OPECC)**

This is a designated individual at each site who will be responsible for monitoring NCPDP claims using the ECME module. The OPECC will resolve claim rejection issues with the appropriate parties, make data corrections, and resubmit claims.

#### **Orderable Item**

An Orderable Item name and dosage form that has no strength attached to it (e.g., Acetaminophen). The name with a strength attached is the Dispense Drug name (e.g., Acetaminophen 325mg).

**Paver** 

In health care, an entity that assumes the risk of paying for medical treatments. This can be an uninsured patient, a self-insured employer, or a health care plan or Health Maintenance

Organization (HMO).

**PAYERID** 

HCFA's term for their National Payer ID

initiative.

**PBM** 

A Pharmacy Benefit Manager (PBM) is a third party administrator of prescription drug programs. They are primarily responsible for processing and paying prescription drug claims.

**Placeholders** 

Physical and/or logical data elements that are referenced and placed within a data structure that have a data definition but may or may not currently exist within the system. The value of these data elements are not currently maintained by the software but are established for future iterations of system development related to Billing Aware.

**Potentially Billable Event** 

A service, which has all required data elements associated with it. These data elements are collected in the VistA Clinical Application.

**Professional Component** 

Charges for physician services. Examples include physician who reads the Electrocardiogram (EKG) and an Emergency Room physician who provides treatment.

**Provider Taxonomy Codes** 

A code set for identifying the provider type and area of specialization for all health care providers. A given provider can have several Provider Taxonomy Codes. The BCBSA maintains this code set.

Secretary

Under HIPAA, this refers to the Secretary of the US Department of Health and Human Services or his/her designated representatives. [45 CFR 160.103].

**Segment** 

Under HIPAA, this is "...a group of related data elements in a transaction". [45 CFR 162.103]

Service

Medical care and items such as medical diagnosis and treatment, drugs and biologicals, supplies, appliances, and equipment, medical social services, and use of hospital Regional Primary Care Hospital (RPCH) or Skilled Nursing Facility (SNF) facilities.

Standard

Under HIPAA, this is "... a prescribed set of rules, conditions, or requirements describing the following information for products, systems, services or practices (1) Classification of components, (2) Specification of Materials, performance or operations, (3) Delineation of procedures. [45 CFR 160.103]

**Standard Setting Organization (SSO)** 

Under HIPAA, this is "...an organization accredited by ANSI that develops and maintains standards for information transactions or data elements, or any other standard that is necessary for, or will facilitate the implementation of this part." [45 CFR 160.103]

**Standard Transaction** 

Under HIPAA, this is "... a transaction that complies with the applicable standard adopted under this part." [45 CFR 162.103]

**Statement of Work (SOW)** 

A document describing the specific tasks and methodologies that will be followed to satisfy the requirements of an associated contract or MOU.

Third Party Administrator (TPA)

An entity that processes health care claims and performs related business functions for a health plan.

# Third (3<sup>rd</sup>) Party Claims Transaction

Health care insurance claims submitted to an entity for reimbursement of health care bills. Under HIPAA, this is "...the exchange of information between two parties to carry out financial or administrative activities related to health care." [45 CFR 160.103]

#### **TRICARE Patient**

A TRICARE patient is a patient that is receiving services due to being covered by TRICARE . His/her TRICARE insurance will be billed for the prescription.

### **UB-92**

A uniform institutional claim form developed by the National Uniform Billing Committee (NUBC) that has been in use since 1993.

### **Unstructured Data**

This term usually refers to data that is represented as free-form text, as an image, etc., where it is not practical to predict exactly what data will appear where.

# 'Verify' a Prescription

After a prescription order has been 'Finished' the prescription must be 'Verified' by an authorized VistA user, through the administration of the system security key SOP. This is a critical step in the process of generating an electronic claim.

# **Veterans Health Information Systems** and **Technology Architecture (VistA)**

Acronym for Veterans Health Information Systems and Technology Architecture, the new name for Decentralized Hospital Computer Program (DHCP).

# Workgroup for Electronic Data Interchange (WEDI)

A health care industry group that lobbied for HIPAA A/S, and that has a formal consultative role under the HIPAA legislation.

(This page included for two-sided copying.)

# 11 Acronyms

| Acronym   | Description                                                      |
|-----------|------------------------------------------------------------------|
| AITC      | Austin Information Technology Center                             |
| ADPAC     | Automated Data Processing Application Coordinator                |
| AMA       | American Medical Association                                     |
| ANS       | American National Standards                                      |
| ANSI      | American National Standards Institute                            |
| A/S       | Administrative Simplification                                    |
| ASC       | Accredited Standards Committee                                   |
| ASTM      | American Society for Testing and Materials                       |
| BCBSA     | Blue Cross and Blue Shield Association                           |
| CDES      | ECME User Screen                                                 |
| CMOP      | Consolidated Mail Outpatient Pharmacy                            |
| CMS       | Centers for Medicare & Medicaid                                  |
| COB       | Coordination of Benefits                                         |
| DD        | Data Dictionary                                                  |
| DEA       | Drug Enforcement Administration                                  |
| DHHS      | Department of Health and Human Services                          |
| DUR       | Drug Utilization Review                                          |
| ECME      | Electronic Claims Management Engine                              |
| EComm     | Electronic Commerce                                              |
| EDI       | Electronic Data Interchange                                      |
| FILEMAN   | VistA FileMan                                                    |
| GUI       | Graphical User Interface                                         |
| HCFA      | Health Care Financing Administration                             |
| HCPCS     | HCFA Common Procedural Coding System                             |
| HFMA      | Healthcare Financial Management Association                      |
| HHS       | Department of Health and Human Services                          |
| HIAA      | Health Insurance Association of America                          |
| HIPAA     | Health Insurance Portability and Accountability Act              |
| HL7       | Health Level Seven                                               |
| HPID      | Health Plan Identifier                                           |
| IB        | Integrated Billing                                               |
| ICD       | International Classification of Disease                          |
| ICD-9-CM  | International Classification of Disease, 9th revision, Clinical  |
|           | Modification                                                     |
| ICD-9-PCS | International Classification of Disease, 9th revision, Procedure |
|           | Coding System                                                    |
| IG        | Implementation Guide                                             |
| IRMS      | Information Resources Management Service                         |
| ISO       | International Standards Organization                             |
| JCAHO     | Joint Commission on Accreditation of Healthcare Organizations    |

| Acronym | Description                                        |
|---------|----------------------------------------------------|
| MOU     | Memorandum of Understanding                        |
| NCHS    | National Center for Health Statistics              |
| NCPDP   | National Council for Prescription Drug Programs    |
| NDC     | National Drug Code                                 |
| NDF     | National Drug File                                 |
| NOI     | Notice of Intent                                   |
| NPF     | National Provider File                             |
| NPI     | National Provider Identifier                       |
| NPRM    | Notice of Proposed Rulemaking                      |
| NPS     | National Provider System                           |
| NSF     | National Standard Format                           |
| NUBC    | National Uniform Billing Committee                 |
| OEID    | Other Entity Identifier                            |
| OMB     | Office of Management and Budget                    |
| OPECC   | Outpatient Pharmacy Electronic Claims Coordinator  |
| OSI     | Open System Interconnection                        |
| OTC     | Over the Counter                                   |
| POS     | Point of Sale                                      |
| SOW     | Statement of Work                                  |
| SSO     | Standard Setting Organization                      |
| TPA     | Third Party Administration                         |
| VA      | Department of Veterans Affairs                     |
| VAMC    | Department of Veterans Affairs Medical Center      |
| VHA     | Veterans Health Administration                     |
| VistA   | Veterans Health Information Systems and Technology |
|         | Architecture                                       |
| WEDI    | Workgroup for Electronic Data Interchange          |

# 12 Index

# A

Accessing Pharmacy ECME Manager Menu, 86 Accessing the ECME Pharmacy COB Menu, 78 Acronyms, 188 Add/View Comments, 43, 50

# B

BPS Nightly Background Job, 170

# $\mathbf{C}$

Change View, 23 Claim Results and Status, 109 Claims Submitted, Not Yet Released, 128 Claims Tracking, 50 Close Claim, 39 Closed Claims Report, 135, 140 CMOP/ECME Activity Report, 122 Continuous Update, 18

### D

Display Update, 19 Display Update, 104

### $\mathbf{E}$

ECME Claims-Response Inquiry, 146
ECME Main Menu, 11
ECME Menu Options, 8
ECME Menu Structures, 7
ECME Setup - Pharmacies, 154
ECME Transaction Maintenance Options, 87
ECME User Screen, 13
Edit Basic Pharmacy ECME Parameters, 93
Edit ECME Pharmacy Data, 95
Exit from ECME User Screen, 77

### F

Further Research Screen, 45

### G

Glossary, 172 Group Plan Menu, 60

# I

IB (Integrated Billing) Events Report, 56 Insurance Details, 46 Introduction, 1

### 0

On-Hold Copay Listing, 53 Online Help, 4 Orientation, 3 Other Reports, 146

# P

Payable Claims, 111
Payable Rejected Claims, 116
Payer Sheet Detail, 149
Pharmacy ECME Setup Menu, 92
Pharmacy ECME User Screen, 9
Pharmacy Electronic Claims Reports, 108
Pharmacy Electronic Claims Reports Menu Structure, 10
Potential Secondary Rx Claims Report, 78
Potential TRICARE Claims Report, 80
Print Claim Log, 63
Process Secondary/Tricare Rx to ECME, 82

### R

Recent Transactions, 129
Related Manuals, 5
Release Copay, 54
Reopen Closed Claims (hidden option), 70
Resubmit Claim, 36
Resubmit with Edits (hidden option), 73
Reversal Claims Report, 124
Reverse Payable Claim, 33

# S

Send to Worklist, 67 Sort List, 31 Statistics Screen, 101 Submitting Primary Claims for TRICARE and Dual Eligibility Patients, 84 Submitting Secondary Claims, 83

# T

Third Party Inquiry, 52 Totals by Date, 134 Turn-around time statistics, 156

# U

Update Continuously, 103

#### V

Variations to the Close claim process, 41, 43, 89, 91 View Eligibility, 47 View Prescription, 48, 61 View/Unstrand Claims, 87

# $\mathbf{Z}$

Zero (clear) Statistics, 104